# **TomTom BRIDGE User Manual**

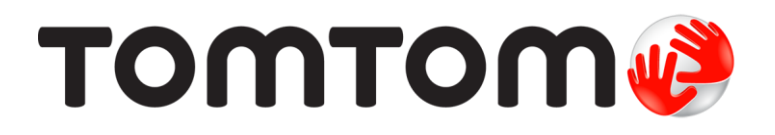

### **Contents**

### **Welcome to the TomTom BRIDGE**

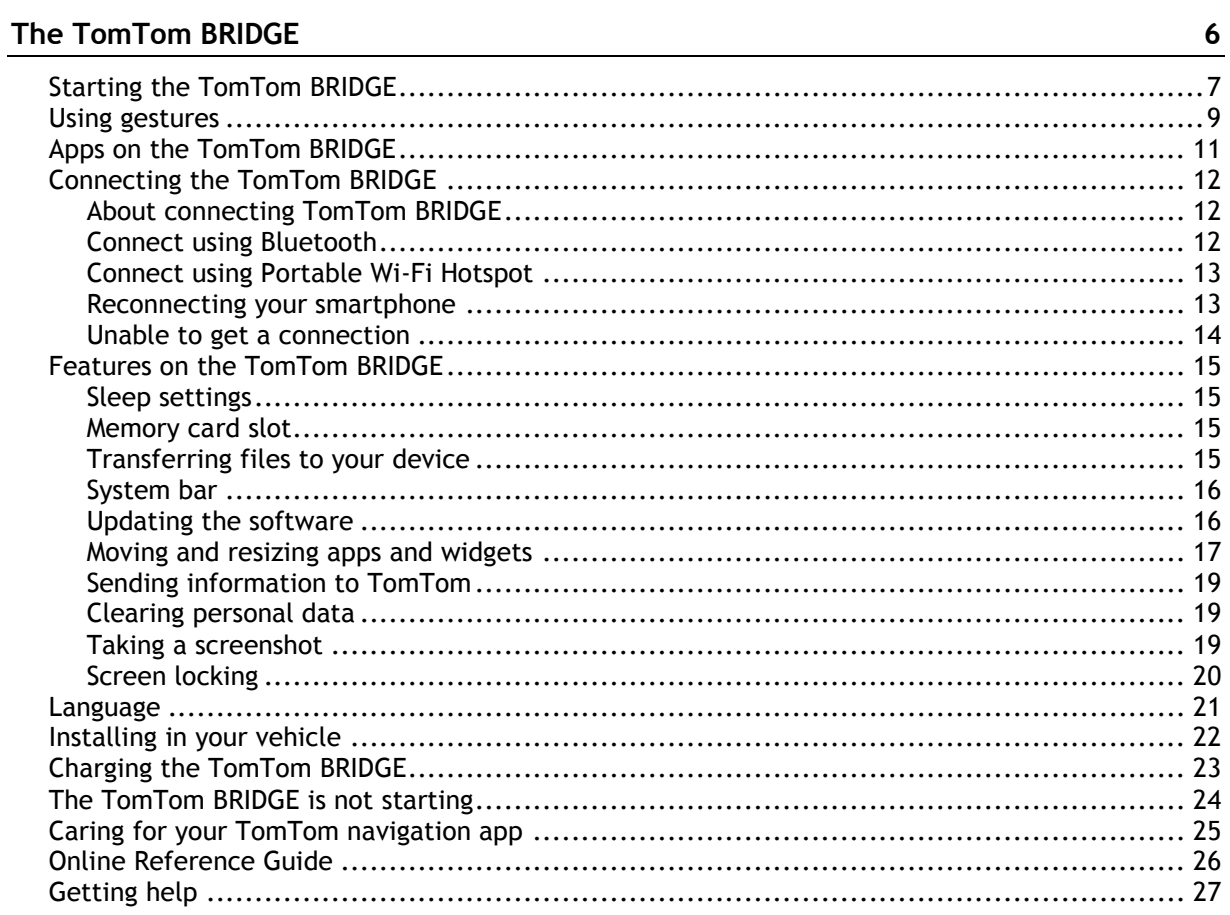

### TomTom Navigation App

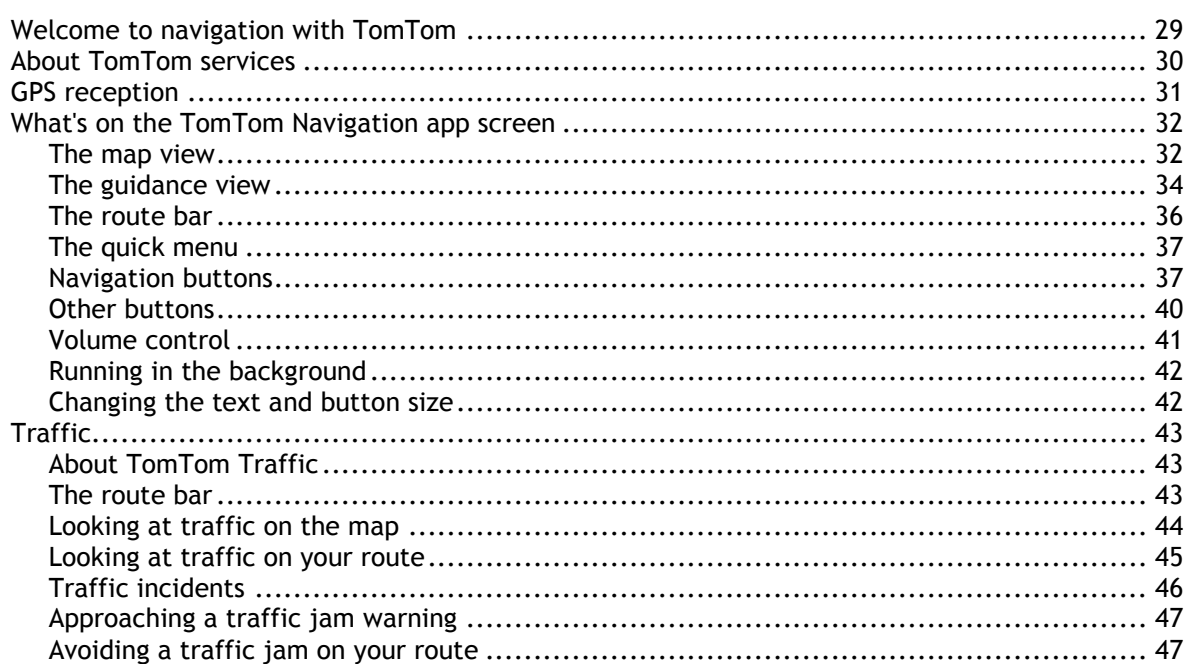

28

 $5\phantom{a}$ 

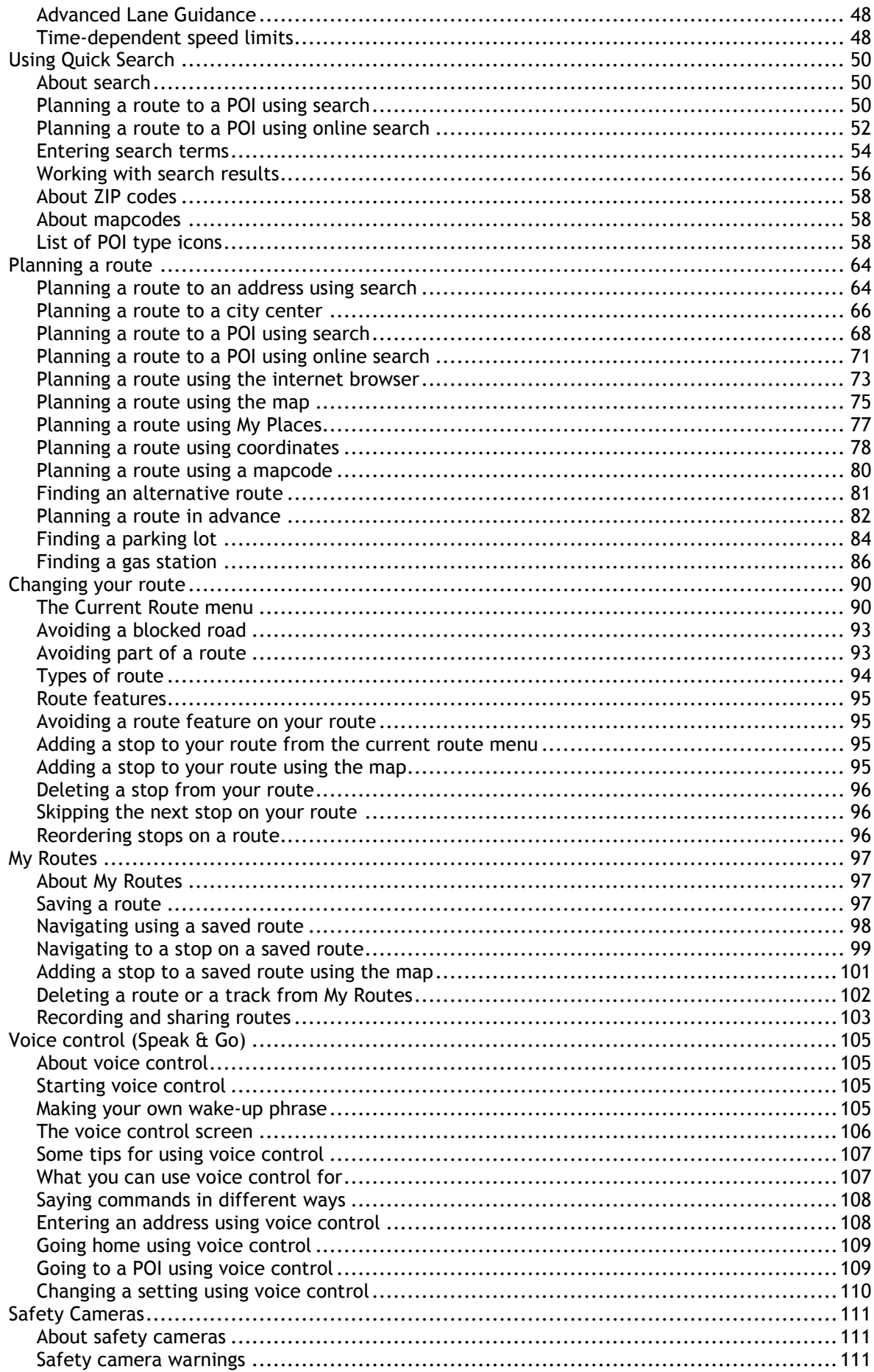

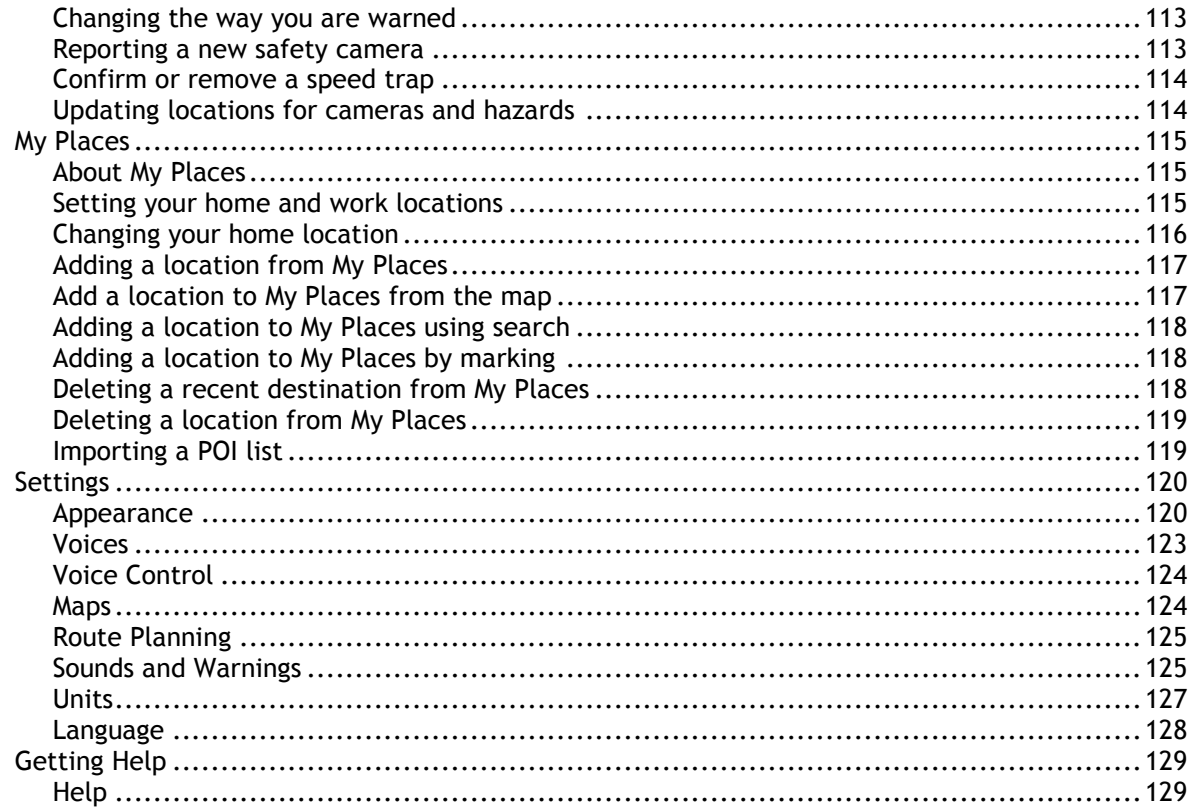

### **External Camera App**

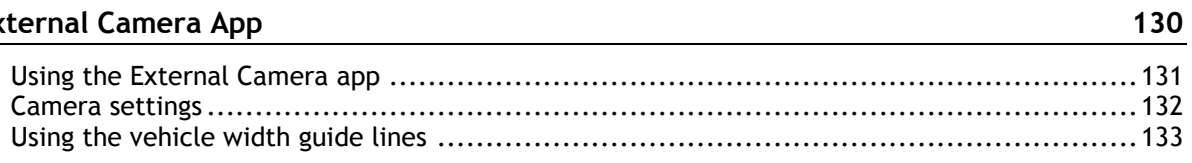

### **TomTom Music App**

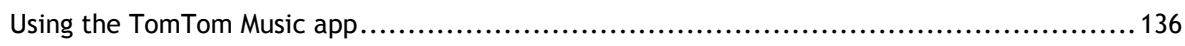

### Addendum and Copyright

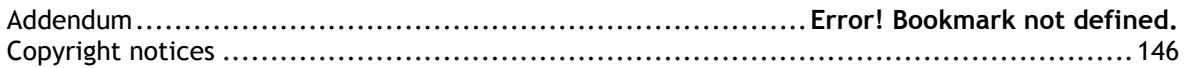

135

138

# <span id="page-4-0"></span>**Welcome to the TomTom BRIDGE**

This Reference Guide explains how to use the TomTom BRIDGE and the installed TomTom apps. The Reference Guide has the following sections:

- **[The TomTom BRIDGE](#page-5-0)**
- **[The TomTom Navigation app](#page-27-0)**
- **[The TomTom Camera app](#page-129-0)**
- **[The TomTom Music app](#page-134-0)**

**Important**: For other settings and operation instructions for the TomTom BRIDGE, and for instructions about other apps installed on the TomTom BRIDGE, please refer to the applicable User Documentation.

# <span id="page-5-0"></span>**The TomTom BRIDGE**

## <span id="page-6-0"></span>**Starting the TomTom BRIDGE**

The TomTom BRIDGE starts when it is in its dock and the dock has power. When the TomTom BRIDGE is not in its dock, you can also press the On/Off button until the device starts.

The TomTom BRIDGE home screen is shown.

**Note**: The TomTom navigation app home screen shown below is an example. The home screen on the TomTom navigation app might look different and have different apps installed.

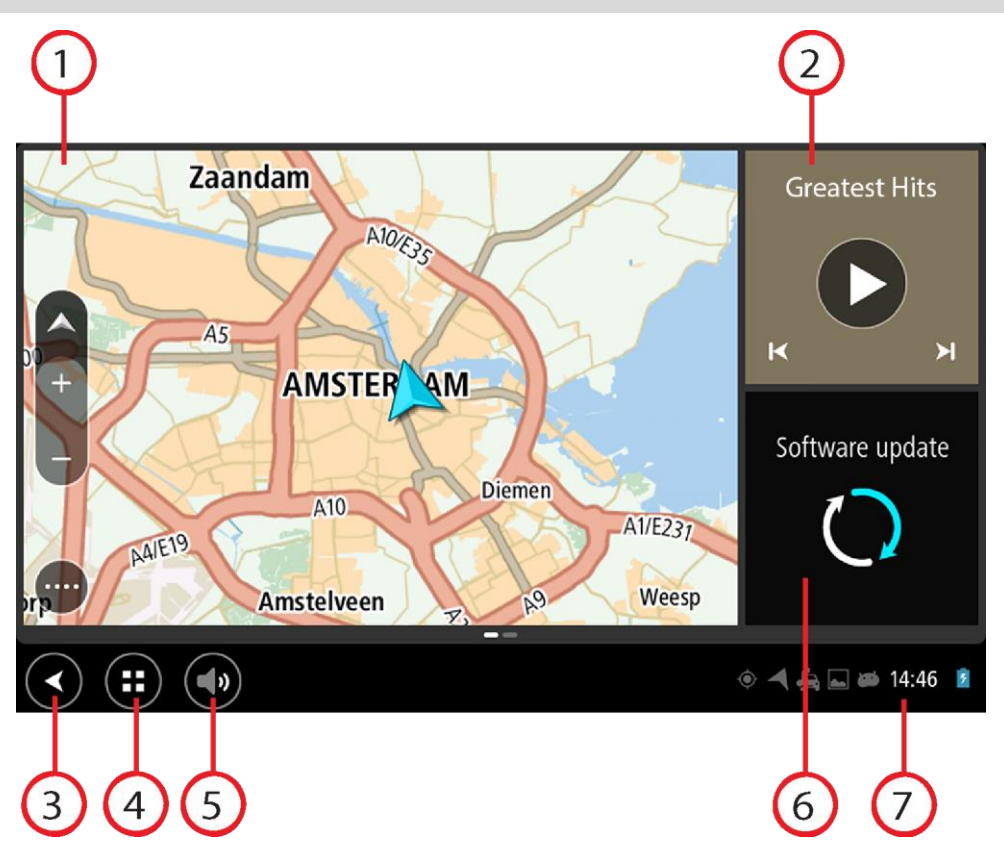

1. An app running as a widget.

For example the [TomTom Navigation app](#page-27-0) and the **External camera app** can run in a widget on the home screen. Select the widget to open the app.

**Note**: A widget is an app that runs in its own panel. You can select a widget to open the full app.

**Tip**: You can [move and resize apps and widgets.](#page-16-0)

- 2. The [Music app](#page-134-0) running as a widget.
- 3. Back button. Select this button to return to the previous screen that was open. 4. Home button.
	- Select this button to return to the device home screen.
- 5. [System bar.](#page-15-0)

You can add shortcuts for your favorite apps to this bar.

6. **Software update** button.

Shortcut button to open the Software update app. This app lets you update the TomTom navigation app to the latest software version.

7. Status bar.

Touch this area to show app notifications and the device status.

### <span id="page-8-0"></span>**Using gestures**

You use gestures to control your device.

This Reference Guide explains which gestures to use throughout the guide but here is a complete list of all the gestures you can use.

Example of when to use this: Zooming in.

**Double tap** Touch one finger on the screen twice in rapid succession.

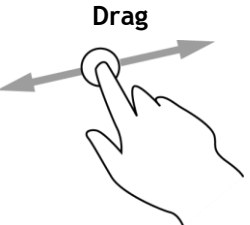

**Drag** Put one finger on the screen and move it across the screen. Example of when to use this: Scrolling a screen.

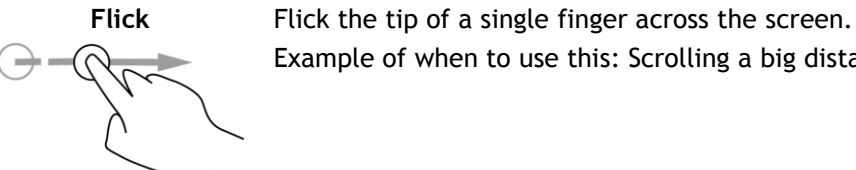

Example of when to use this: Scrolling a big distance on the screen.

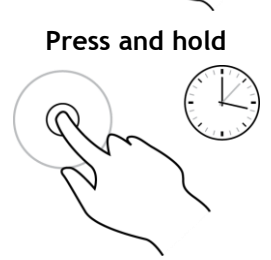

**Press and hold** Put one finger on the screen for more than one half second. Example of when to use this: Selecting a location on the map.

**Pinch to zoom** Touch the screen with your thumb and a finger. Move them apart to zoom in or move them together to zoom out.

Example of when to use this: Zooming in and out on the screen.

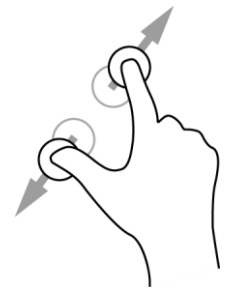

**Tap or select** Tap a single finger on the screen.

Example of when to use this: Selecting an item in a menu, or opening an item.

### <span id="page-10-0"></span>**Apps on the TomTom BRIDGE**

The TomTom BRIDGE is an Android-based device that has different apps installed on it. Some of the apps will be standard Android apps, for example a browser, a clock and a photo-gallery. Specialized apps could be added by the device owner, and TomTom has also added apps.

**Note**: The TomTom BRIDGE might be secured to prevent you making changes.

You can find other apps on the device by scrolling to the right. To see all the apps on the device, select **All apps**.

You can also add up to two app quick-launch buttons to the device's [System bar](#page-15-0) for apps you want to use often.

#### **Privacy notices for apps**

Each installed app has its own privacy notice. Open the Android Settings app then select **About your TomTom device**. Select **Legal information**, then select **Your information**. Select an app from the list to read about the function of the app, how the app uses your information, and how your personal data is managed.

### <span id="page-11-0"></span>**Connecting the TomTom BRIDGE**

#### <span id="page-11-1"></span>**About connecting TomTom BRIDGE**

TomTom BRIDGE connects to the internet using your smartphone so you can use the installed apps and access TomTom services. Using your smartphone to connect means that data is sent and received by your smartphone using your cellular service provider.

Your smartphone needs to be compatible with TomTom BRIDGE, and you must have a data plan from a cellular service provider. Go to [tomtom.com/connect](http://www.tomtom.com/connect) for more information.

**Important**: You might have additional costs when you use your smartphone to connect TomTom BRIDGE, especially if you are outside the area covered by your data plan. Check with your cellular service provider for more information.

TomTom BRIDGE can be connected in one of the following ways:

- [Connection using Bluetooth tethering or Bluetooth hotspot.](#page-11-2)
- [Connection using Portable Wi-Fi hotspot.](#page-12-0)

**Note**: To update the TomTom BRIDGE software, use a normal [Wi-Fi connection.](#page-15-1)

Depending on your phone's Operating System, these connection methods may have one of the following names:

- Personal Hotspot
- Tethering and portable hotspot

The hotspot functions are likely already in your phone's Operating System, or you can download an app to create one. Please check the user guide for your phone if you are having trouble finding the settings.

**Note:** Some cellular service providers do not allow users to use a hotspot or Personal Area Network (PAN). If your phone does not have the PAN function, you should contact your service provider for more information.

For more help, go to [tomtom.com/connect.](http://www.tomtom.com/connect)

#### <span id="page-11-2"></span>**Connect using Bluetooth**

To connect your TomTom BRIDGE to your smartphone using Bluetooth, do the following:

- 8. Turn on Bluetooth tethering or personal hotspot on your phone, and make sure your phone is discoverable.
- 9. Press the Home button on your TomTom BRIDGE.
- 10. Select the **Settings** app.
- 11. Turn on **Bluetooth**.
- 12. Select **Bluetooth**, then select **SEARCH FOR DEVICES**.

The TomTom BRIDGE searches for your phone and shows it as an available device.

**Tip**: If your TomTom BRIDGE cannot find your phone, make sure your phone is still 'discoverable' or 'visible' for other Bluetooth devices.

13. Select your phone from the list of available devices.

14. After you have connected your TomTom BRIDGE to your smartphone, you need to check the box in the Bluetooth profile on the TomTom BRIDGE to enable internet access as shown below.

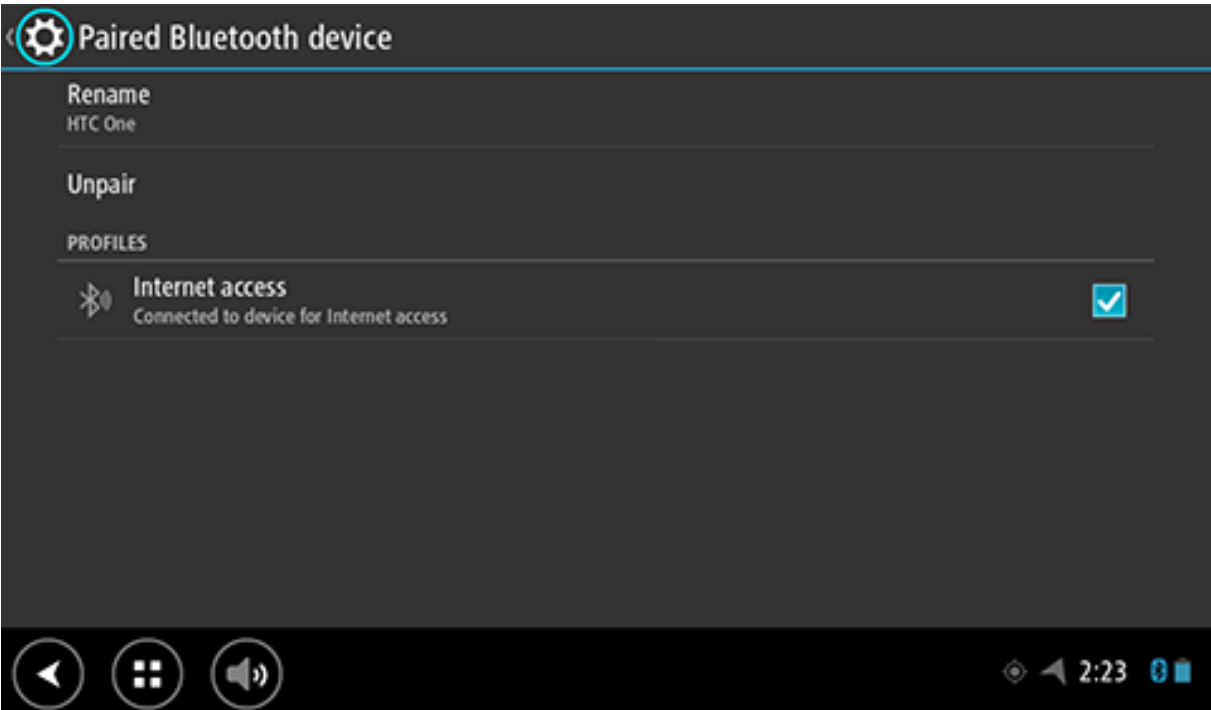

Your TomTom BRIDGE connects to TomTom services using your phone's internet connection. TomTom services are now active.

The Bluetooth symbol in the Android Status Bar shows that Bluetooth is switched on.

#### <span id="page-12-0"></span>**Connect using Portable Wi-Fi Hotspot**

**Important**: You might have additional costs when you use your smartphone to connect TomTom BRIDGE, especially if you are outside the area covered by your data plan. Check with your cellular service provider for more information.

**Note**: To update the TomTom BRIDGE software, use a normal [Wi-Fi connection.](#page-15-1)

To connect TomTom BRIDGE to your smartphone using a Portable Wi-Fi Hotspot, do the following:

- 1. Switch on Portable Wi-Fi Hotspot on your phone. Make a note of the password for the Wi-Fi connection.
- 2. Press the Home button on TomTom BRIDGE.
- 3. Select **All apps**.
- 4. Select the **Settings** app.
- 5. Turn on **Wi-Fi**.
- 6. Select **Wi-Fi**, then select your phone from the list of Wi-Fi sources.
- 7. Enter the password for the Wi-Fi connection, then select **Connect**.

TomTom BRIDGE connects to TomTom services using your phone's internet connection.

**Note**: Using a Portable Wi-Fi connection can drain your phone's battery quicker.

TomTom services are now active.

#### <span id="page-12-1"></span>**Reconnecting your smartphone**

You do not need to do anything to reconnect your TomTom BRIDGE to your phone.

Your TomTom BRIDGE will remember your phone and will find it automatically when you have Bluetooth tethering or Portable Wi-Fi hotspot switched on and you are in range of your device. If you have a valid TomTom services subscription, the service starts automatically.

On the TomTom BRIDGE Status bar, check that the TomTom BRIDGE is connected to the internet.

If you want to connect using another phone, you must [connect using Bluetooth](#page-11-2) or [connect using](#page-12-0)  [Portable Wi-Fi hotspot](#page-12-0) for that phone.

**Tip**: If reconnecting automatically to your smartphone using Bluetooth does not work, you can manually reconnect as described in [Connect using Bluetooth.](#page-11-2)

#### <span id="page-13-0"></span>**Unable to get a connection**

If your TomTom BRIDGE cannot connect to your phone, or you have no internet connection, check the following:

- Your phone is shown on your TomTom BRIDGE.
- Your phone's Bluetooth tethering or Portable Wi-Fi hotspot is switched on.
- Your data plan with your cellular service provider is active, and you can access the internet on your phone.

### <span id="page-14-0"></span>**Features on the TomTom BRIDGE**

The TomTom BRIDGE uses the Android operating system. TomTom and the device owner have changed the operating system in the following ways:

- Certain Android features have been disabled, either by TomTom or by the device owner. This makes the device safer and easier to use while driving.
- Some new features and apps have been added, both by TomTom and by the device owner. These additions customize the device, making it relevant for the functions it will be used for.

The features added by TomTom are as follows:

**Important**: For other settings and operation instructions for the TomTom BRIDGE, and for instructions about other apps installed on the TomTom BRIDGE, please refer to the applicable User Documentation.

#### <span id="page-14-1"></span>**Sleep settings**

You can choose when your TomTom BRIDGE goes to sleep if no apps are running or when it is removed from its dock.

Open **Display** in the Android **Settings** app to see the following settings:

- **Sleep** Sets the delay time before your TomTom navigation app goes to sleep if no apps are running.
- **Stay awake when docked** Keeps your TomTom navigation app awake while it is docked and there is power.
- **Sleep automatically when disconnecting from power**

Puts your TomTom navigation app to sleep when power is removed either from the dock or directly from the TomTom navigation app.

#### <span id="page-14-2"></span>**Memory card slot**

The TomTom BRIDGE has a memory card slot that is located on the bottom of the device. You can use a memory card to access your personal files, for example photos or music files.

#### <span id="page-14-3"></span>**Transferring files to your device**

You can transfer personal files, for example POI lists, photos or music files, to the TomTom BRIDGE internal memory. This allows you to use apps on the device to view POIs, photos or play music.

You can also transfer files from the TomTom navigation app internal memory to your computer.

**Note**: Not all file types can be opened by the device.

**Note**: You can transfer files from a computer running one of the following operating systems:

- Windows 7 or higher
- Apple OS X 10.5 or higher

- Some Linux distributions of version 14.04 or higher.

To transfer files, follow these steps:

1. Connect the TomTom navigation app to your computer using the USB cable supplied with your TomTom navigation app, then switch your TomTom navigation app on.

**Note**: Use ONLY the USB cable supplied with your device. Other USB cables may not work.

**Note**: You cannot use the mount to connect your device to your computer. **Note**: You should plug the USB cable directly into a USB port on your computer and not into a USB hub or USB port on a keyboard or monitor.

- 2. On your computer, open a file manager program.
- Your TomTom navigation app appears in your computer's file system as TomTom Bridge.
- 3. Open the TomTom navigation app Internal Storage folder.
- 4. Copy files from your computer to a folder on your TomTom navigation app, or from your TomTom navigation app to your computer.

**Tip**: To keep the device organized, copy the files to a folder with a relevant name. For example, copy your music files to the Music folder.

5. Disconnect the TomTom navigation app from your computer.

Tip: You can remove all the files you copied to the TomTom navigation app by clearing your [personal data.](#page-18-1)

#### <span id="page-15-0"></span>**System bar**

The System bar is at the bottom of the screen and it contains quick-launch buttons, for example the Back and Home buttons. You can add up to two extra buttons to this bar to quickly start apps that you often use.

**Tip**: Some apps have a full screen setting that hides the system bar when the app is open.

To add a quick-launch button for an app, do the following:

- 1. Select the Home button.
- 2. Select the **Settings** app.
- 3. In Settings, select **System bar**.
- 4. Under Quick Launch Buttons, select **Assign app**.
- 5. Select an app from the list to assign to a quick-launch button.
- 6. Select the Home button.

Your new quick-launch button is added to the System bar.

To remove a quick-launch button, do the following:

- 1. Select the Home button.
- 2. Select the **Settings** app.
- 3. In Settings, select **System bar**.
- 4. Under Quick Launch Buttons, select and hold the button you want to remove.
- 5. In the pop-up box that appears, select **OK** to remove the quick-launch button.
- 6. Select the Home button.

The quick-launch button is removed from the System bar.

#### <span id="page-15-1"></span>**Updating the software**

The TomTom BRIDGE owner will periodically release new software updates.

**Tip**: When a software update is available, a notification appears in the Notification bar. Select the bottom right corner of the device screen to open the Notification area.

When you have access to a Wi-Fi connection, you can update the software using the **Software update** app. Large updates are downloaded in the background when the TomTom navigation app is connected to Wi-Fi. When the Wi-Fi connection is lost, downloading will pause. When the download is complete you will be prompted to install the update.

**Note**: Software updates can only be downloaded using a Wi-Fi connection.

To update the software on the device, do the following:

- 1. Select the Home button.
- 2. Select the **Settings** app.
- 3. In Wireless and networks, select **Wi-Fi**. Select and connect to a Wi-Fi network.
- 4. Select the Home button.
- 5. Select the **Software update** app.

Your device automatically downloads and installs the software update.

**Note**: You may have to restart the device to install the software update.

<span id="page-16-0"></span>**Moving and resizing apps and widgets**

You can move apps and widgets to different places on the display. For example, if you often use the [External Camera](#page-129-0) app, you can move it to the home screen. You can change the size of an app button or a widget to make it easier to use or see.

**Note**: The TomTom BRIDGE might be secured to prevent you making changes.

#### **Moving apps and widgets**

To move an app or widget, do the following:

1. Select and hold the app or widget that you want to move.

The app or widget changes color.

**Tip**: If you want to move an app or widget to the home screen, you might first have to move an app or widget from the home screen to make space for it.

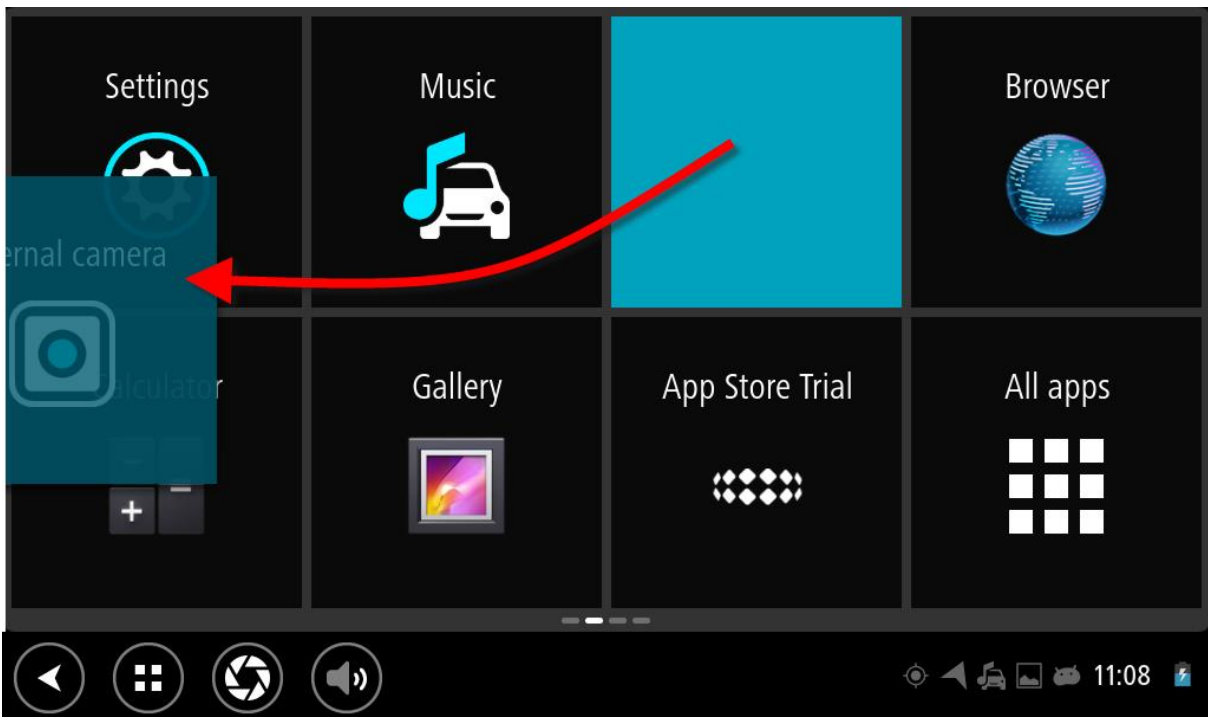

- 2. Drag the app or widget to the edge of the screen.
- A white line appears at the edge of the screen to indicate that the adjacent screen will open.
- 3. Drag the app or widget farther and drop it in the empty space.

An available space is highlighted a different color when the app or widget is dragged over it.

**Tip**: You can only move an app or widget to an empty space.

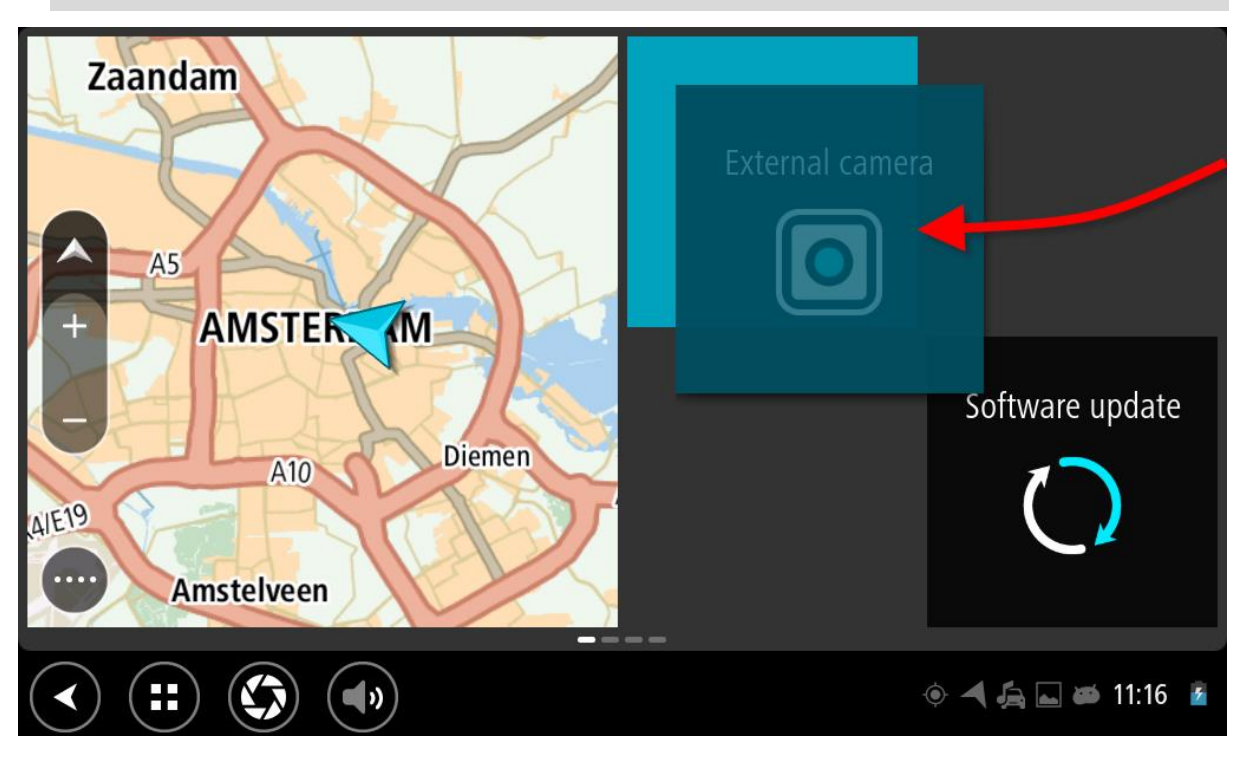

#### **Resizing apps and widgets**

To resize an app or widget, do the following:

**Note**: Some widgets and apps have a size limit in one or more directions.

1. Select and hold the app or widget that you want to resize for 2 seconds, then release. The app or widget changes color and you see a trash can icon and four resize spots.

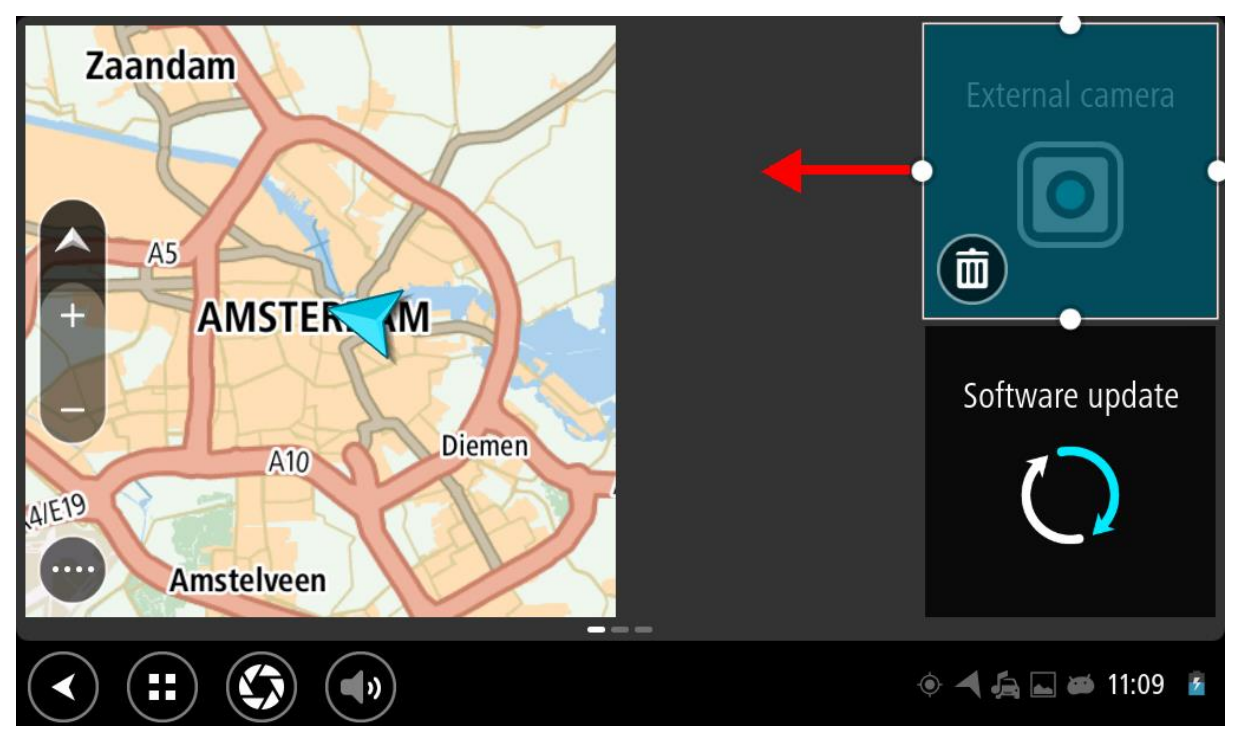

2. Select and drag a resize spot to make the app or widget larger or smaller.

**Tip**: The shape you choose for the app or widget depends on the information you want to see. For example, you might choose to make the External Camera widget the size of half the display to make the camera image easier to see.

#### **Deleting an app or widget**

To delete an app or widget from the home or apps screen, do the following:

- 1. Select and hold the app or widget that you want to delete for 2 seconds, then release. The app or widget changes color and you see a trash can icon and four resize spots.
- 2. Select the trash can icon. The app or widget is removed from the home or app screen and placed in the **All apps** location.

**Tip**: If you deleted the app or widget by mistake, open **All apps** and move it back again.

#### <span id="page-18-0"></span>**Sending information to TomTom**

When you first start the TomTom BRIDGE or you have reset the TomTom BRIDGE, you are informed about how TomTom uses your information. This information includes your location, how you use the services and information you enter. We learn how you use the device so we can continually improve.

Go to the **Your information** app in the All apps menu to read about how TomTom uses your information.

If you think that your information is not being used for the purpose for which you have provided it to TomTom, contact us at [tomtom.com/support.](http://www.tomtom.com/support)

You can find current and more detailed information at [tomtom.com/privacy.](http://www.tomtom.com/privacy)

#### <span id="page-18-1"></span>**Clearing personal data**

The TomTom BRIDGE stores your personal data as you use the apps installed on the device. All photos and music you have [transferred to the device](#page-14-3) is also personal data.

If you have finished using the device it is a good idea to clear your personal data before you pass the device back to the owner.

To clear your personal data, do the following steps:

**Note**: Software updates can only be downloaded using a Wi-Fi connection.

- 1. If you are using a personal [memory card,](#page-14-2) remove the memory card from its slot.
- 2. Select the **Settings** app.
- 3. Select **Backup & reset**.
- 4. Select **Clear personal data**.
- 5. Select **Clear**, then select **Clear** again. Your device automatically switches off and clears your personal data.

#### <span id="page-18-2"></span>**Taking a screenshot**

If you need to make a picture of the screen of the TomTom BRIDGE, for example to show the owner an error that has occurred, do the following:

- 1. Press and hold the On/Off button until the pop-up menu is shown.
- 2. Select **Take a screenshot** from the pop-up menu.

A screenshot is taken of the screen behind the pop-up menu.

**Tip:** Open the **Gallery** app on your TomTom navigation app to view the screenshots you have made.

3. Connect your TomTom navigation app to your computer and [transfer](#page-14-3) the screenshots. The screenshots are in the pictures folder in the TomTom navigation app Internal Storage.

#### <span id="page-19-0"></span>**Screen locking**

When using your TomTom BRIDGE, certain apps or features may be locked. The features that are locked and the reasons for doing so are at the discretion of the device owner. Some typical reasons for a device owner to use screen locking are as follows:

- To prevent a customer from speeding.
- To increase safety by minimizing driver distraction.
- To prevent device theft.

When you select a locked item in the home screen, you see a message. The message may say **Screen locked for safety** or something else because it can be customized by the device owner.

Even when an item is locked, you can still do the following:

- Use home, back and volume buttons.
- Select the screen lock message to make it disappear.
- **Respond to, for example, a low battery message.**

### <span id="page-20-0"></span>**Language**

The language used on the TomTom BRIDGE is also used in the apps installed on the device.

To change the device language, do the following:

- 1. Select the Home button.
- 2. Select the **Settings** app.
- 3. Select **Language & input**, then select **Language**.
- 4. Select the language you want, then select OK. Your device language changes.

## <span id="page-21-0"></span>**Installing in your vehicle**

Use only the supplied dock and vehicle mount to hold the TomTom BRIDGE when you are using it in your vehicle.

## <span id="page-22-0"></span>**Charging the TomTom BRIDGE**

The battery in the TomTom BRIDGE charges when you install the device in its dock and the dock is powered.

You are warned when the battery level is low or critical. You lose your connection to the internet when the battery level is low or critical. When the battery is empty, the device goes into sleep mode.

**Note**: Charging your TomTom BRIDGE using your computer is not recommended. The voltage output of computer USB ports varies by manufacturer.

## <span id="page-23-0"></span>**The TomTom BRIDGE is not starting**

In rare cases, the TomTom BRIDGE may not start correctly or may stop responding.

First, check that the battery is charged. To charge the battery, connect your device to power or install it in the dock. It can take up to 3 hours to fully charge the battery.

If this does not solve the problem, you can reset the device. To do this, press and hold the On/Off button until your device begins to restart.

## <span id="page-24-0"></span>**Caring for your TomTom navigation app**

It is important to take care of your device:

- Do not open the casing of your device under any circumstances. Doing so may be dangerous and will void the warranty.
- Wipe or dry the screen of your device using a soft cloth. Do not use any liquid cleaners.

### <span id="page-25-0"></span>**Online Reference Guide**

When you have access to a Wi-Fi connection, you can open the Reference Guide for your TomTom BRIDGE on the device. The language of the Reference Guide is the same as the language you selected in your device settings.

The **Online Reference Guide** button is on the Home screen or the **All apps** screen.

If a Reference Guide is not available in your device language, the English-language Reference Guide is opened.

You can change the device language in **Language & input** in the TomTom BRIDGE Settings app.

You can also download the Reference Guide in all available languages from [tomtom.com/support.](http://www.tomtom.com/support)

# <span id="page-26-0"></span>**Getting help**

You can get further help by going to **tomtom.com/support.** For warranty and privacy information, go to **tomtom.com/legal**.

# <span id="page-27-0"></span>**TomTom Navigation App**

### <span id="page-28-0"></span>**Welcome to navigation with TomTom**

This Section explains how you use the TomTom Navigation app.

**Important**: For other TomTom BRIDGE settings and operation instructions, and for instructions about other apps installed on TomTom BRIDGE, please refer to the applicable User Documentation.

The navigation app is installed on the device, either as an app that you have to open, or as a software widget on the Home screen. The widget has some limited functionality, for example you can see your route and route instructions on the widget, but you can't plan a route.

Select the widget to open the full navigation app to use all the navigation features.

The Get going chapter is a great place to start. You'll learn all about starting up and setting up the device, and using the navigation app to plan your first route. You'll see a quick introduction to TomTom services, which includes Traffic & Safety Cameras. To help avoid traffic delays and get you to your destination quicker, you can even use TomTom services on the routes you drive every day.

For information about what you see in the navigation app, go to:

- **[TomTom Services](#page-29-0)**
- **[What's on the screen](#page-31-0)**
- **[Using gestures](#page-8-0)**
- [Main menu](#page-36-1)

### <span id="page-29-0"></span>**About TomTom services**

TomTom services give you real-time information about [traffic](#page-42-0) and [speed cameras](#page-110-0) on your route. To help avoid traffic delays and get you to your destination quicker, you can even use TomTom services on the routes you drive every day.

To get TomTom Services on TomTom BRIDGE, [connect](#page-11-0) TomTom BRIDGE to a network.

**Note**: TomTom services are not available in all countries or regions, and not all services are available in all countries or regions. For more information on available services in each region, go to [tomtom.com/services.](https://uk.support.tomtom.com/app/content/name/TechSpecs/)

## <span id="page-30-0"></span>**GPS reception**

When you first start the navigation app, it may need a few minutes to find your GPS position and show your current location on the map. Make sure you have GPS activated on your device.

**Tip**: The GPS settings are in the device's **Settings** app.

In areas where GPS reception is not possible, such as tunnels, your location may not be accurate.

**Important**: The navigation app cannot give you route instructions until it has received location data.

### <span id="page-31-0"></span>**What's on the TomTom Navigation app screen**

#### <span id="page-31-1"></span>**The map view**

The map view is shown when you have no planned route. Your actual location is shown as soon as your device has found your GPS location.

You can use map view in the same way as you might look at a traditional paper map. You can move around the map using [gestures,](#page-8-0) and zoom using the zoom buttons.

**Important**: Everything on the map is interactive, including the route and the map symbols - try selecting something and see what it does!

**Tip**: To open a pop-up menu for an item on the map, for example a route or a POI, select the item to open the menu. To select a location on the map, select and hold the location until the pop-up menu opens.

The map shows your current location and many other locations such as your [My Places](#page-114-0) locations.

If you have not planned a route, the map is zoomed out to show the area around your location.

If you have planned a route, your complete route is shown on the map. You can [add stops](#page-94-2) to your route directly from the map. When you start to drive, the guidance view is shown.

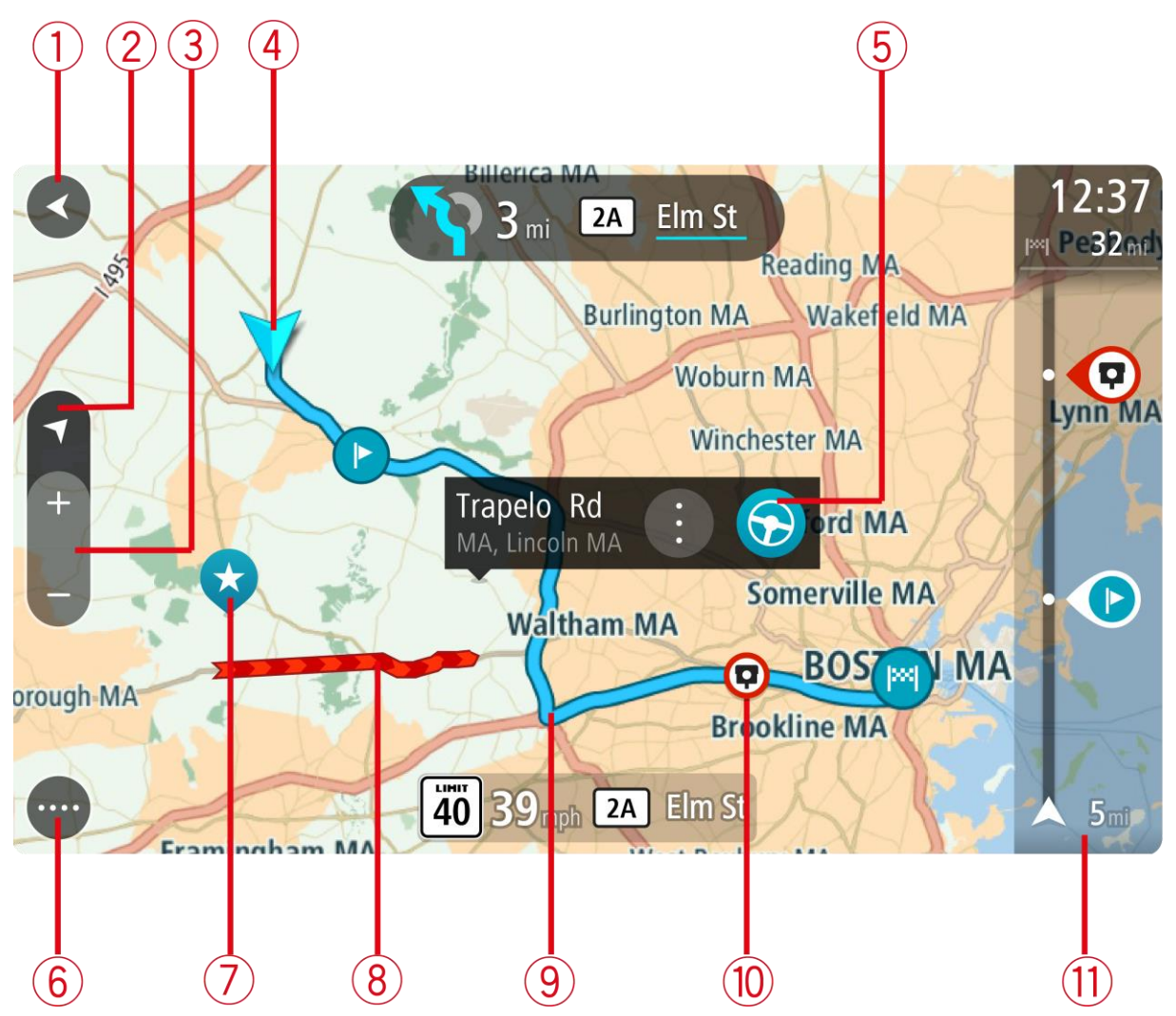

- 1. Back button. This button returns the map to an overview of your whole route or, if no route is planned, moves the map to put your current location at the center.
- 2. Switch view button. Select the switch view button to change between the map view and the guidance view.

When in map view, if you are driving, the small arrow rotates to show you your current driving direction, with north being up.

- 3. Zoom buttons. Select the zoom buttons to zoom in and out.
- 4. Current location. This symbol shows your current location. Select it to add it to My Places or search near your current location.

**Note**: If your TomTom navigation app cannot find your location the symbol appears gray.

- 5. Selected location. Press and hold to [select a location](#page-74-0) on the map. Select the pop-up menu button to show options for the location, or select the drive button to plan a route to the location.
- 6. Main Menu button. Select the button to open the [Main Menu.](#page-36-1)
- 7. Map symbols. Symbols are used on the map to show your destination and your saved places:

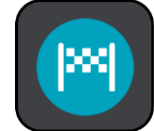

Your destination.

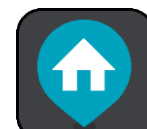

Your home location. You can set your home location in [My Places.](#page-114-0)

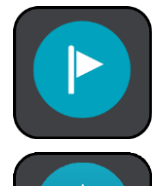

A [stop](#page-89-0) on your route.

A location saved in [My Places.](#page-114-0)

Select a map symbol to open the pop-up menu, then select the menu button to see a list of actions you can take.

- 8. Traffic information. Select the traffic incident to display information about the [traffic delay.](#page-42-0)
- 9. Your route, if you have [planned a route.](#page-63-0) Select the route to clear it, change the route type, add a stop or save changes to your route.
- 10. Safety cameras on your route. Select a [safety camera](#page-110-0) to display information about that camera.
- 11. Route bar. The [route bar](#page-35-0) is shown when you have planned a route.

#### <span id="page-33-0"></span>**The guidance view**

The guidance view is used to guide you along the route to your destination. The guidance view is shown when you start driving. You see your current location and details along your route, including 3D buildings in some cities.

The guidance view is normally in 3D. To show a 2D map with the map moving in your direction of travel, change the [2D and 3D default settings.](#page-119-0)

**Tip**: When you have planned a route and the 3D guidance view is shown, select the switch view button to change to the map view and use the interactive features.

When your navigation device starts after sleeping and you have a route planned, you are shown the guidance view with your current location.

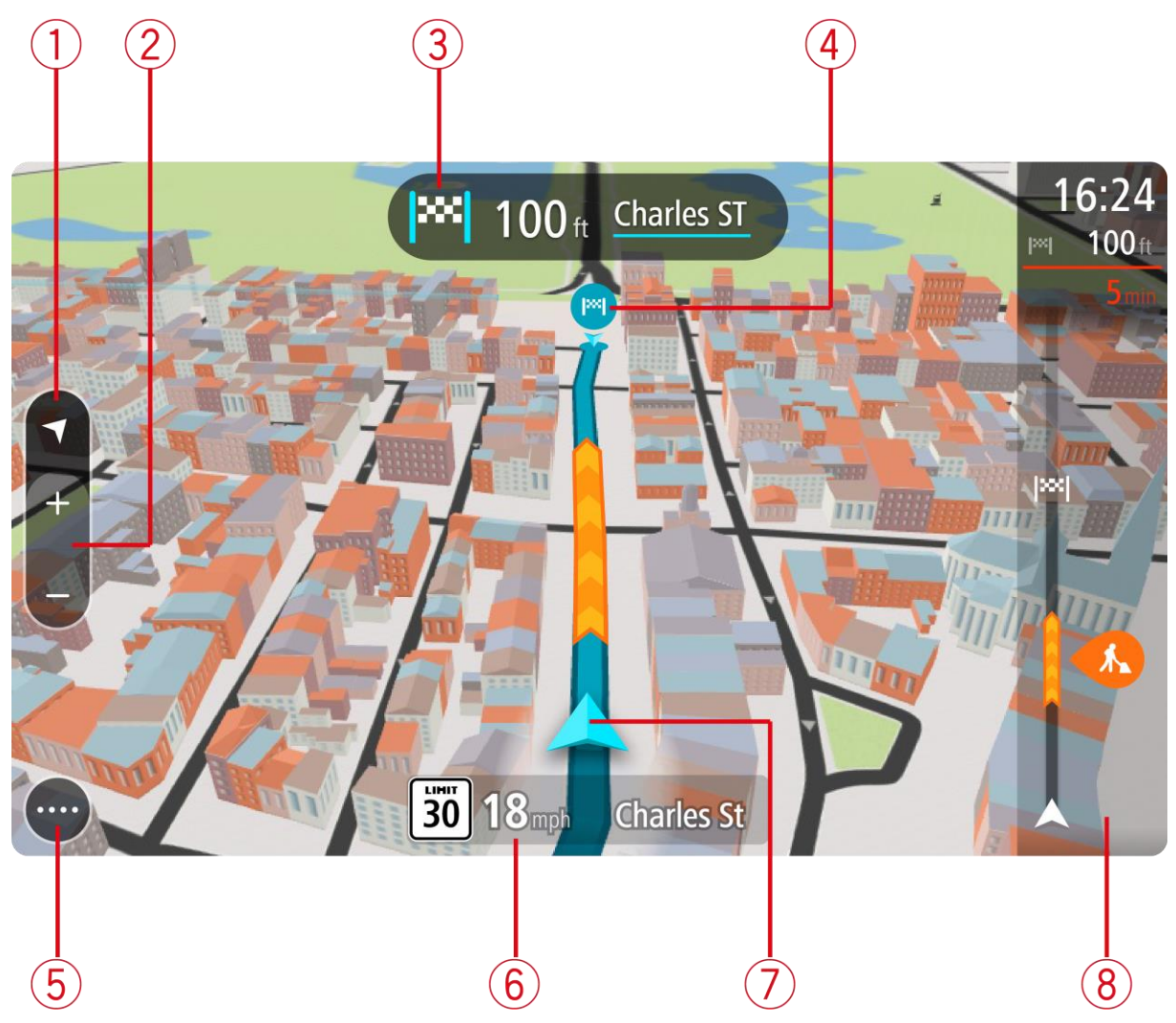

- 1. Switch view button. Select the switch view button to change between the map view and the guidance view.
- 2. Zoom buttons. Select the zoom buttons to zoom in and out.

**Tip**: On some devices you can also pinch to zoom in and out.

- 3. Instruction panel. This panel shows the following information:
	- The direction of your next turn.
	- The distance to your next turn.
	- The name of the next road on your route.
	- [Lane guidance](#page-47-0) at some intersections.
- 4. Route symbols. Symbols are used on your route to show your starting location, your [stops,](#page-94-2) and your destination.
- 5. Main Menu button. Select the button to show the [Main Menu.](#page-36-1)
- 6. Speed panel. This panel shows the following information:
	- The speed limit at your location.
	- Your current speed. If you drive more than 3 mph (5 km/h) over the speed limit the speed panel turns red. If you drive less than 3 mph (5 km/h) over the speed limit the speed panel turns orange.
	- The name of the street you are driving on.

7. Current location. This symbol shows your current location. Select the symbol or the speed panel to open the [quick menu.](#page-36-0)

**Note**: If your TomTom navigation app cannot find your location the symbol appears gray.

8. Route bar. The [route bar](#page-35-0) is shown when you have planned a route.

**Important**: To see a wider route bar showing additional route information, change the setting for [Route Information.](#page-121-0)

#### <span id="page-35-0"></span>**The route bar**

The route bar is shown when you have planned a route. It has an arrival information panel at the top, and a bar with symbols underneath.

**Important**: To see a wider route bar showing additional route information, change the setting for [Route Information.](#page-121-0)

**Note**: The [distance ahead shown by the route bar](#page-36-2) depends on the overall length of your route.

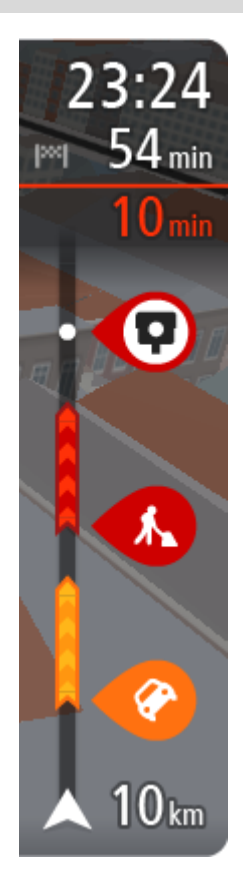

The arrival information panel shows the following information:

- The estimated time that you will arrive at your destination.
- The length of time to drive to the destination from your current location.
- A parking button is shown near the destination flag when parking is available near your destination.

**Tip**: If your destination is in a different time zone, you see a plus (+) or a minus (-) sign and the time difference in hours and half hours in the [arrival information panel.](#page-31-0) The estimated time of arrival is the local time at your destination.

If you have [stops](#page-89-0) on your route, select this panel to change between information about the next stop and your final destination.

You can [choose the information you see](#page-119-0) on the arrival information panel. **Traffic status** - if your TomTom navigation app isn't receiving any traffic information, a symbol showing traffic with a cross appears underneath the arrival information panel.

The bar uses symbols to show the following information:

The next two [stops](#page-89-0) on your route.

**Tip**: To quickly remove a stop, select it in the route bar and use the menu.

- [Gas stations](#page-85-0) that are directly on your route.
- **[TomTom Traffic](#page-42-0) including heavy rain or snow.**
- **TomTom [Safety Cameras](#page-110-0) and Danger Zones.**
- Rest stops directly on your route.

You can [choose the information you see](#page-121-0) on your route.

The symbols are in the order that they occur on your route. For traffic incidents, the symbol for each incident alternates between showing the type of incident and the delay in minutes. Select a symbol to see more information about a stop, an incident or a safety camera. If a symbol is shown on top of another symbol, selecting the symbols zooms in on the route bar to show each symbol separately. You can then select a symbol.

The total time delay due to traffic jams, weather, and other incidents on your route, including information provided by IQ Routes, is shown above the symbols.
For a complete list of incident types, see [Traffic incidents.](#page-45-0)

The bottom of the route bar represents your current location and shows the distance to the next incident on your route. In addition, you can choose to see the [current time](#page-120-0) if you turn the setting on.

**Note**: To make the route bar more readable some incidents may not be shown. These incidents will always be of minor importance and only cause short delays.

The route bar also shows status messages, for example **Finding fastest route** or **Playing route preview**.

## <span id="page-36-1"></span>**Distances and the route bar**

The distance ahead shown on the route bar depends on the length of your route, or the distance remaining on your route.

 For remaining distances longer than 31 miles (50 km), only the next 31 miles (50 km) is shown. The destination icon is not shown.

**Tip**: You can scroll the route bar to see your whole route.

- For remaining distances between 6 miles (10 km) and 31 miles (50 km), the complete distance is shown. The destination icon is shown fixed at the top of the route bar.
- For remaining distances of less than 6 miles (10 km) the complete distance is shown. The destination icon moves down toward the chevron symbol as you get closer to your destination.

The top half of the route bar shows twice the distance of the bottom half, as shown in the following examples:

- A remaining distance of 31 miles (50 km) on the route bar is split into 21 miles (34 km) at the top and 9 miles (16 km) on the bottom.
- A remaining distance of 6 miles (10 km) on the route bar is split into 4 miles (6.6 km) at the top and 2 miles (3.3 km) on the bottom.

The route bar is constantly updated as you drive.

## **The quick menu**

To open the quick menu, select the current location symbol or the speed panel in the guidance view.

You can then do any of the following:

- [Mark a location](#page-117-0)
- [Report a new safety camera](#page-112-0)
- [Avoid a blocked road](#page-92-0)
- See your current location or your latitude/longitude if not on a named road.

#### <span id="page-36-0"></span>**Navigation buttons**

On the map view or guidance view, select the Main Menu button to open the Main Menu.

The following navigation buttons are available in the Main Menu:

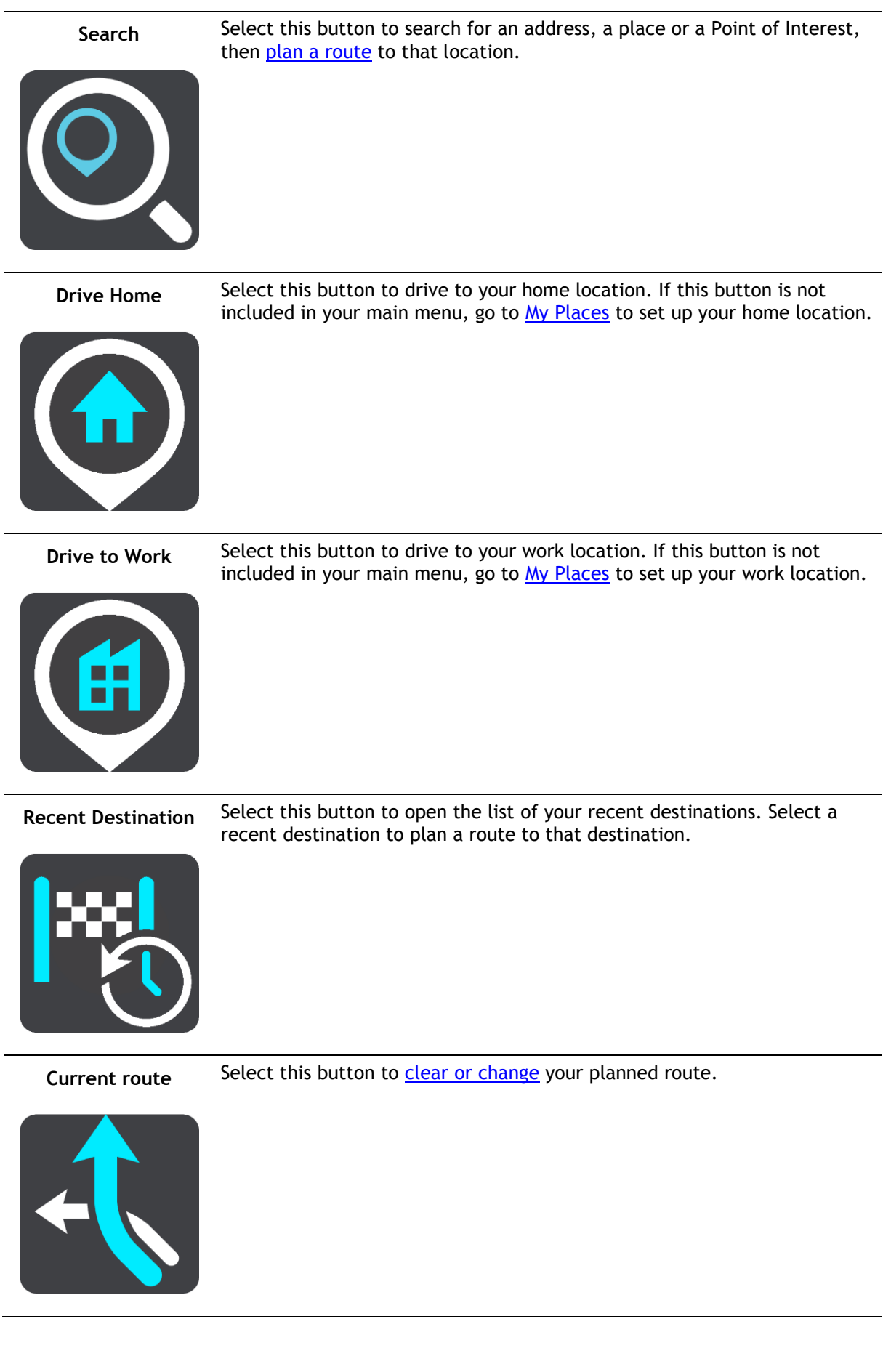

 $\overline{a}$ 

 $\overline{a}$ 

 $\overline{a}$ 

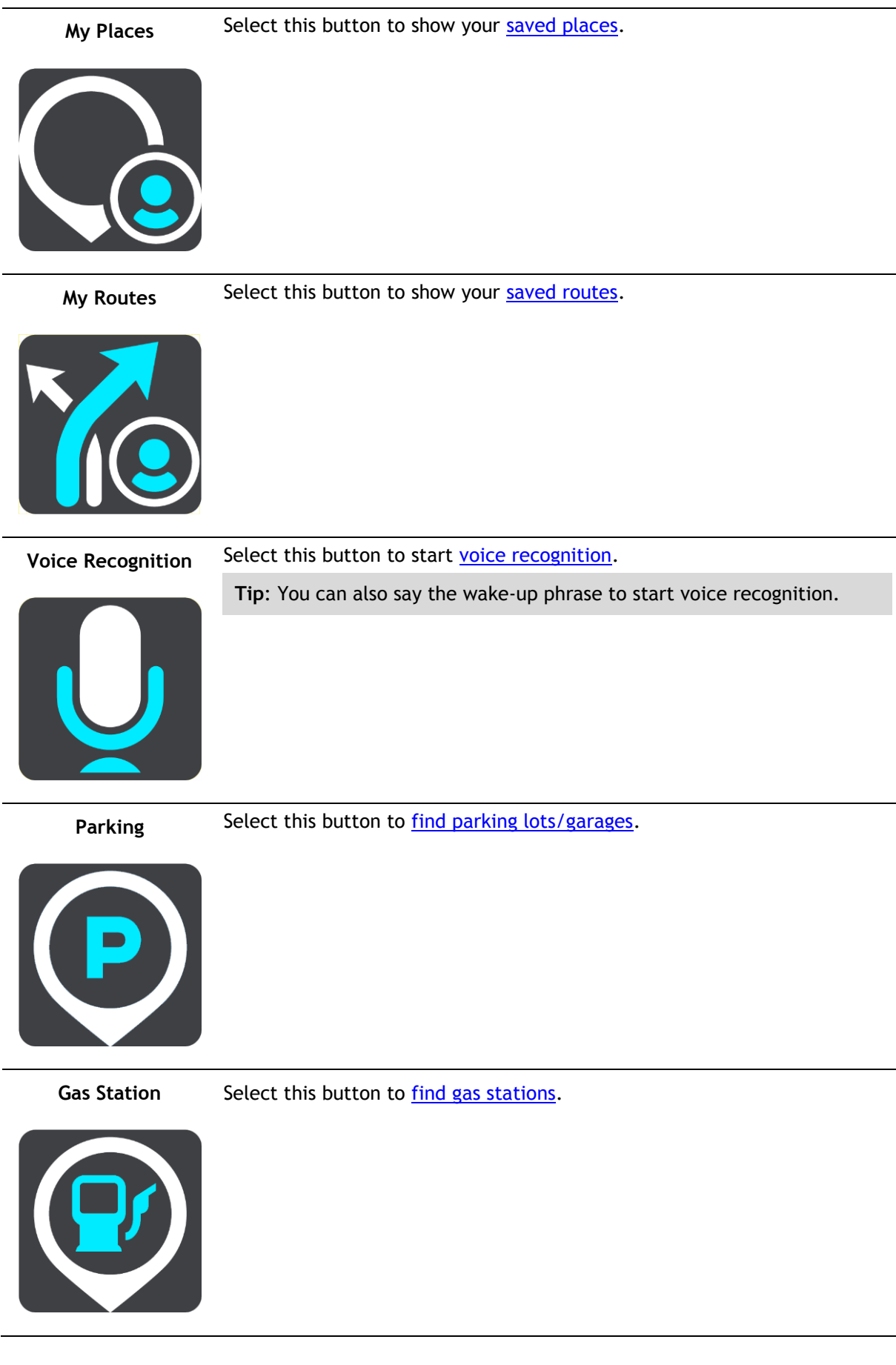

**Report Safety Camera**

Select this button to [report a safety camera.](#page-112-0)

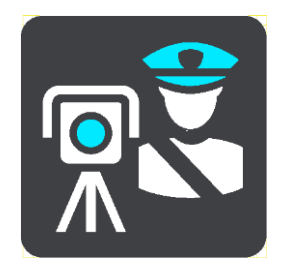

**Start Recording** Select this button to start or stop recording a track.

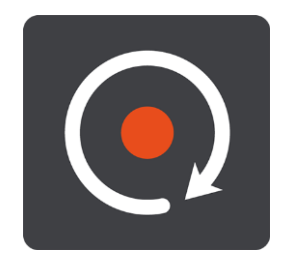

## **Other buttons**

On the map or guidance view, select the Main Menu button to open the Main Menu.

The following buttons are available in the Main Menu screen, in addition to the [navigation buttons:](#page-36-0)

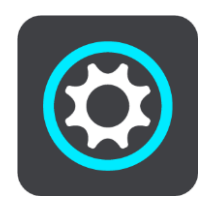

Select this button to open the [Settings Menu.](#page-119-0)

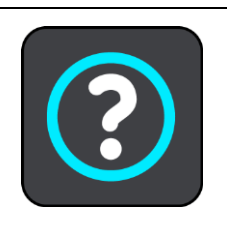

Select this button to open the [Help Menu.](#page-128-0) The Help Menu contains a guided tour and information about the navigation app.

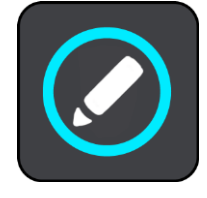

Select this button to reorder the buttons in the Main Menu.

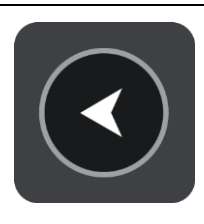

Select this button to return to the previous screen.

Select this button to return to the map view or guidance view.

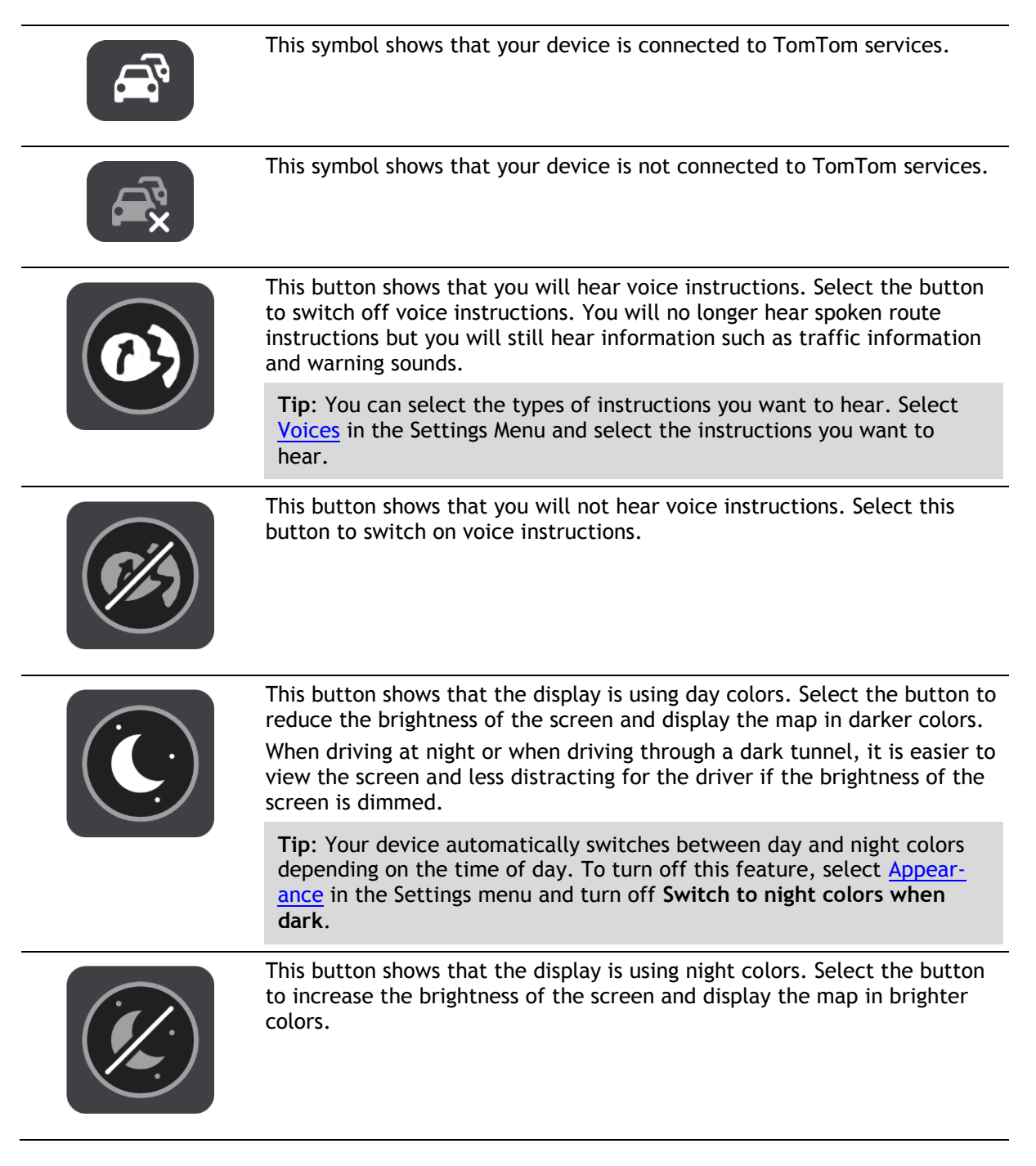

**Volume control**

On the map or guidance view, select the Main Menu button to open the Main Menu.

Select and slide the volume control to change the volume of voice instructions and warnings. If the voice instructions are turned off, the volume control will still change the volume of the warnings.

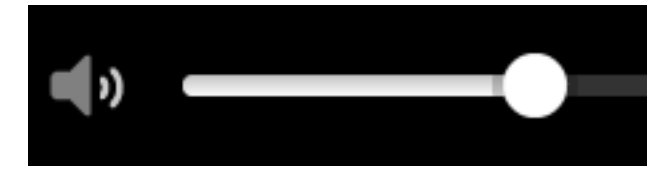

## **Running in the background**

The navigation app continues to run when it is in the background, for example when you are using another app on the TomTom BRIDGE.

If the navigation app is running in the background and you are driving on a planned route, you will continue to hear driving instructions.

## **Changing the text and button size**

You can change the size of the text and the buttons you see on the screen, for example to make the text easier to read and the buttons easier to use.

**Note**: This feature is only available on devices with a 6 inch / 15 cm or larger screen.

To change the size of the text and the buttons, select the **Settings** button in the Main Menu, then select **Appearance**, then select **Size of text and buttons**. Your device must restart to apply the change.

# <span id="page-42-0"></span>**Traffic**

## **About TomTom Traffic**

TomTom Traffic is a unique TomTom service providing real-time traffic information. For more information about TomTom services, go to [tomtom.com/services.](https://uk.support.tomtom.com/app/content/name/TechSpecs/)

In combination with IQ Routes, TomTom Traffic helps you plan the optimum route to your destination taking into account the current local traffic conditions and the weather.

Your navigation app regularly receives information about the changing traffic conditions. If traffic jams, heavy rain, snow or other incidents are found on your current route, your navigation app will offer to replan your route to try and avoid any delays.

The TomTom BRIDGE uses either a permanent connection or a smartphone connection to [connect to](#page-29-0)  [TomTom services.](#page-29-0)

**Important**: If you use your smartphone to connect to TomTom Services and you are outside of the area covered by your cellular data plan, you may be liable for extra roaming charges while using TomTom Services.

**Note**: TomTom services are not available in all countries or regions, and not all services are available in all countries or regions. For more information on available services in each region, go to [tomtom.com/services.](https://uk.support.tomtom.com/app/content/name/TechSpecs/)

#### **The route bar**

The route bar is shown when you have planned a route. It has an arrival information panel at the top, and a bar with symbols underneath.

**Important**: To see a wider route bar showing additional route information, change the setting for [Route Information.](#page-121-0)

**Note**: The [distance ahead shown by the route](#page-36-1) bar depends on the overall length of your route.

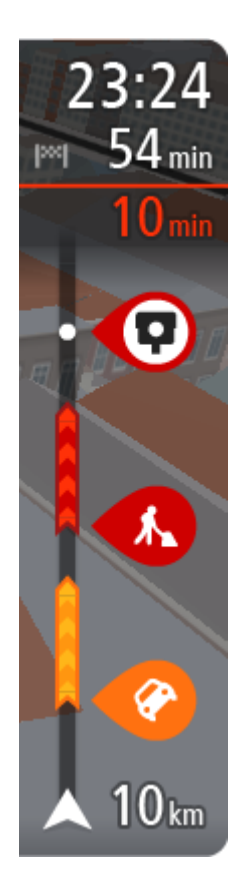

The arrival information panel shows the following information:

- **The estimated time that you will arrive at your destination.**
- The length of time to drive to the destination from your current location.
- A parking button is shown near the destination flag when parking is available near your destination.

**Tip**: If your destination is in a different time zone, you see a plus (+) or a minus (-) sign and the time difference in hours and half hours in the [arrival information panel.](#page-31-0) The estimated time of arrival is the local time at your destination.

If you have [stops](#page-89-0) on your route, select this panel to change between information about the next stop and your final destination.

You can [choose the information you see](#page-119-0) on the arrival information panel. **Traffic status** - if your TomTom navigation app isn't receiving any traffic information, a symbol showing traffic with a cross appears underneath the arrival information panel.

- The bar uses symbols to show the following information:
- The next two [stops](#page-89-0) on your route.
	- **Tip**: To quickly remove a stop, select it in the route bar and use the menu.
- [Gas stations](#page-85-0) that are directly on your route.
- **[TomTom Traffic](#page-42-0) including heavy rain or snow.**
- **TomTom [Safety Cameras](#page-110-0) and Danger Zones.**
- Rest stops directly on your route.

You can [choose the information you see](#page-121-0) on your route.

The symbols are in the order that they occur on your route. For traffic incidents, the symbol for each incident alternates between showing the type of incident and the delay in minutes. Select a symbol to see more information about a stop, an incident or a safety camera. If a symbol is shown on top of another symbol, selecting the symbols zooms in on the route bar to show each symbol separately. You can then select a symbol.

The total time delay due to traffic jams, weather, and other incidents on your route, including information provided by IQ Routes, is shown above the symbols.

For a complete list of incident types, see [Traffic incidents.](#page-45-0)

The bottom of the route bar represents your current location and shows the distance to the next incident on your route. In addition, you can choose to see the [current time](#page-120-0) if you turn the setting on.

**Note**: To make the route bar more readable some incidents may not be shown. These incidents will always be of minor importance and only cause short delays.

The route bar also shows status messages, for example **Finding fastest route** or **Playing route preview**.

## **Looking at traffic on the map**

Traffic incidents are shown on the map. If several traffic incidents overlap, the highest priority incident is shown. For example, a road closure is higher priority than road work or a closed lane. **Tip**: Select an incident on the map to see more detailed information.

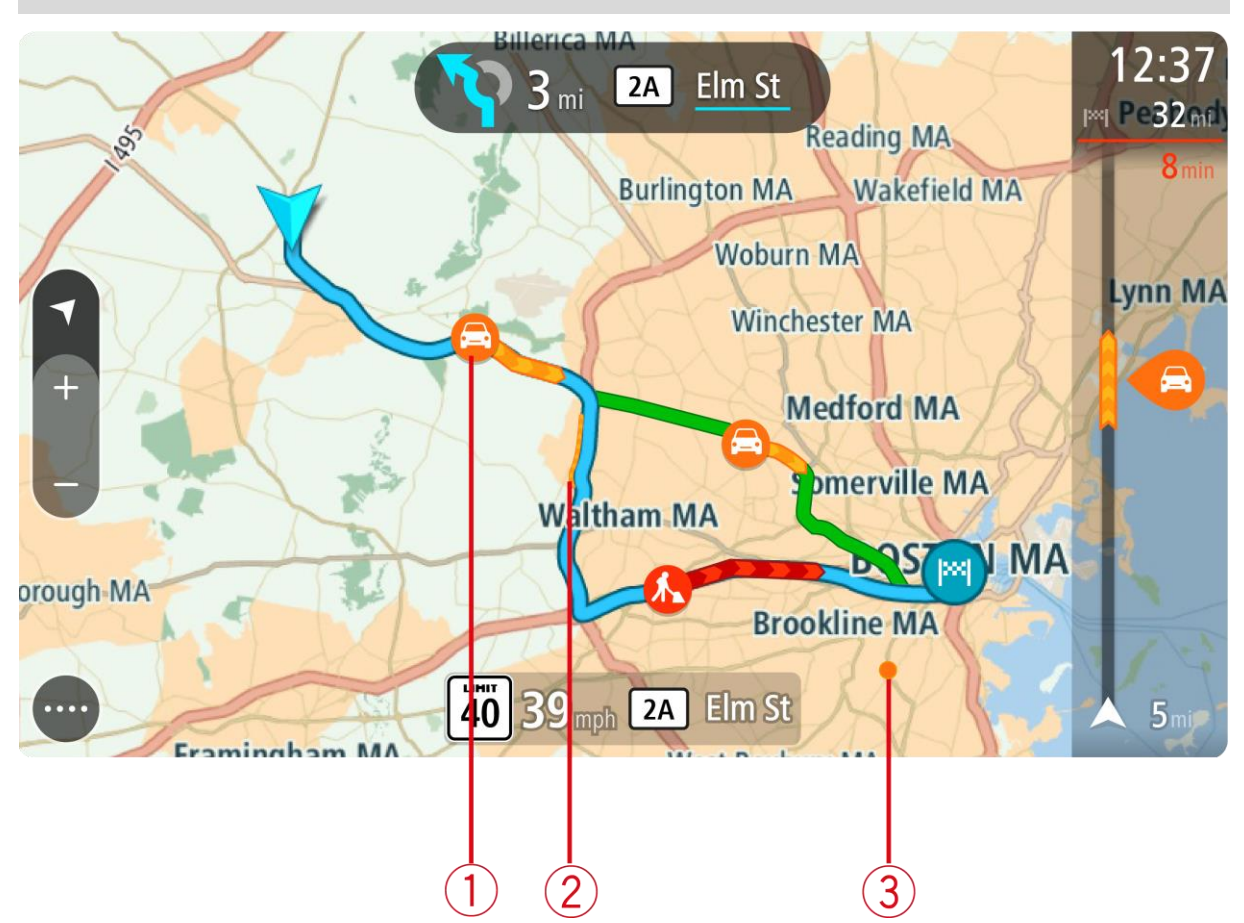

1. Traffic incident that affects your route in your direction of travel. A symbol or number at the start of the incident shows the type of incident or the delay in minutes, for example 5 minutes.

The color of the incident indicates the speed of traffic relative to the maximum allowed speed at that location, with red being the slowest. The stripes on the traffic jam are also animated to show the speed of the traffic, where appropriate.

For a complete list of incident types, see [Traffic incidents.](#page-45-0)

**Tip**: You see weather symbols on the map if there is bad weather such as heavy rain or snow.

- 2. Traffic incident on your route but in the opposite direction of travel.
- 3. Traffic incidents on roads that are not visible at your current zoom level.

#### **Looking at traffic on your route**

Information about traffic incidents on your route is shown in the route bar on the right-hand side of the map.

The [route bar](#page-35-0) tells you about traffic delays while you are driving, using symbols to show you where each traffic incident is located on your route.

**Note:** If your TomTom navigation app isn't receiving any traffic information, a symbol showing traffic with a cross appears underneath the arrival information panel.

**Note**: To make the route bar more readable some incidents may not be shown. These incidents will always be of minor importance and only cause short delays.

To get more information about an incident, select an incident in the route bar. The map opens zoomed in on the incident and an information panel opens showing detailed information about the traffic incident.

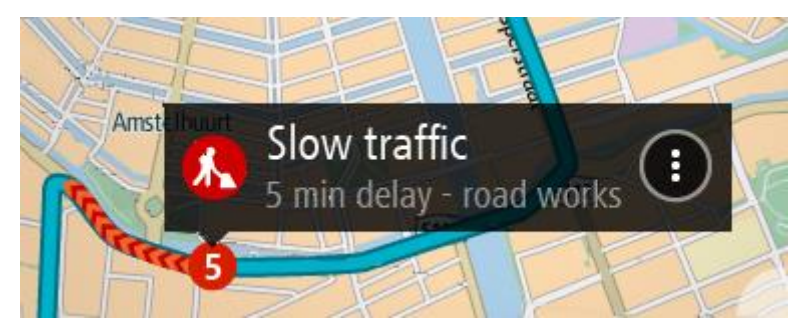

The information shown includes:

- The type of traffic incident general, accident, roadwork, lane closure or weather such as heavy rain or snow.
- The severity of the incident slow traffic, traffic lining up or stationary traffic.
- The delay time.
- The length of the incident.

For a complete list of incident types, see [Traffic incidents.](#page-45-0)

Select the back button to go back to the guidance view.

## <span id="page-45-0"></span>**Traffic incidents**

Traffic incidents and weather warnings are shown in the map view and in the route bar.

Traffic incident symbols:

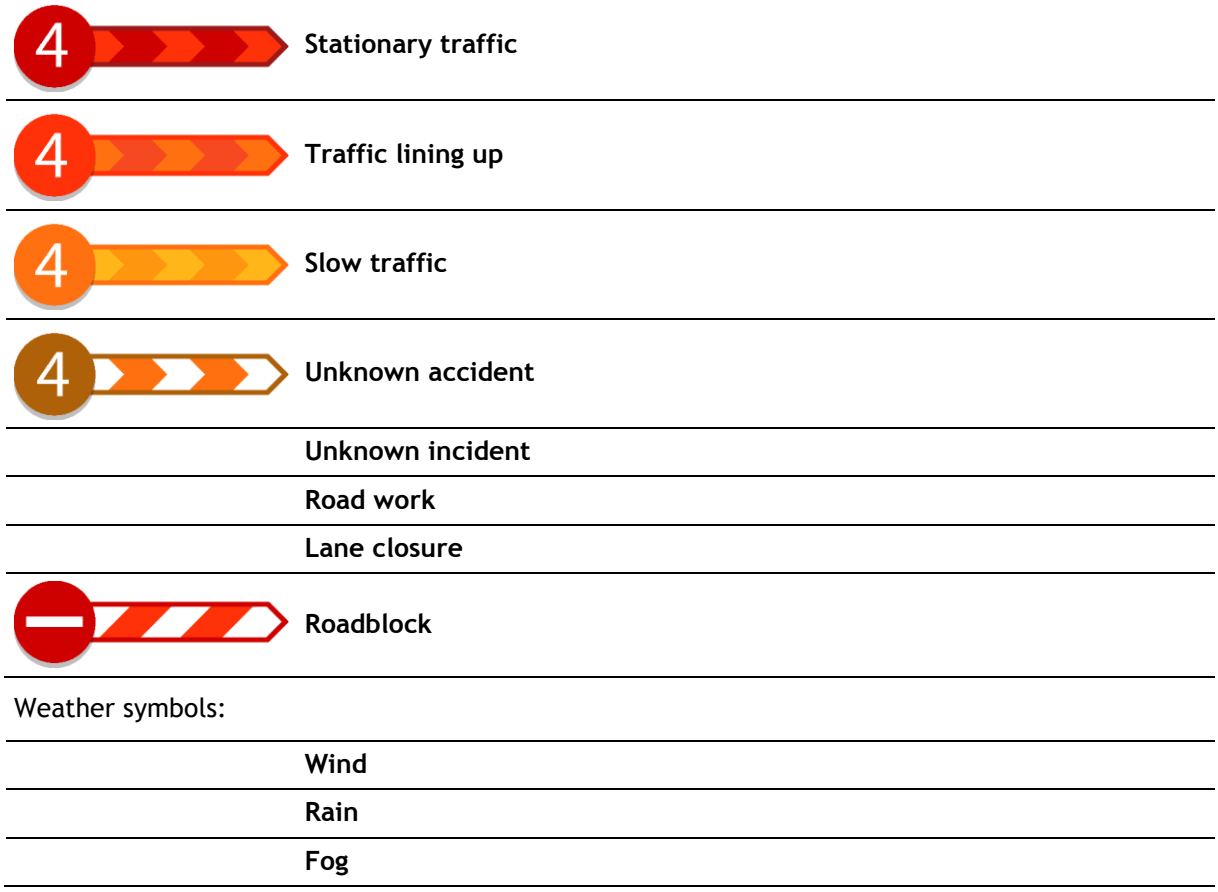

## **Snow**

**Ice**

## **Approaching a traffic jam warning**

A warning is given as you approach a traffic jam. You are warned in several ways:

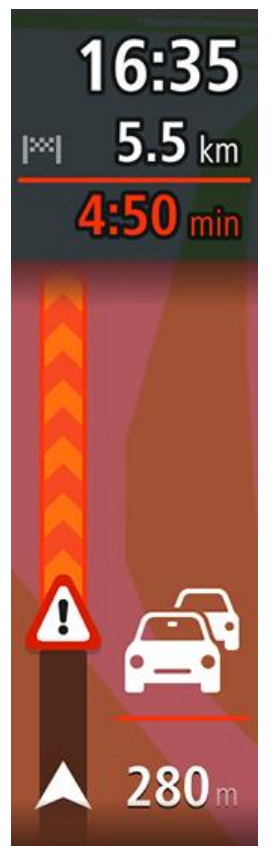

- A warning symbol is shown in the [route bar.](#page-35-0)
- The route bar zooms in to the start of the traffic jam.
- Your distance to the start of the traffic jam is shown in the route bar.
- The color of the road on the route bar changes to orange or red, depending on the severity of the traffic jam.
- The background color of the route bar background changes to red if you are driving too fast towards the traffic jam.
- You hear a warning sound.

To [change the way you are warned,](#page-112-1) select **Sounds & Warnings** in the [Settings](#page-119-0) menu.

## **Avoiding a traffic jam on your route**

You can avoid a traffic jam that is on your route.

**Note**: Sometimes the quickest route is still the route that has the traffic jam. **Note**: It may not be possible to find an alternative route around the traffic jam if none exists.

#### **Avoiding a traffic jam using the route bar**

- 1. In the route bar, select the symbol for the traffic jam you want to avoid. The traffic jam is shown on the map.
- 2. Select the pop-up menu button.

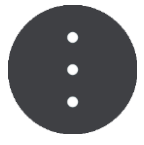

3. Select **Avoid** in the pop-up menu. A new route is found that avoids the traffic jam.

#### **Avoiding a traffic jam using the map**

- 1. On the map view, zoom in and select the traffic jam that is on your route. The traffic jam with an information panel is shown on the map.
- 2. Select the pop-up menu button.

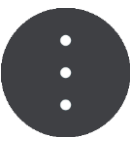

#### 3. Select **Avoid**.

A new route is found that avoids the traffic jam.

## **Advanced Lane Guidance**

**Note**: Lane guidance is not available for all intersections or in all countries.

Advanced Lane Guidance helps you prepare for highway exits and junctions by showing the correct driving lane for your planned route.

As you approach an exit or junction, the lane you need is shown on the screen and in the instruction panel.

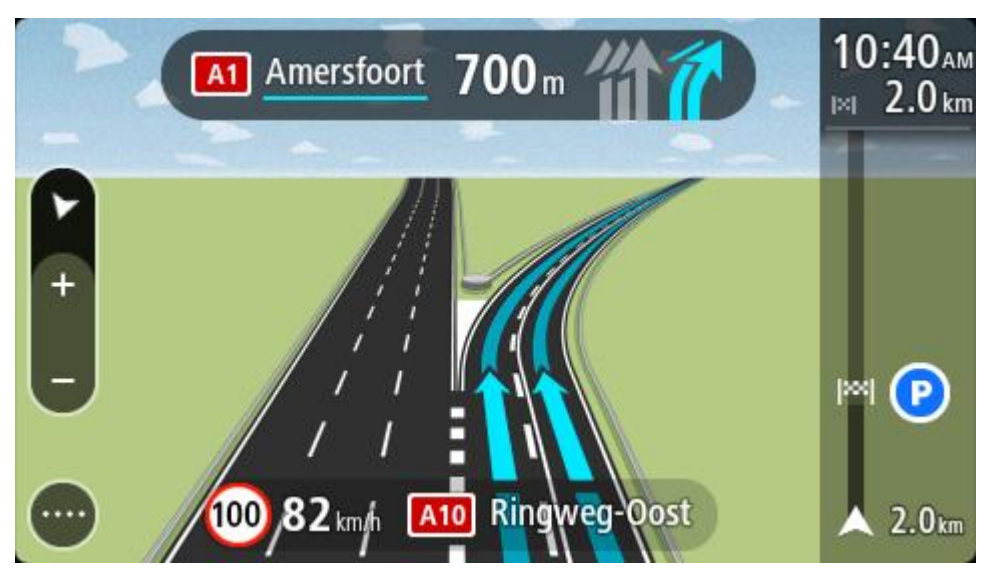

**Tip**: To close the lane image, select anywhere on the screen.

To turn lane images off, select the **Settings** button in the Main Menu, then select **Appearance**. Turn off the **Show previews of highway exits** setting.

## **Time-dependent speed limits**

Some speed limits change depending on the time of day. For example, you may see the speed limit near schools decrease to 40 km/h or 25 mph in the morning from 08:00 a.m. - 09:00 a.m. and in the afternoon from 3:00 p.m. - 4:00 p.m. Where possible, the speed limit shown in the speed panel changes to show these variable speed limits.

Some speed limits change depending on driving conditions. For example, the speed limit will decrease if there is heavy traffic, or the weather conditions are bad. These variable speed limits are not shown in the speed panel. The speed shown in the speed panel is the maximum speed limit allowed in good driving conditions.

**Important**: The speed limit shown in the speed panel is only an indication. You must always obey the actual speed limit for the road you are on and the conditions you are driving in.

# **Using Quick Search**

## **About search**

You use search to find a wide range of places and then navigate to them. You can search for the following:

- A specific address, for example, 335 Madison Avenue, New York.
- A partial address, for example, Madison Ave NY.
- A type of place, for example, gas station or restaurant.
- A place by name, for example, Starbucks.
- A ZIP code, for example, 36925 York for York, Alabama.
- A city to navigate to a city center, for example, Kingston, NY.
- A POI (Point of Interest) near your current location, for example, restaurant near me.
- **Latitude and longitude coordinates, for example,** N 40°45′28″ W 73°59′09″.

## <span id="page-49-0"></span>**Planning a route to a POI using search**

**Important**: In the interest of safety and to avoid distractions while you are driving, you should always plan a route before you start driving.

To plan a route to a POI type or a specific POI using search, do the following:

1. Select the Main Menu button to open the Main Menu.

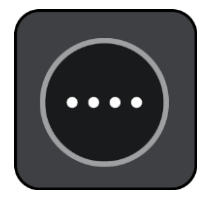

2. Select **Search**.

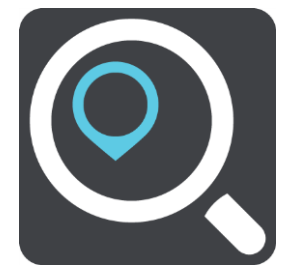

The search screen opens with the keyboard showing.

3. Use the keyboard to enter the name of the place you want to plan a route to.

**Tip**: If you [press and hold](#page-8-0) a letter key on the keyboard, you get access to extra characters if they are available. For example, press and hold the letter "e" to access characters 3 e è é ê ë and more.

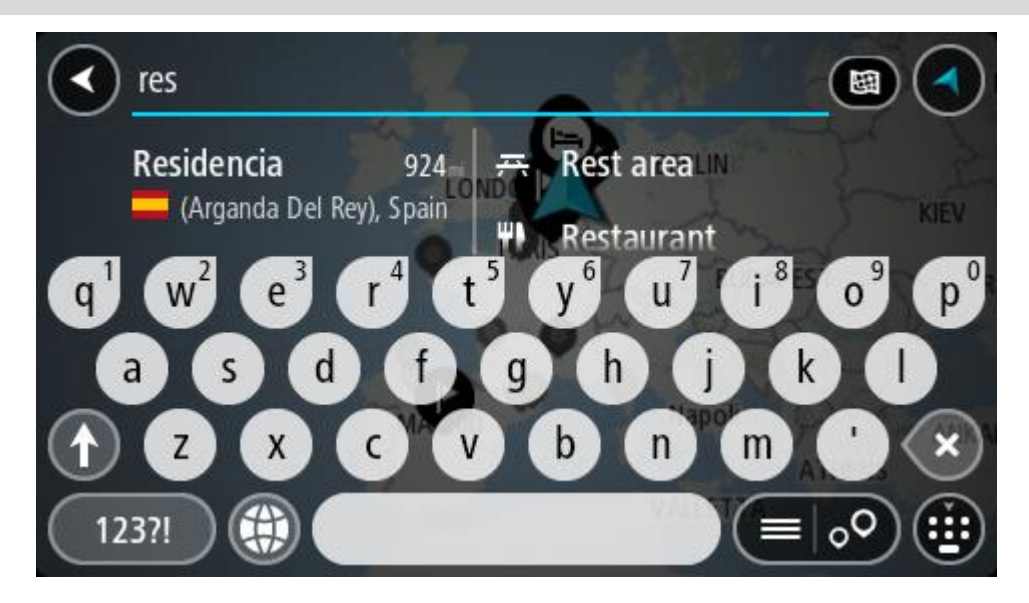

You can search for a POI (Point of Interest) type, such as a restaurant or tourist attraction. Alternatively, you can search for a specific POI, for example "Rosie's Pizzeria."

**Note**: When searching, the whole map is searched. If you want to change how the search is done, select the button to the right of the search box. You can then change where the search is done, for example along the route or in a city.

4. As you type, suggestions based on what you have entered are shown in columns. You can continue typing or select a suggestion.

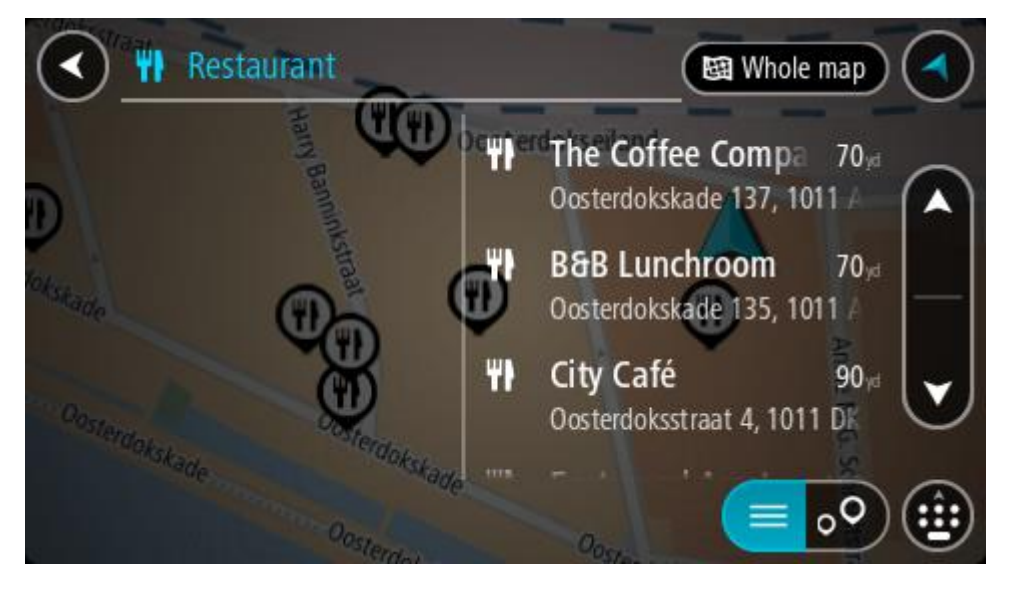

**Tip**: To see more results, hide the keyboard or scroll down the results list.

**Tip**: You can switch between seeing the results on the map or in a list by selecting the list/map button:

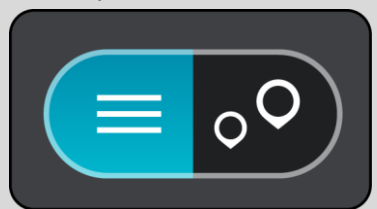

- 5. Select a POI type or an individual POI. If you selected a POI type, select a POI. The location is shown on the map.
- 6. To see more information about the POI, select the POI on the map and then select the pop-up menu button. Select **More Information** on the pop-up menu.

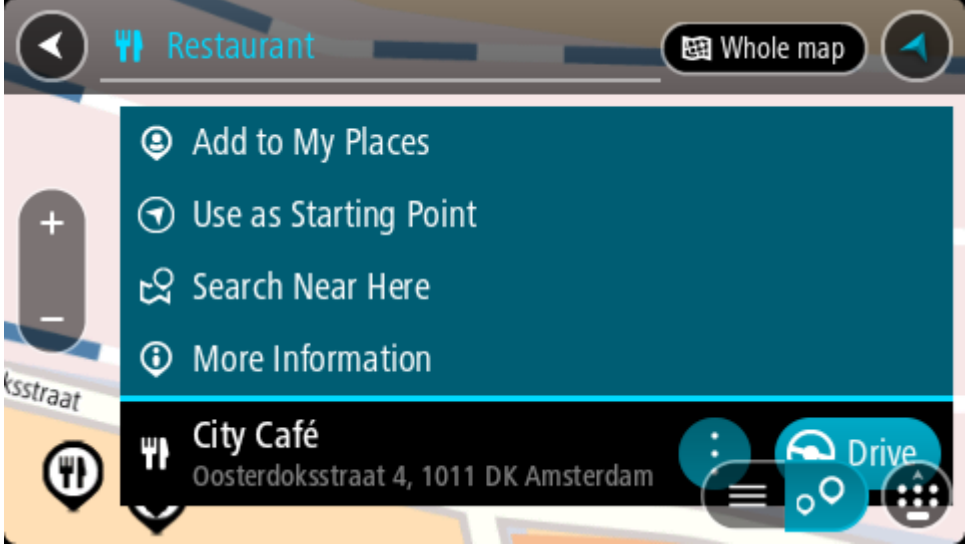

You see more information about the POI such as the phone number, full address, and email.

7. To plan a route to this destination, select **Drive/Ride**, depending on which device you are using. A route is planned and then guidance to your destination begins. As soon as you start driving, the guidance view is shown automatically.

**Tip**: If your destination is in a different time zone, you see a plus (+) or a minus (-) sign and the time difference in hours and half hours in the [arrival information panel.](#page-31-0) The estimated time of arrival is the local time at your destination.

**Tip**: You can [add a stop to a route](#page-94-0) that you have already planned. **Tip**: You can save a route using [My Routes.](#page-96-0)

## **Planning a route to a POI using online search**

**Important**: In the interest of safety and to avoid distractions while you are driving, you should always plan a route before you start driving.

**Note**: Searching online is only available on connected devices. To search online on your TomTom navigation app, you must be [connected to TomTom services.](#page-29-0)

If you did a [POI search](#page-49-0) but could not find the POI you were looking for, you can search TomTom Places online. To find POIs by searching online, do the following:

1. [Search for a POI](#page-49-0) using Search in the Main Menu.

The search results are shown in two columns.

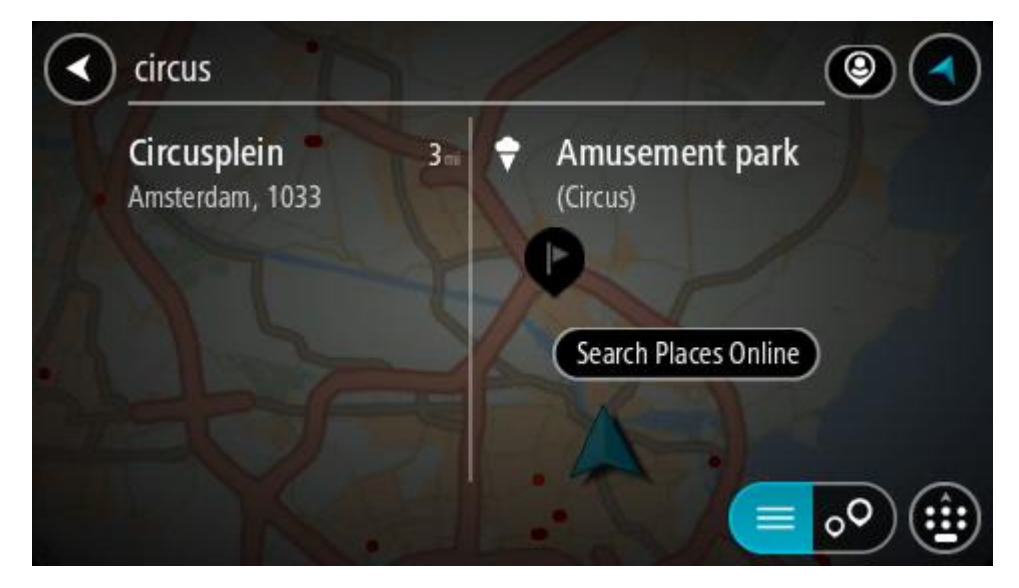

- 2. Select **Search Places Online**.
- 3. Use the keyboard to enter the name of the POI you want to find, then press the Search button on the keyboard.

**Tip**: If you [press and hold](#page-8-0) a letter key on the keyboard, you get access to extra characters if they are available. For example, press and hold the letter "e" to access characters 3 e è é ê ë and more.

You can search for a POI (Point of Interest) type, such as a restaurant or tourist attraction. Alternatively, you can search for a specific POI, for example "Rosie's Pizzeria."

**Note**: When searching, you can search near your current location, in a town or city, or near your destination. If you want to change how the search is done, select the button to the right of the search box.

The search results are shown in a column.

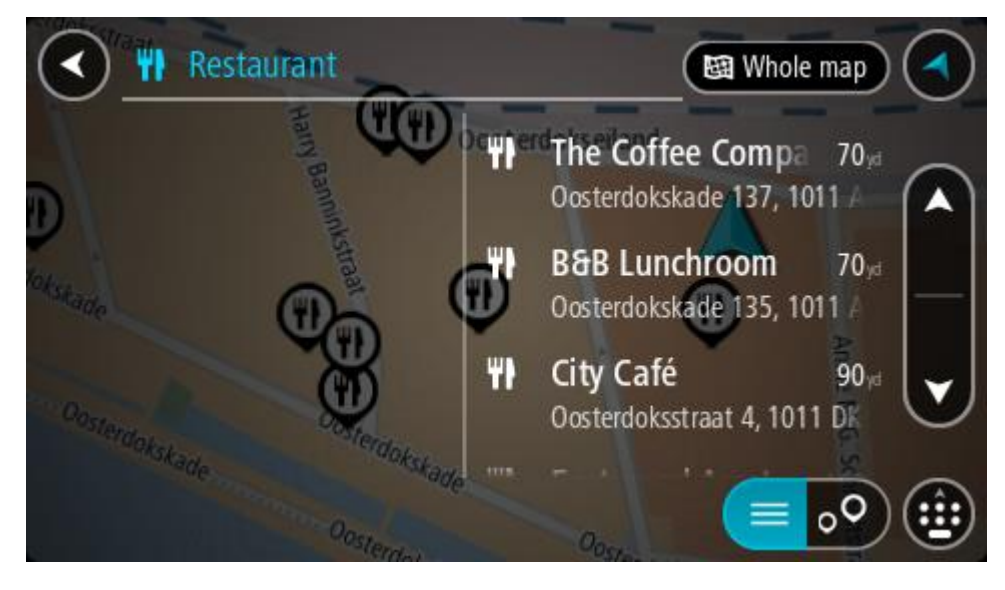

**Tip**: To see more results, hide the keyboard or scroll down the results list.

**Tip**: You can switch between seeing the results on the map or in a list by selecting the list/map button:

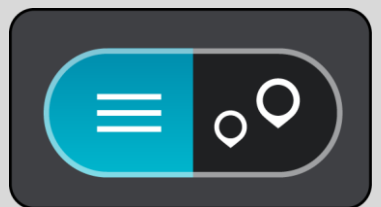

- 4. Select an individual POI from the list. The location is shown on the map.
- 5. To see more information about the POI, select the POI on the map and then select the pop-up menu button. Select **More Information** on the pop-up menu.

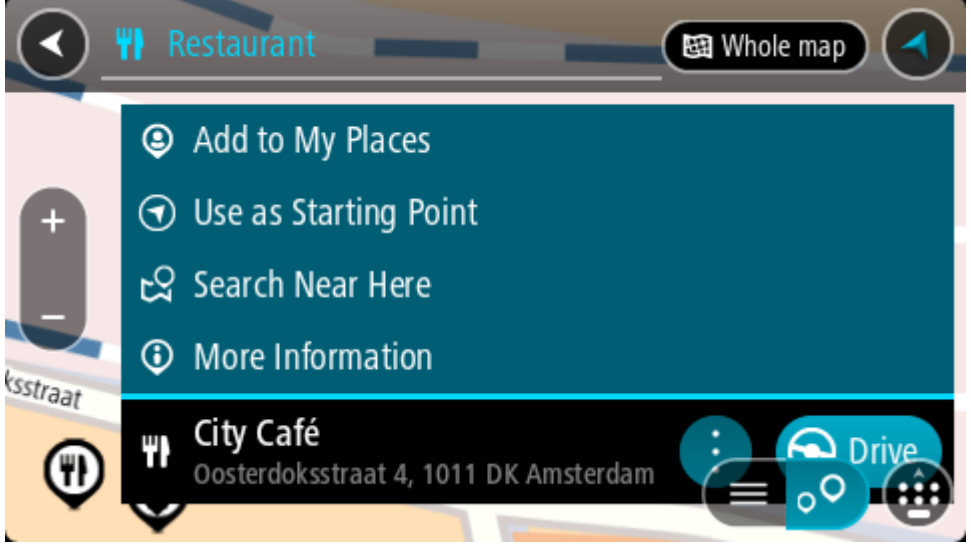

You see more information about the POI such as the phone number, full address, and email.

6. To plan a route to this destination, select **Drive/Ride**, depending on which device you are using. A route is planned and then guidance to your destination begins. As soon as you start driving, the guidance view is shown automatically.

**Tip**: If your destination is in a different time zone, you see a plus (+) or a minus (-) sign and the time difference in hours and half hours in the [arrival information panel.](#page-31-0) The estimated time of arrival is the local time at your destination.

Tip: You can [add a stop to a route](#page-94-0) that you have already planned. **Tip**: You can save a route using [My Routes.](#page-96-0)

## **Entering search terms**

Select **Search** in the [Main Menu](#page-36-0) to start searching for addresses and POIs. The search screen opens showing the device keyboard and the following buttons:

**Tip**: Hide the device keyboard to show the whole search screen.

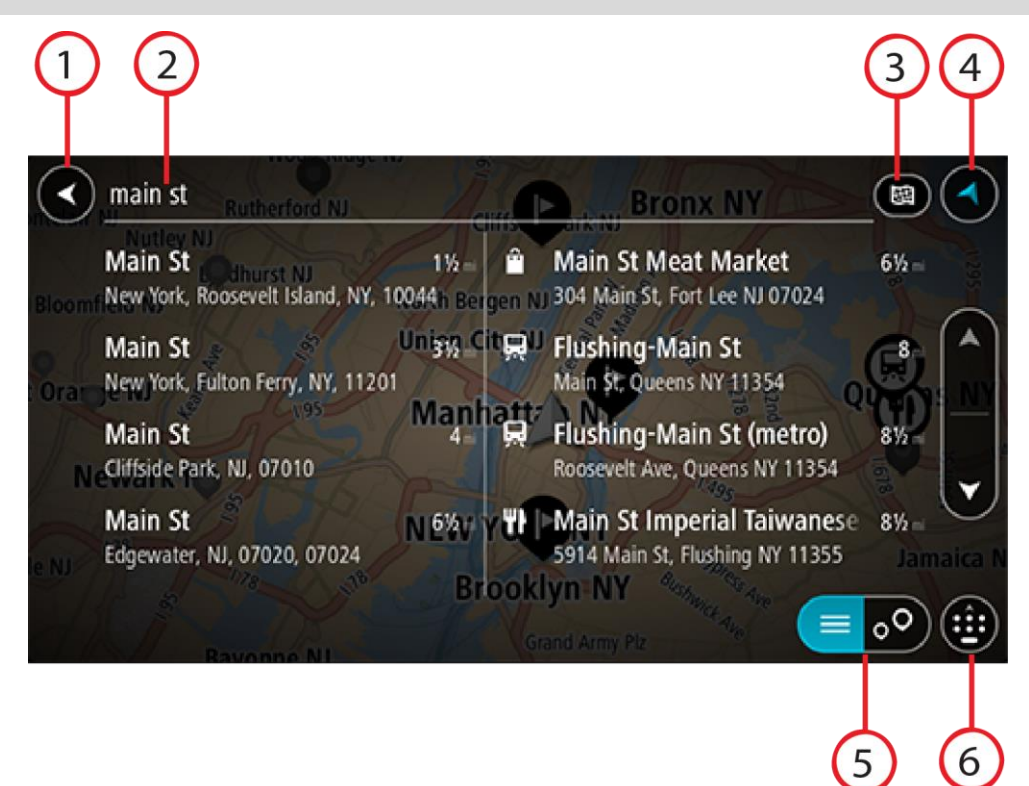

#### 1. **Back button**.

Select this button to go back to the previous screen.

## 2. **Search input box**.

Enter your search term here. As you type, matching addresses and POIs are shown.

**Tip**: If you [press and hold](#page-8-0) a letter key on the keyboard, you get access to extra characters if they are available. For example, press and hold the letter "e" to access characters 3 e è é ê ë and more.

**Tip**: To edit, select a word you have already typed to place the cursor. You can then insert or delete characters.

#### 3. **Type of search**.

By default, the whole of the current map is searched. Once you have used search, the last search type you selected is used. Select this button to change the type of search to any of the following:

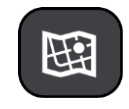

#### **Whole map**

Select this option to search the whole of your current map with no limit to the search radius. Your current location is the center of the search. The results are ranked by exact match.

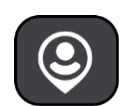

#### **Near me**

Select this option to search with your current GPS location as the search center. The results are ranked by distance.

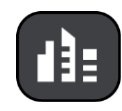

#### **In town or city**

Select this option to use a town or city as the center for your search. You need to enter the town or city name using the keyboard. When you have selected the town or city from the results list, you can search for an address or POI in that city.

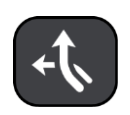

## **Along route**

When a route has been planned, you can select this option to search along your route for a specific type of location, for example, gas stations. When prompted, enter the type of location and then select it in the right-hand column to carry out the search.

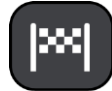

#### **Near destination**

When a route has been planned, you can select this option to use your destination as the center for your search.

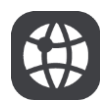

## **Latitude Longitude**

Select this option to enter a pair of latitude longitude coordinates.

4. **View button**.

Select this button to return to the map view or guidance view.

5. **List/map button**.

Select this button to switch between showing the results in a list or showing the results on the map.

6. **Show/hide keyboard**.

Select this button to show the keyboard. Hide the keyboard using the device's back function.

**Tip**: To cancel a search, select the map/guidance view button in the top right-hand corner of the screen.

**Working with search results**

Your search results are shown in two columns.

Address and city matches are shown in the left-hand column, and POIs, types of POIs and Places are shown in the right-hand column. Recent destinations and saved places are also shown in your search results.

**Tip**: To see more results, hide the keyboard or scroll down the results list.

**Tip**: You can switch between seeing the results on the map or in a list by selecting the list/map button:

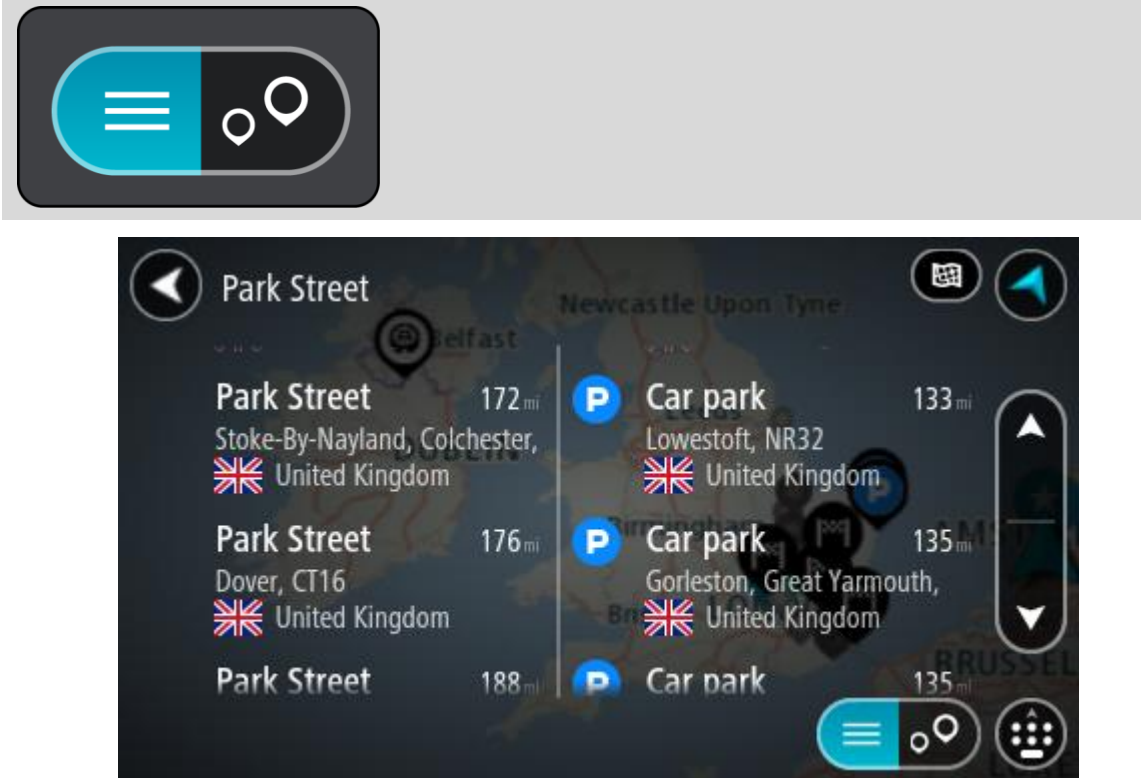

When you select an address from the list of search results, you can choose to show it on the map, add a crossroad or plan a route to that chosen location. To get an exact address you can add the house number.

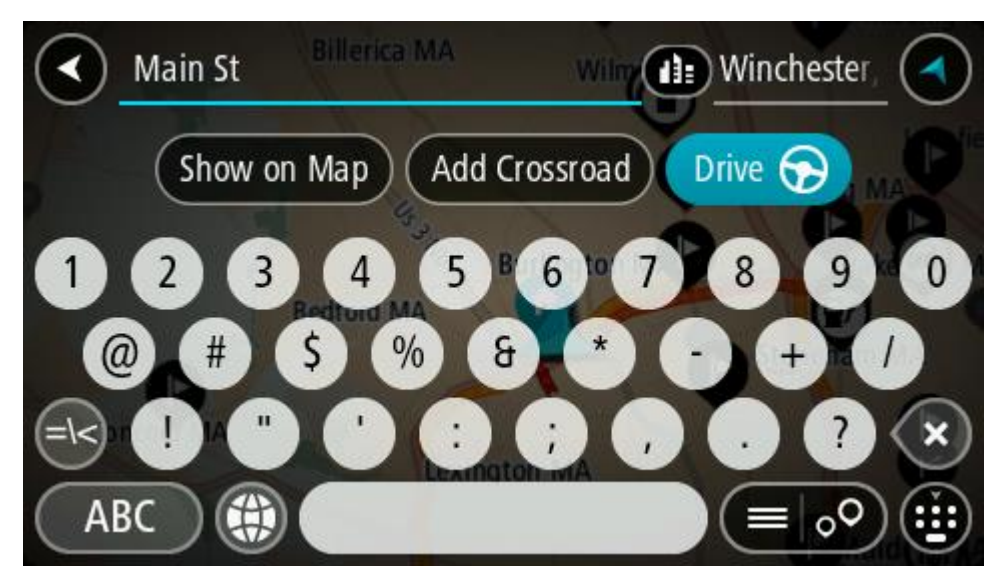

If you show the result on the map, you can use the pop-up menu to [add the location](#page-116-0) to My Places. If a route is already planned, you can add the location to your current route.

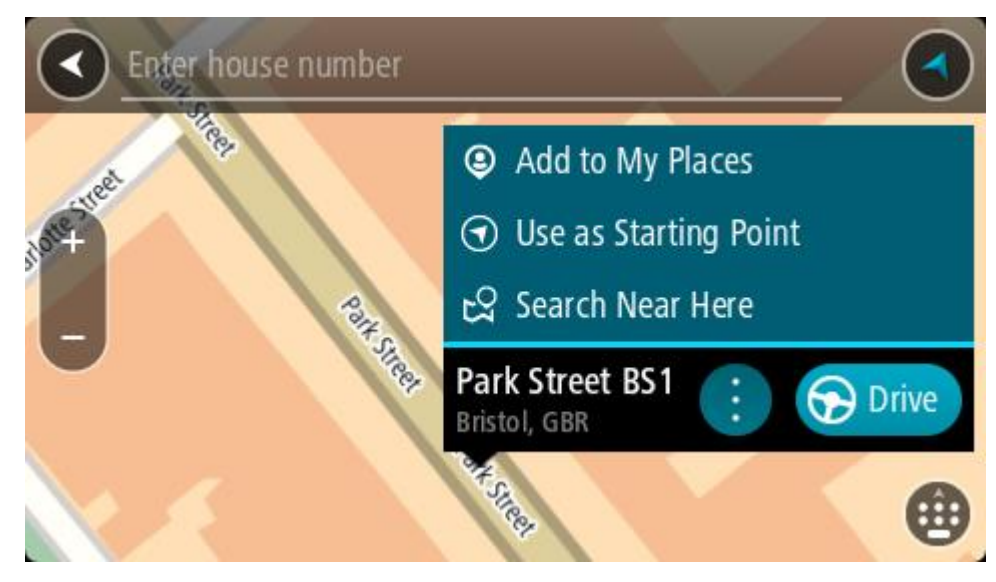

**Note**: The best search results are shown on the map. When you zoom in, the lower ranked search results are gradually shown.

#### **About ZIP codes**

You can search using a ZIP code to get closer to the area in which you want to find an address or POI.

When you search using a ZIP code, your results include all the streets in a city district, the whole town, or the towns and villages within that ZIP code area.

**Note**: If you search using a ZIP code you will not get a specific address in your results.

You do not have to use the state or province postal abbreviation or first change the state or province because this is included in the ZIP code.

For example, a search for York in the whole map returns a long list of possible results. Adding a space followed by the ZIP code narrows the results down to the York that you are looking for.

#### <span id="page-57-0"></span>**About mapcodes**

In countries where roads and houses have no names or addresses, you can use a mapcode instead. A mapcode represents a location.

Every location on Earth, including those in the sea, like islands and oil rigs, can be represented by a mapcode. Mapcodes are short, and easy to recognize, remember and communicate. They are precise to a few meters, which is good enough for every-day use.

Go to [mapcode.com](http://www.mapcode.com/) for instructions on how to find the mapcode for a location.

Mapcodes are more precise and more flexible than the address on a business card. You can choose a location that you want to associate with your address, for example, the main entrance or the entrance to a parking lot.

**List of POI type icons**

#### **Legal and financial services**

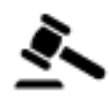

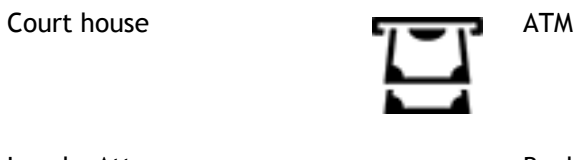

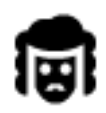

Legal - Attorneys Bank

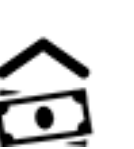

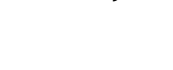

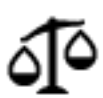

Legal - other services

**Food services**

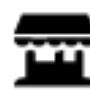

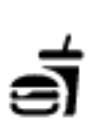

Convenience store **Fast food restaurant** 

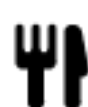

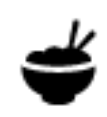

Restaurant **Chinese restaurant** 

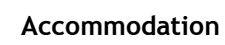

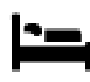

Hotel or motel **Luxury hotel** 

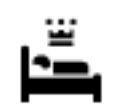

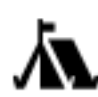

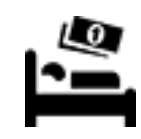

Campground **Example 2** Let **Conomy** chain hotel

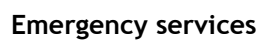

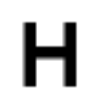

Hospital or clinic **Dentist** 

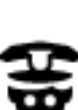

Police station and Veterinarian

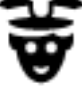

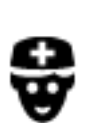

**Car-related services**

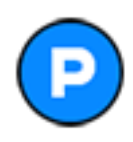

Outside parking Gas station

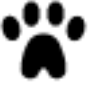

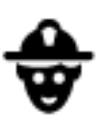

Doctor **Fire station** 

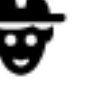

59

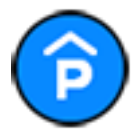

Parking garage Car wash

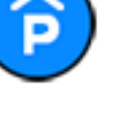

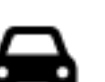

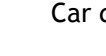

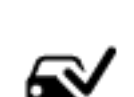

Car dealer Vehicle inspection center

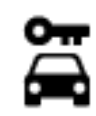

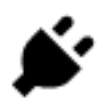

Rental car facility **Electric/hybrid car** charging point(s)

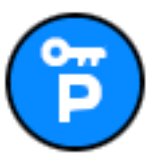

Rental car parking Car repair facility

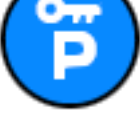

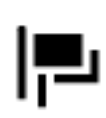

**Other services**

Embassy **Pet services** 

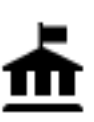

Government office Telecommunication

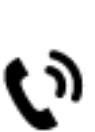

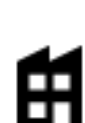

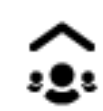

Company Community service

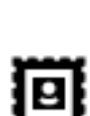

Post office Pharmacy

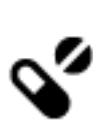

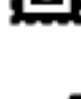

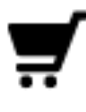

Shopping center **Beauty services** 

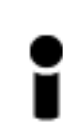

Tourist information office **Conservation** Shop

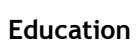

College or university **A** School

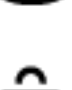

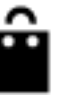

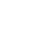

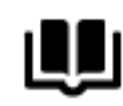

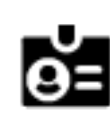

Library **Convention Convention center** 

**Leisure**

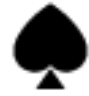

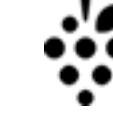

```
Casino Markowski Winery
```
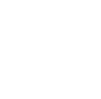

Theater Tourist attraction

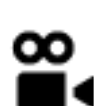

৬ঃ

Movie Theater **Communist Communist Communist Communist Communist Communist Communist Communist Communist Communist Communist Communist Communist Communist Communist Communist Communist Communist Communist Communist Communi** 

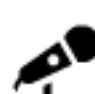

Concert hall **Amusement park** 

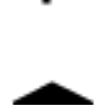

╻╻╻

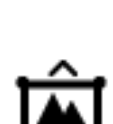

Museum **A** Exhibition center

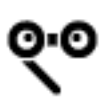

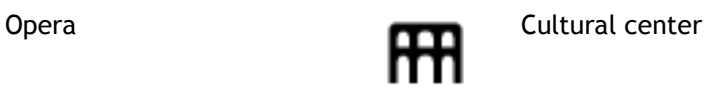

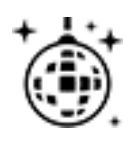

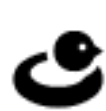

Nightlife **Leisure center** 

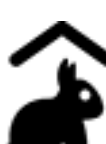

Children's Farm

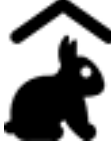

**Sport**

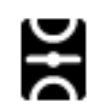

Sports Park Swimming pool

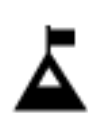

Mountain peak Water sports

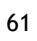

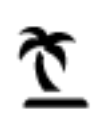

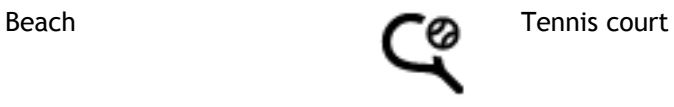

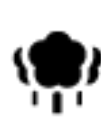

Park or recreation area **Ice Skating rink** 

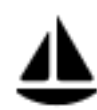

Yacht basin or marina **Sports center** 

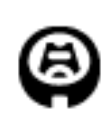

Stadium **Stadium** Golf course

**Religion**

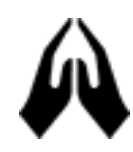

Church Place of worship

**Travel**

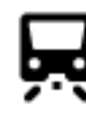

Railroad station Mountain pass

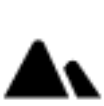

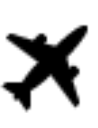

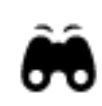

Airport **Scenic or panoramic view** 

**Note**: Not used in all

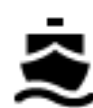

Ferry terminal **COVER 1999 ZIP** code

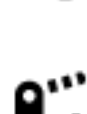

Border crossing Residential area

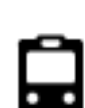

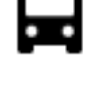

Bus station City center

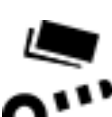

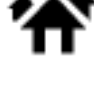

countries.

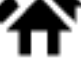

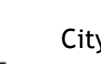

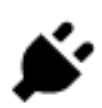

Toll plaza Electric/hybrid car charging stations

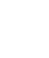

۹T

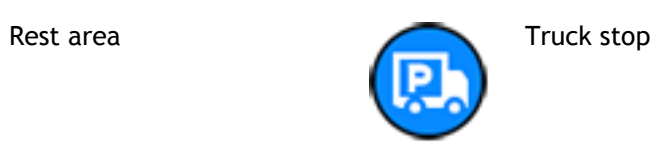

## **Planning a route**

## <span id="page-63-0"></span>**Planning a route to an address using search**

**Important**: In the interest of safety and to avoid distractions while you are driving, you should always plan a route before you start driving.

To plan a route to an address using search, do the following:

1. Select the Main Menu button to open the Main Menu.

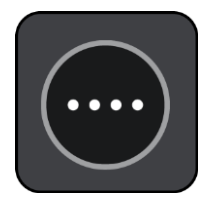

2. Select **Search**.

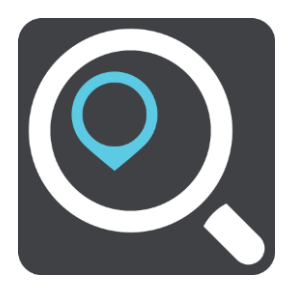

The search screen opens with the keyboard showing.

3. Use the keyboard to enter the name of the place you want to plan a route to.

**Tip**: If you [press and hold](#page-8-0) a letter key on the keyboard, you get access to extra characters if they are available. For example, press and hold the letter "e" to access characters 3 e è é ê ë and more.

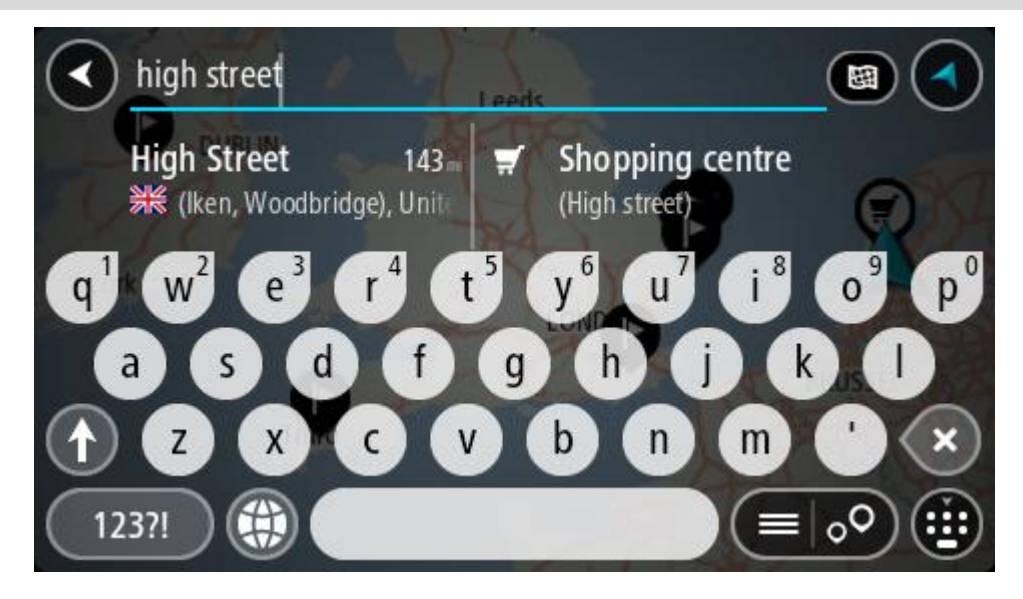

You can search for an address, town, city, ZIP code or [mapcode.](#page-57-0)

**Tip**: To search for a specific city you can use the city's state code or ZIP code. For example, searching for York will return many results. If you search for York AL or York 36925 then that city will be at the top of the results. You can then search in the city.

**Note**: When searching, the whole map is searched. If you want to change how the search is done, select the button to the right of the search box. You can then change where the search is done, for example, to being along the route or in a city.

4. As you type the address, suggestions based on what you have entered are shown in columns. You can continue typing or select a suggestion.

**Tip**: To see more results, hide the keyboard or scroll down the results list.

**Tip**: You can switch between seeing the results on the map or in a list by selecting the list/map button:

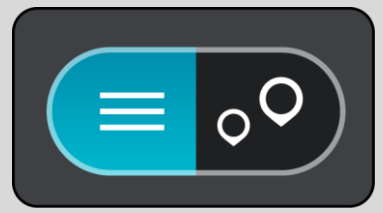

5. Select an address suggestion.

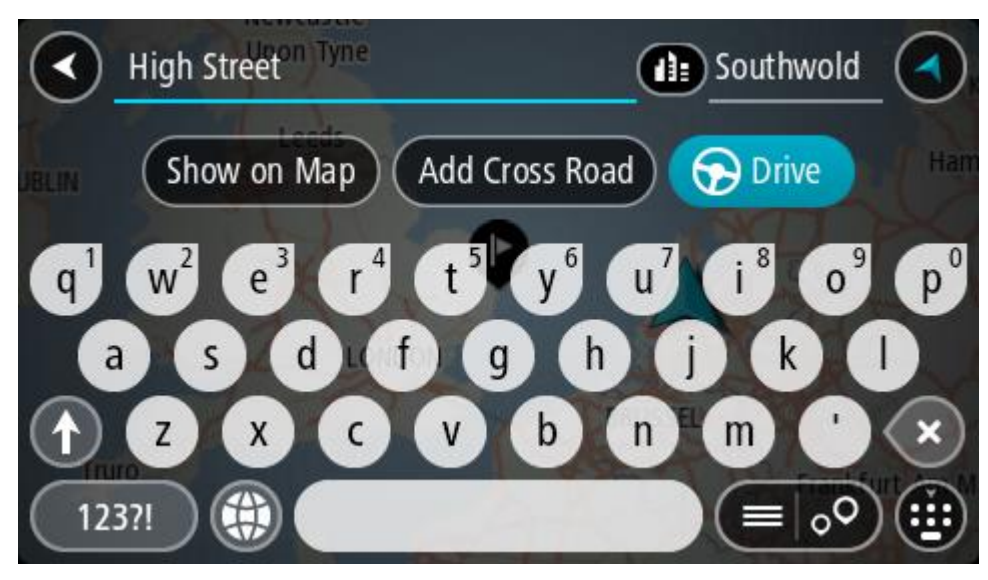

6. Enter the house number if you have one and haven't entered it already.

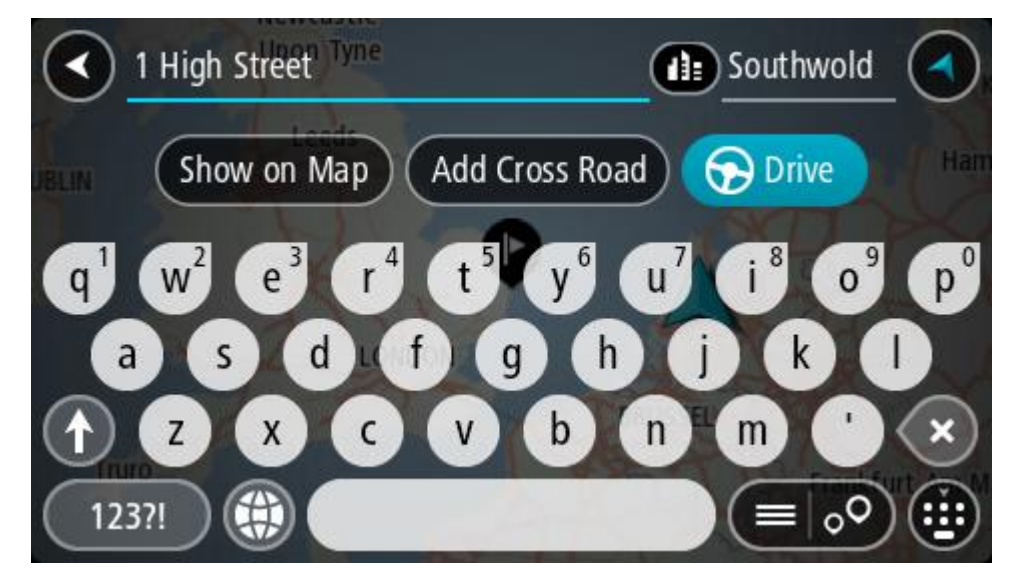

**Tip**: If you enter a house number that is not found, then the number appears red. The nearest house number that is found is shown in the Drive button. You can enter a new house number, or you can select **Drive/Ride** to drive to the nearest house number.

7. Select **Drive/Ride**, depending on which device you are using.

A route is planned and then guidance to your destination begins. As soon as you start driving, the guidance view is shown automatically.

**Tip**: If your destination is in a different time zone, you see a plus (+) or a minus (-) sign and the time difference in hours and half hours in the [arrival information panel.](#page-31-0) The estimated time of arrival is the local time at your destination.

Tip: You can [add a stop to a route](#page-94-0) that you have already planned.

**Tip**: You can save a route using [My Routes.](#page-96-0)

## **Planning a route to a city center**

**Important**: In the interest of safety and to avoid distractions while you are driving, you should always plan a route before you start driving.

To plan a route to a city center using search, do the following:

1. Select the Main Menu button to open the Main Menu.

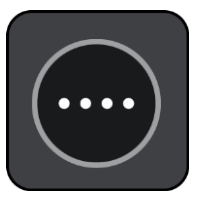

2. Select **Search**.

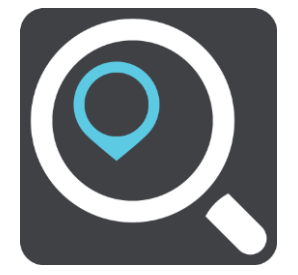

The search screen opens with the keyboard showing.

3. Use the keyboard to enter the name of the city or town you want to plan a route to.

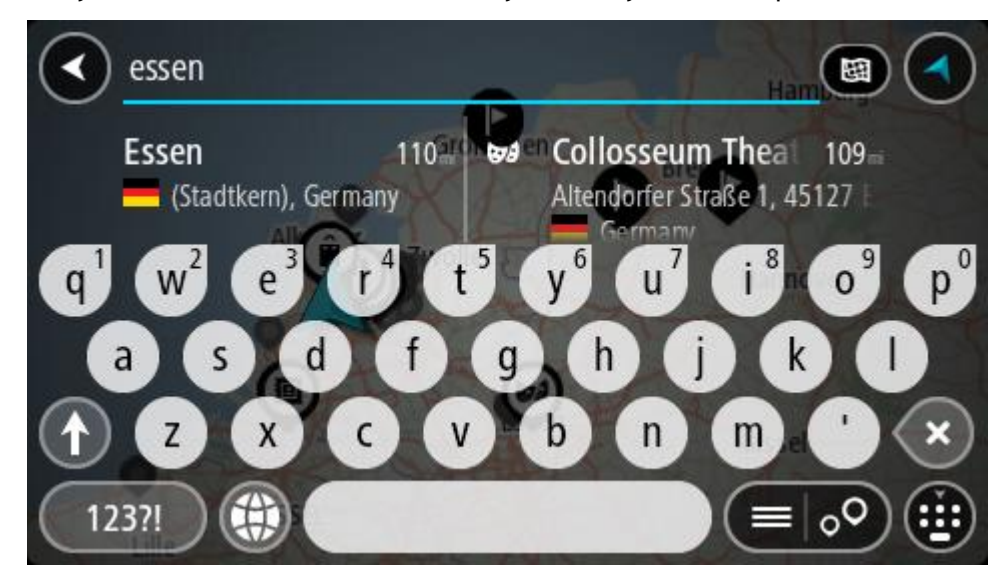

You can search for a town, city, or ZIP code.

**Tip**: To search for a specific city you can use the city's state code or ZIP code. For example, searching for York will return many results. If you search for York AL or York 36925 then that city will be at the top of the results. You can then search in the city.

**Tip**: When searching, the whole map is searched. If you want to change how the search is done, select the button to the right of the search box. You can then change where the search is done, for example, to being along the route or in a city.

4. As you type the address, suggestions based on what you have entered are shown in columns. You can continue typing or select a suggestion.

**Tip**: To see more results, hide the keyboard or scroll down the results list.

**Tip**: You can switch between seeing the results on the map or in a list by selecting the list/map button:

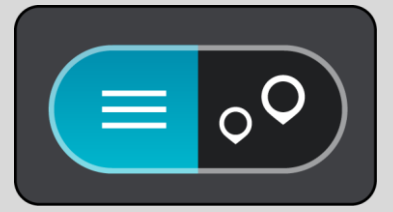

5. Select the city in the left-hand column.

The city name is shown in the right side of the search input box, and the city center POI is shown below in the right-hand column.

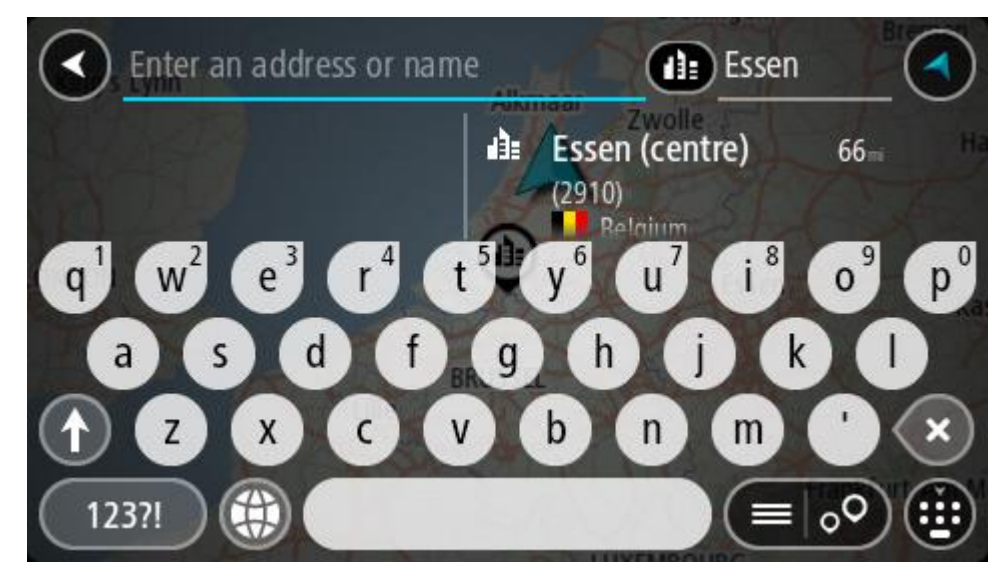

6. Select the city center POI.

The city center location is shown on the map.

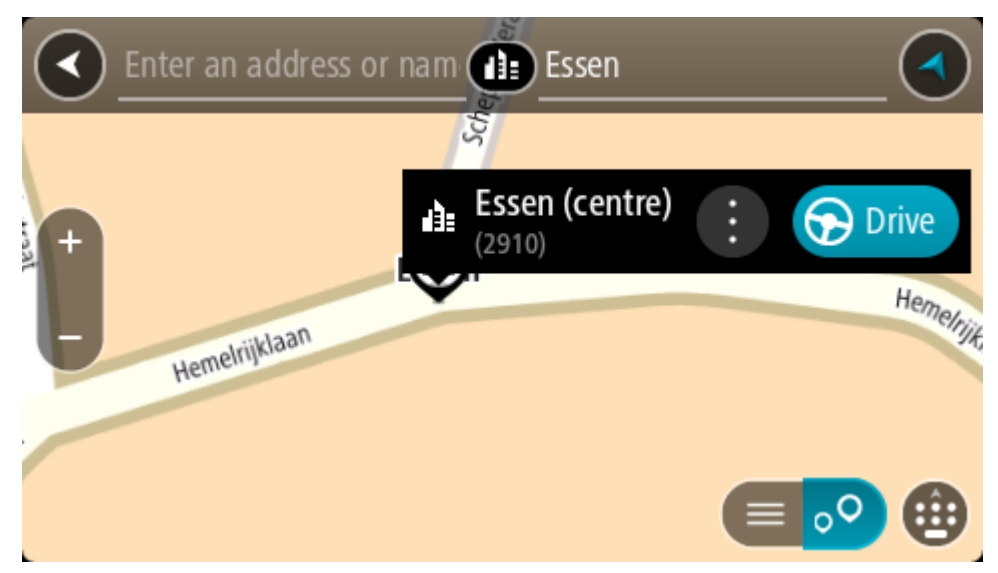

7. Select **Drive/Ride**, depending on which device you are using.

A route is planned and then guidance to your destination begins. As soon as you start driving, the guidance view is shown automatically.

**Tip**: If your destination is in a different time zone, you see a plus (+) or a minus (-) sign and the time difference in hours and half hours in the [arrival information panel.](#page-31-0) The estimated time of arrival is the local time at your destination.

**Tip**: You can [add a stop to a route](#page-94-0) that you have already planned.

Tip: You can save a route using [My Routes.](#page-96-0)

## **Planning a route to a POI using search**

**Important**: In the interest of safety and to avoid distractions while you are driving, you should always plan a route before you start driving.

To plan a route to a POI type or a specific POI using search, do the following:

1. Select the Main Menu button to open the Main Menu.

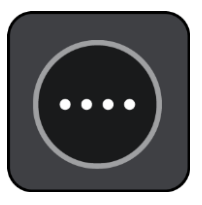

2. Select **Search**.

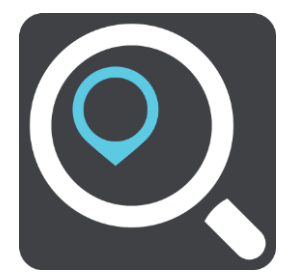

The search screen opens with the keyboard showing.

3. Use the keyboard to enter the name of the place you want to plan a route to.

**Tip**: If you [press and hold](#page-8-0) a letter key on the keyboard, you get access to extra characters if they are available. For example, press and hold the letter "e" to access characters 3 e è é ê ë and more.

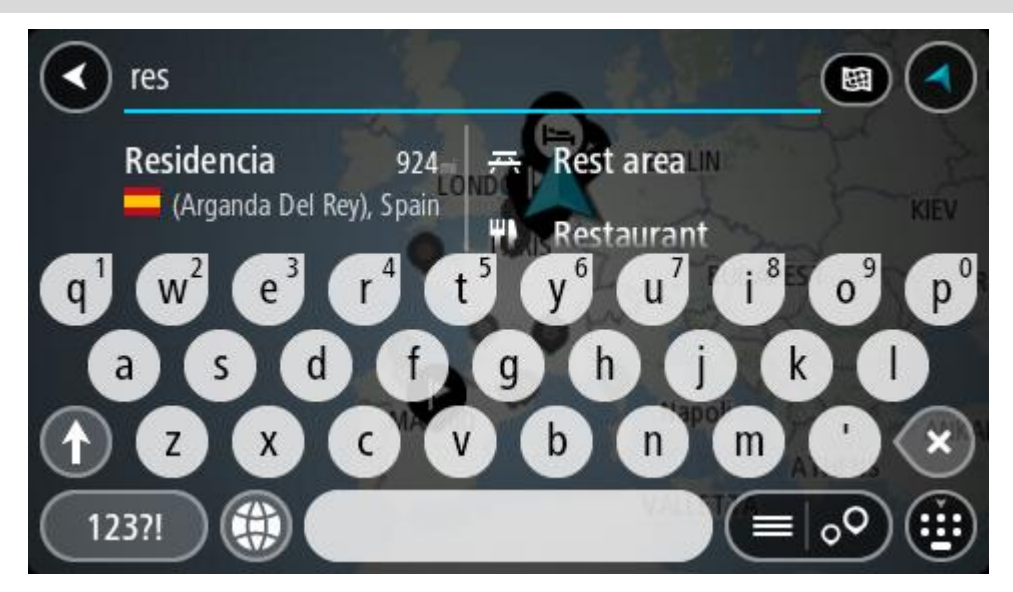

You can search for a POI (Point of Interest) type, such as a restaurant or tourist attraction. Alternatively, you can search for a specific POI, for example "Rosie's Pizzeria."

**Note**: When searching, the whole map is searched. If you want to change how the search is done, select the button to the right of the search box. You can then change where the search is done, for example along the route or in a city.

4. As you type, suggestions based on what you have entered are shown in columns. You can continue typing or select a suggestion.

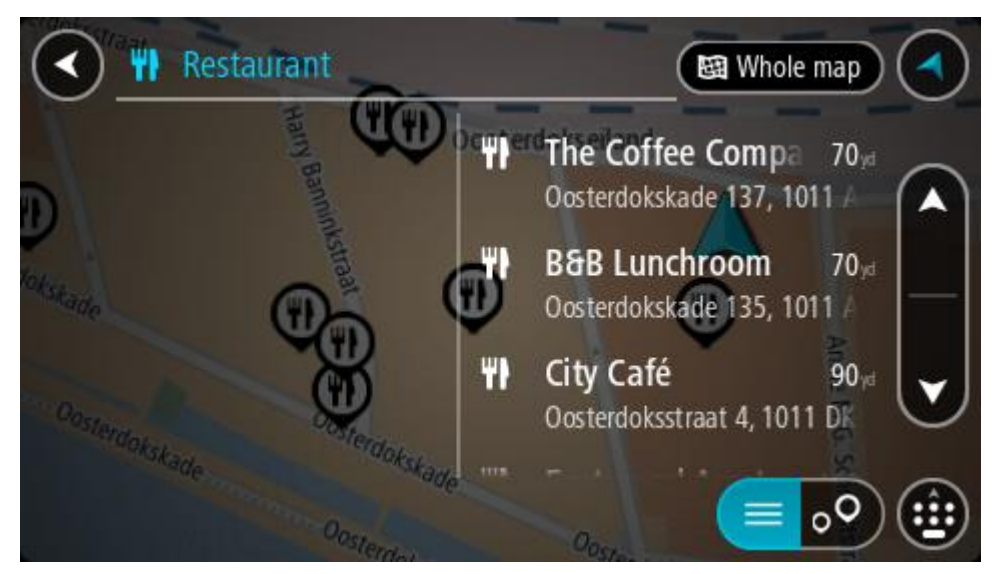

**Tip**: To see more results, hide the keyboard or scroll down the results list. **Tip**: You can switch between seeing the results on the map or in a list by selecting the list/map button:

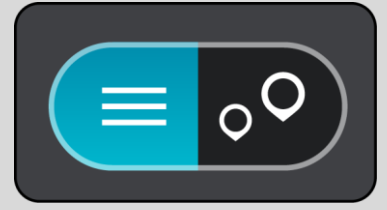

- 5. Select a POI type or an individual POI. If you selected a POI type, select a POI. The location is shown on the map.
- 6. To see more information about the POI, select the POI on the map and then select the pop-up menu button. Select **More Information** on the pop-up menu.

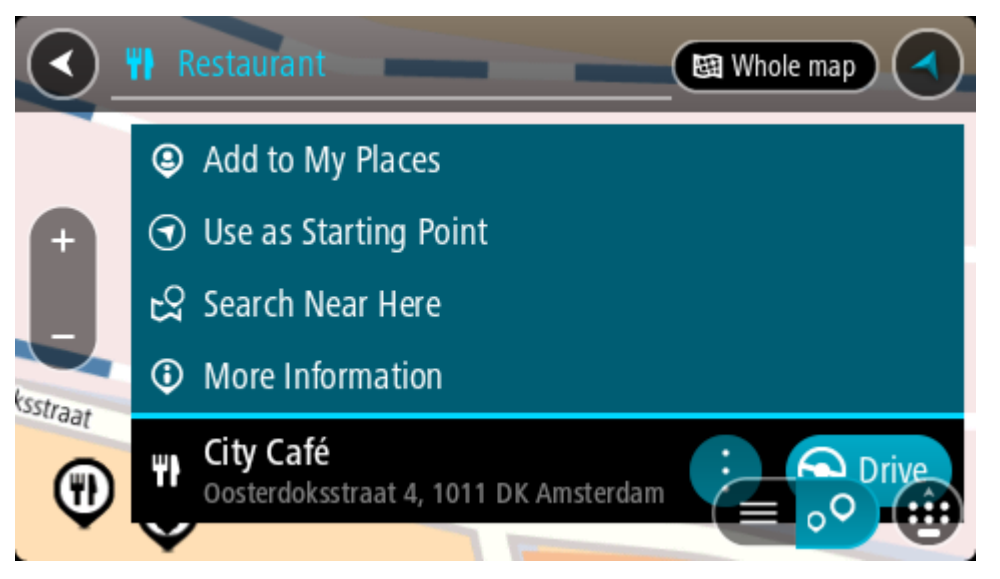

You see more information about the POI such as the phone number, full address, and email.

7. To plan a route to this destination, select **Drive/Ride**, depending on which device you are using.

A route is planned and then guidance to your destination begins. As soon as you start driving, the guidance view is shown automatically.

**Tip**: If your destination is in a different time zone, you see a plus (+) or a minus (-) sign and the time difference in hours and half hours in the [arrival information panel.](#page-31-0) The estimated time of arrival is the local time at your destination.

**Tip**: You can [add a stop to a route](#page-94-0) that you have already planned.

**Tip**: You can save a route using [My Routes.](#page-96-0)

**Planning a route to a POI using online search**

**Important**: In the interest of safety and to avoid distractions while you are driving, you should always plan a route before you start driving.

**Note**: Searching online is only available on connected devices. To search online on your TomTom navigation app, you must be [connected to TomTom services.](#page-29-0)

If you did a [POI search](#page-49-0) but could not find the POI you were looking for, you can search TomTom Places online. To find POIs by searching online, do the following:

1. [Search for a POI](#page-49-0) using Search in the Main Menu. The search results are shown in two columns.

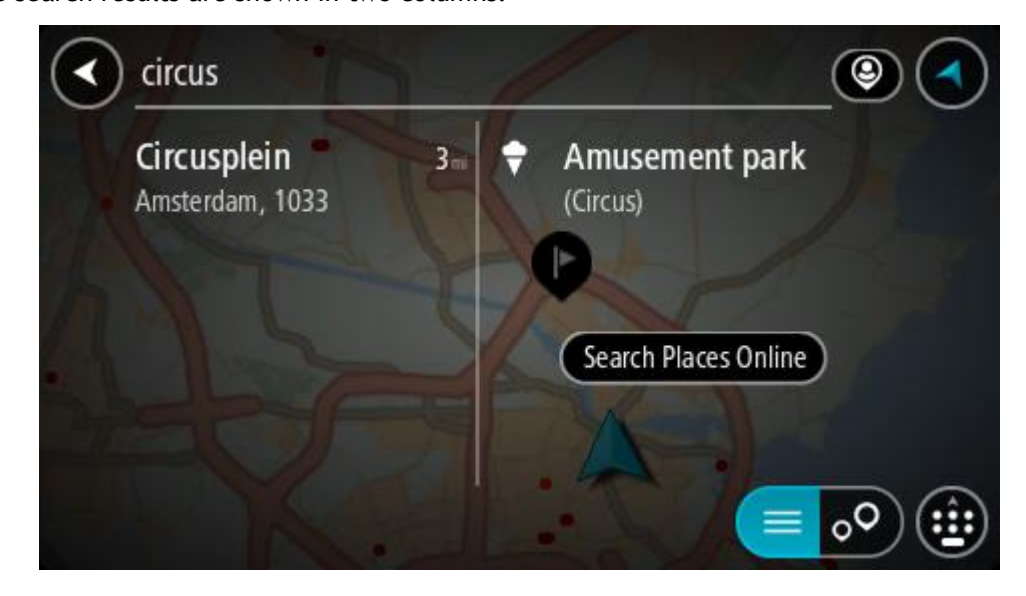

- 2. Select **Search Places Online**.
- 3. Use the keyboard to enter the name of the POI you want to find, then press the Search button on the keyboard.

**Tip**: If you [press and hold](#page-8-0) a letter key on the keyboard, you get access to extra characters if they are available. For example, press and hold the letter "e" to access characters 3 e è é ê ë and more.

You can search for a POI (Point of Interest) type, such as a restaurant or tourist attraction. Alternatively, you can search for a specific POI, for example "Rosie's Pizzeria."

**Note**: When searching, you can search near your current location, in a town or city, or near your destination. If you want to change how the search is done, select the button to the right of the search box.

The search results are shown in a column.

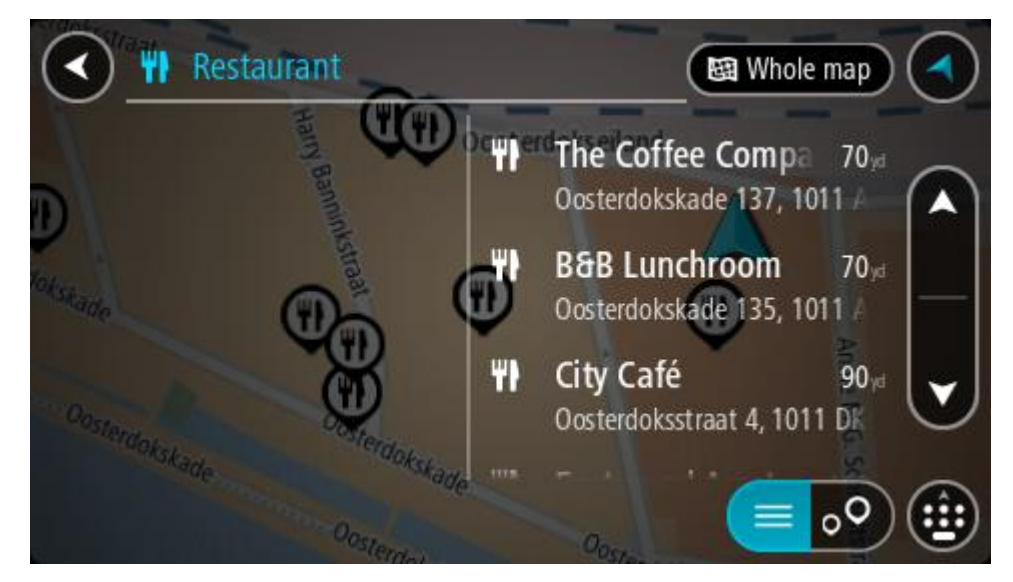

**Tip**: To see more results, hide the keyboard or scroll down the results list. **Tip**: You can switch between seeing the results on the map or in a list by selecting the list/map button:

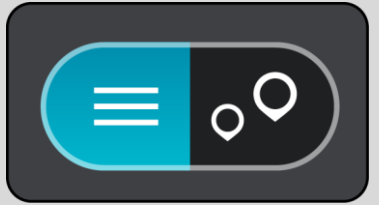

- 4. Select an individual POI from the list. The location is shown on the map.
- 5. To see more information about the POI, select the POI on the map and then select the pop-up menu button. Select **More Information** on the pop-up menu.

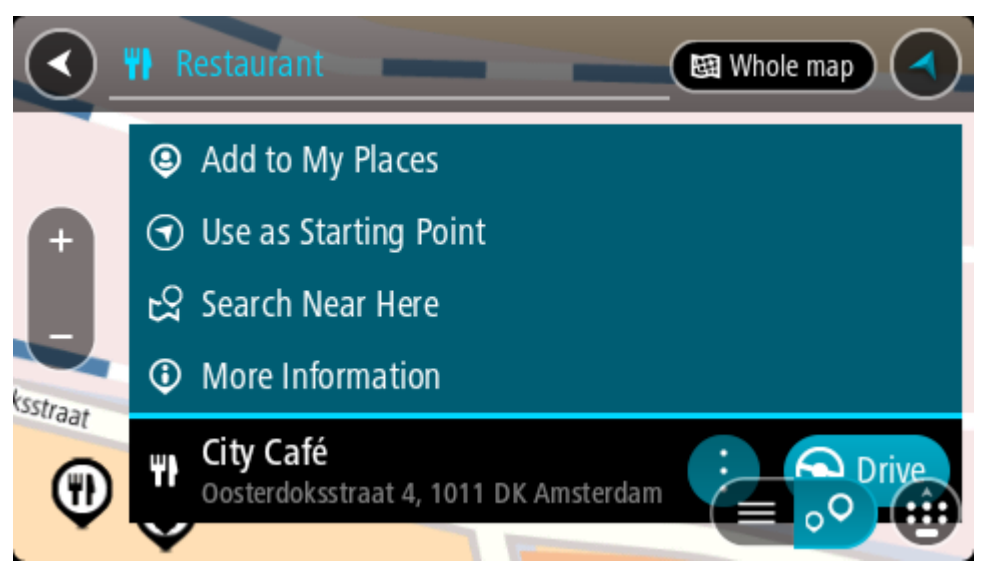

You see more information about the POI such as the phone number, full address, and email.

6. To plan a route to this destination, select **Drive/Ride**, depending on which device you are using. A route is planned and then guidance to your destination begins. As soon as you start driving, the guidance view is shown automatically.
**Tip**: If your destination is in a different time zone, you see a plus (+) or a minus (-) sign and the time difference in hours and half hours in the [arrival information panel.](#page-31-0) The estimated time of arrival is the local time at your destination.

**Tip**: You can [add a stop to a route](#page-94-0) that you have already planned.

**Tip**: You can save a route using [My Routes.](#page-96-0)

#### **Planning a route using the internet browser**

**Important**: In the interest of safety and to avoid distractions while you are driving, you should always plan a route before you start driving.

**Note**: This feature is not available on all devices.

You can search the internet using the TomTom navigation app internet browser, then select text from the search results to share with the TomTom Navigation app. To plan a route using the internet browser, do the following:

- 1. Open the TomTom navigation app internet browser and search for a place or POI.
- 2. Select the POI address or name.

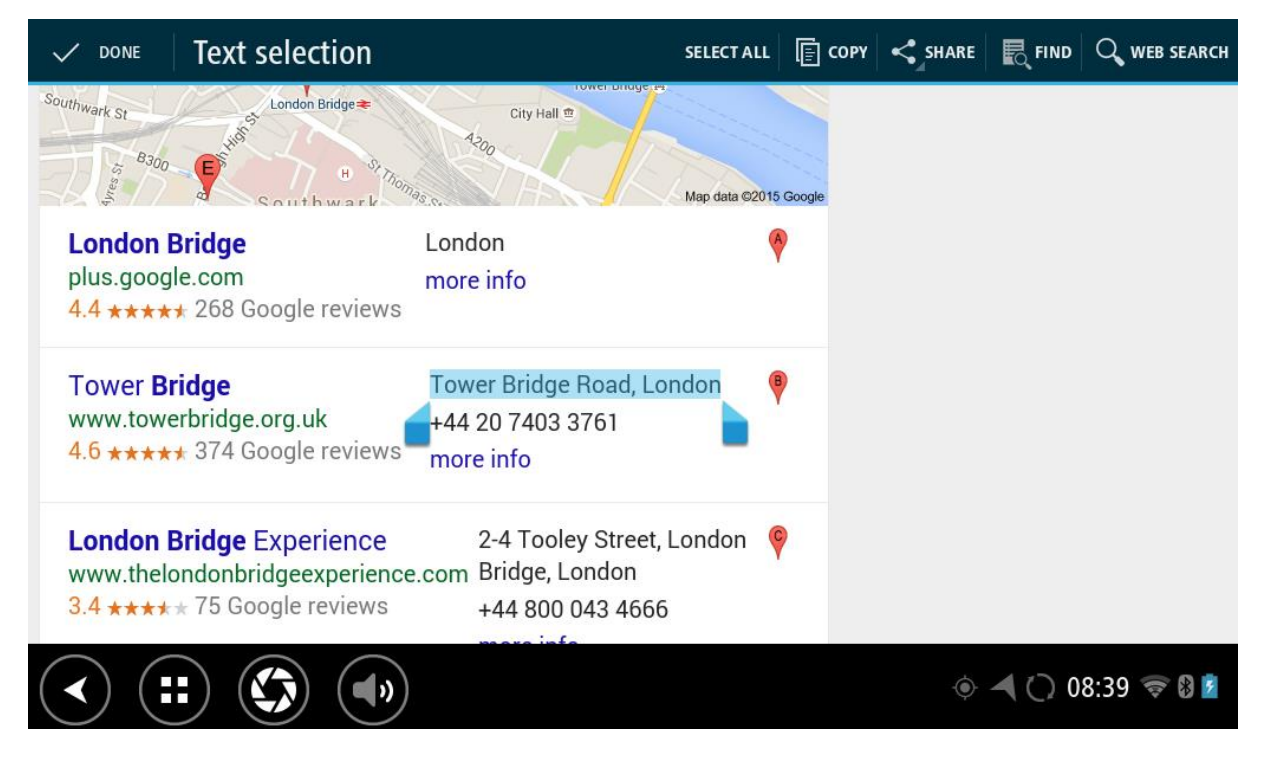

3. Select the SHARE button to show the share options.

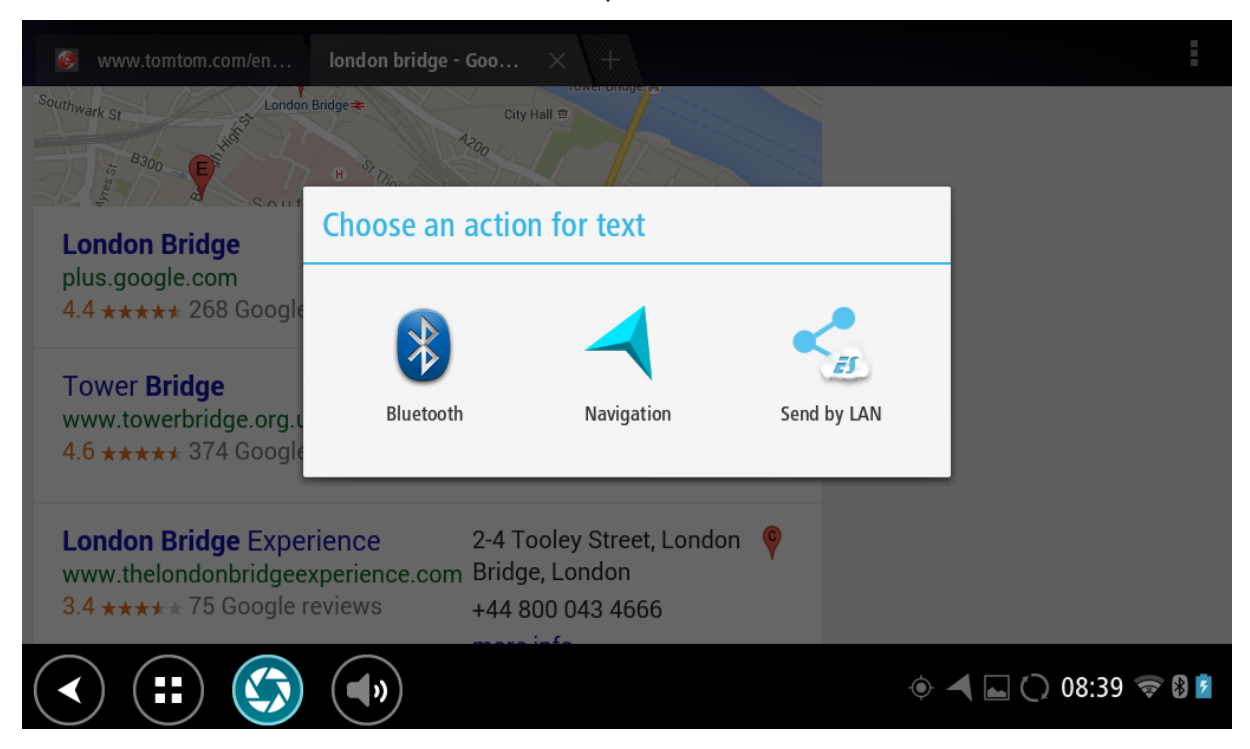

### 4. Select **Navigation**.

The Navigation app starts, and the search screen opens with the keyboard showing. The selected text appears at the top of the screen, and the search suggestions based on the selected text are shown in columns.

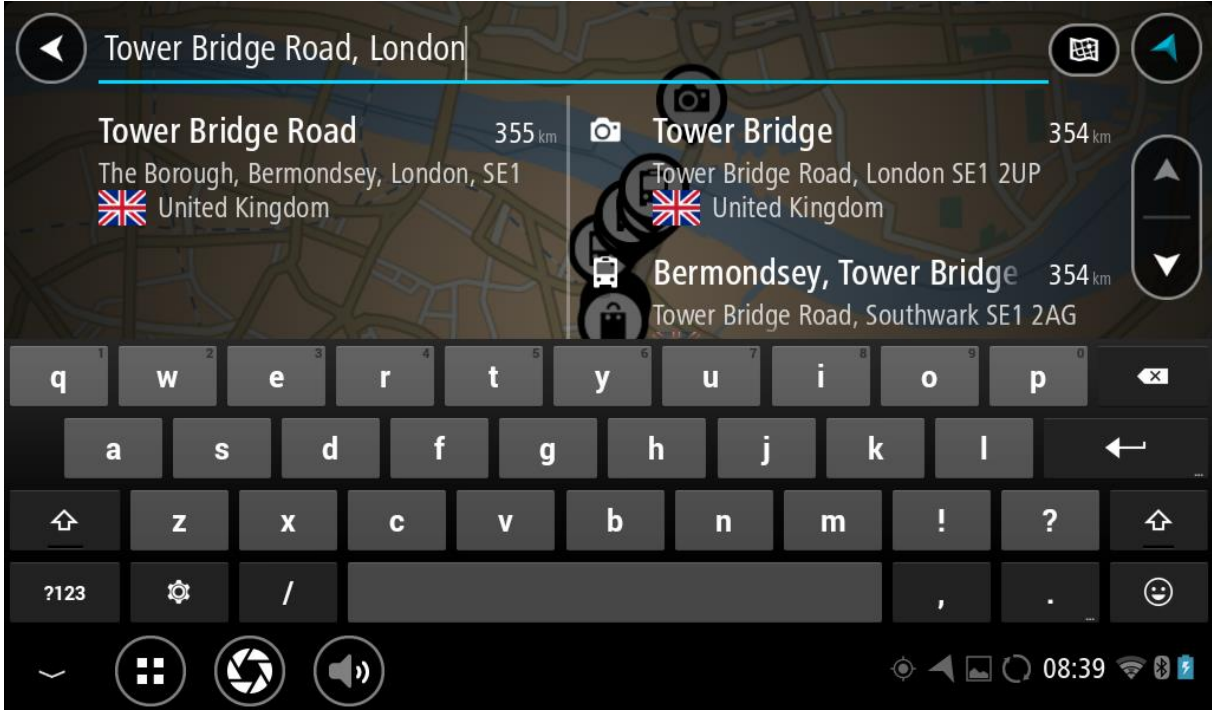

**Tip**: To see more results, hide the keyboard or scroll down the results list.

**Tip**: You can switch between seeing the results on the map or in a list by selecting the list/map button:

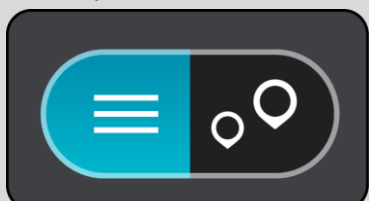

5. Select an address suggestion and enter the house number if you have one and haven't entered it already.

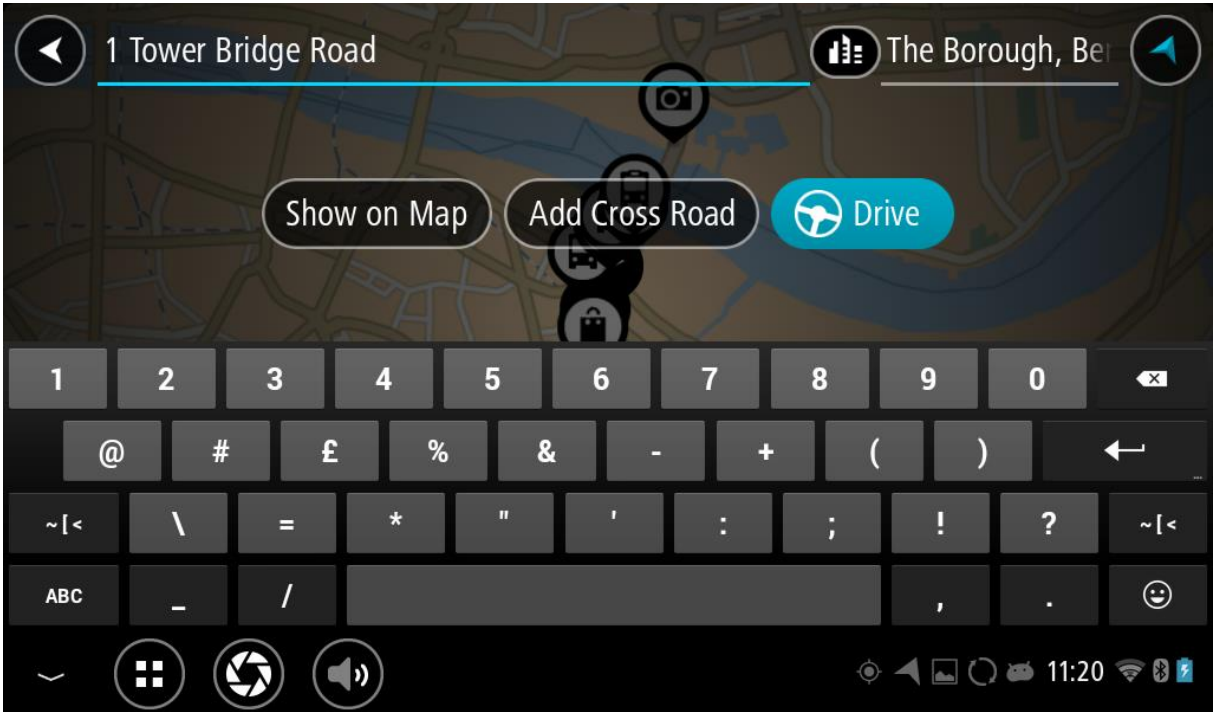

**Tip**: If you enter a house number that is not found, then the number appears red. The nearest house number that is found is shown in the Drive button. You can enter a new house number, or you can select Drive to drive to the nearest house number.

6. Select **Drive**.

A route is planned and then guidance to your destination begins. As soon as you start driving, the guidance view is shown automatically.

**Tip**: If your destination is in a different time zone, you see a plus (+) or a minus (-) sign and the time difference in hours and half hours in the [arrival information panel.](#page-31-0) The estimated time of arrival is the local time at your destination.

Tip: You can [add a stop to a route](#page-94-0) that you have already planned.

**Tip**: You can save a route using [My Routes.](#page-96-0)

#### **Planning a route using the map**

**Important**: In the interest of safety and to avoid distractions while you are driving, you should always plan a route before you start driving.

To plan a route using the map, do the following:

1. [Move the map](#page-8-0) and zoom in until you can see the destination that you want to navigate to.

**Tip**: You can also select a map symbol to open the pop-up menu, then select the **Drive/Ride** button to plan a route to that location.

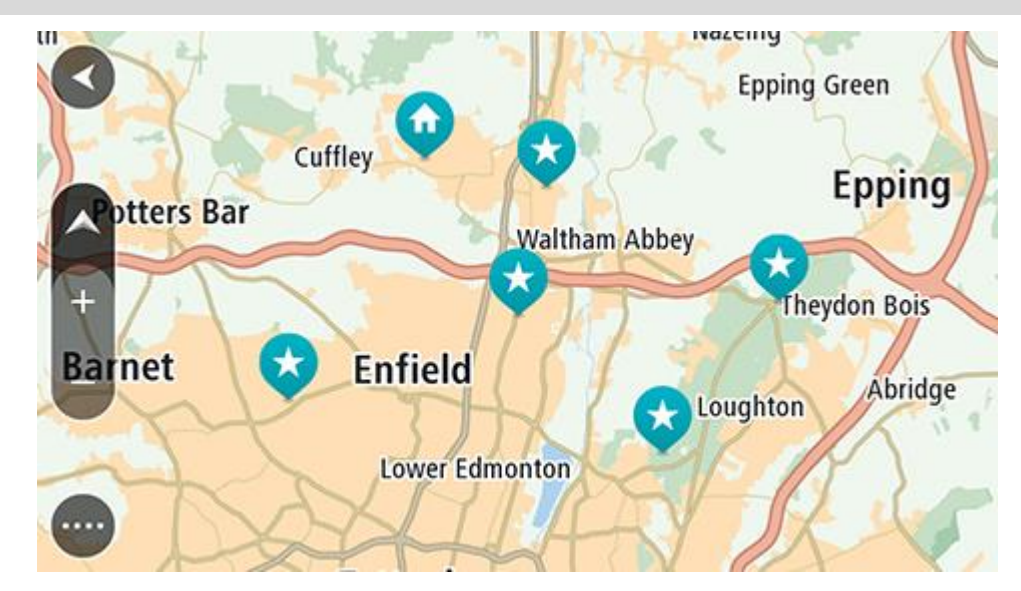

2. When you have found your destination on the map, select it by pressing and holding the screen for about one second.

A pop-up menu shows the nearest address.

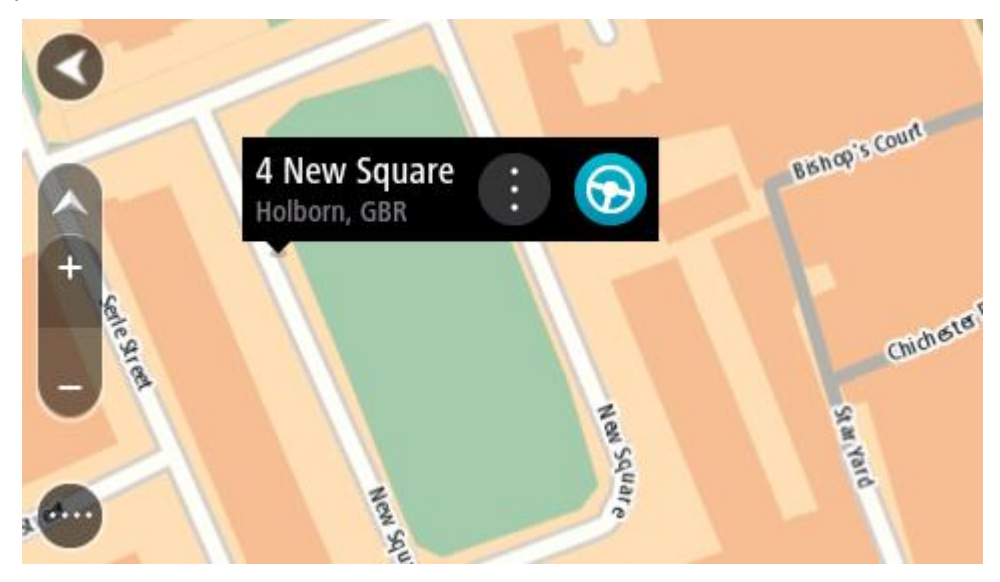

3. To plan a route to this destination, select **Drive/Ride**, depending on which device you are using. A route is planned and then guidance to your destination begins. As soon as you start driving, the guidance view is shown automatically.

Tip: You can use the location you selected in other ways, such as adding it to [My Places,](#page-114-0) by selecting the pop-up menu button.

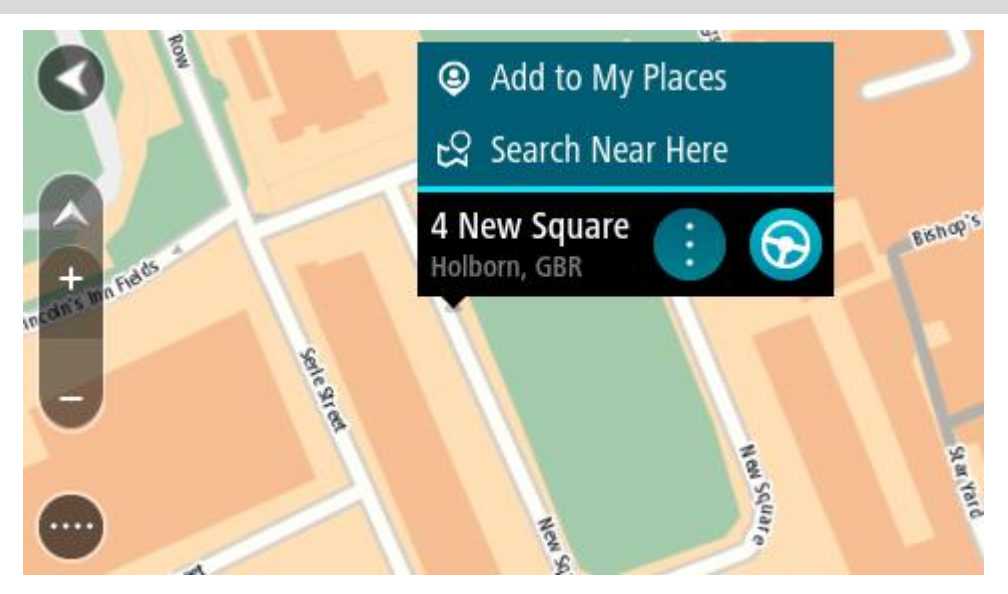

**Tip**: If your destination is in a different time zone, you see a plus (+) or a minus (-) sign and the time difference in hours and half hours in the [arrival information panel.](#page-31-0) The estimated time of arrival is the local time at your destination. Tip: You can [add a stop to a route](#page-94-0) that you have already planned.

Tip: You can save a route using [My Routes.](#page-96-0)

# **Planning a route using My Places**

To navigate to one of [My Places](#page-114-1) from your current location, do the following:

1. Select the Main Menu button to open the Main Menu.

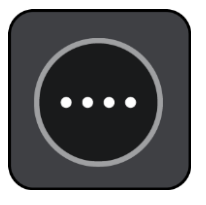

2. Select **My Places**.

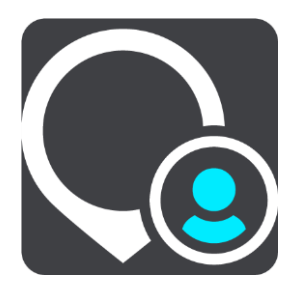

A list of all your Places opens.

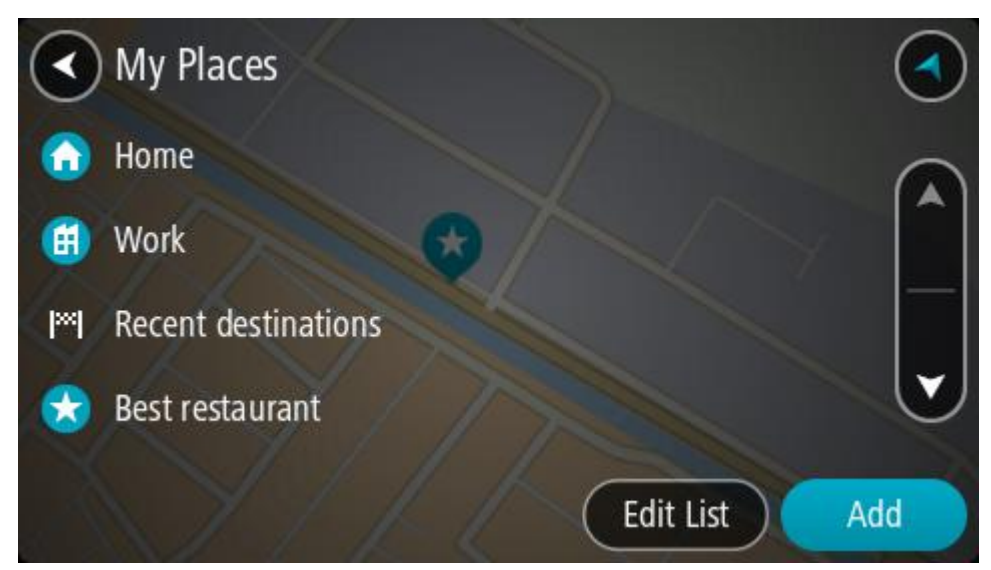

3. Select the Place you want to navigate to, for example Home. Your chosen Place is shown on the map with a pop-up menu.

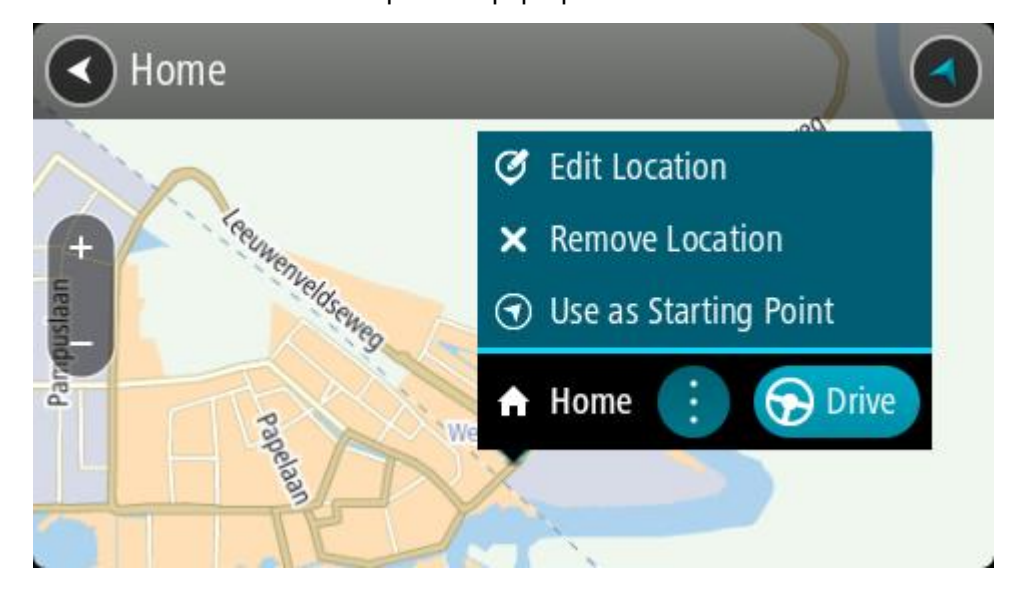

4. To plan a route to this destination, select **Drive/Ride**, depending on which device you are using. A route is planned and then guidance to your destination begins. As soon as you start driving, the guidance view is shown automatically.

**Tip**: If your destination is in a different time zone, you see a plus (+) or a minus (-) sign and the time difference in hours and half hours in the **arrival information panel**. The estimated time of arrival is the local time at your destination.

**Tip**: You can [add a stop to a route](#page-94-0) that you have already planned.

**Tip**: You can save a route using [My Routes.](#page-96-0)

# **Planning a route using coordinates**

**Important**: In the interest of safety and to avoid distractions while you are driving, you should always plan a route before you start driving.

To plan a route using a pair of coordinates, do the following:

1. Select the Main Menu button to open the Main Menu.

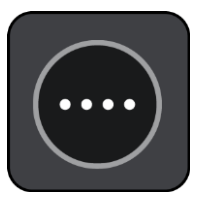

2. Select **Search**.

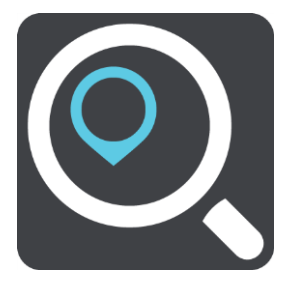

The search screen opens with the keyboard showing.

3. Select the type of search button to the right of the search box.

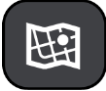

- 4. Select **Latitude Longitude**.
- 5. Type in your pair of coordinates. You can enter any of these coordinate types:
	- Decimal values, for example: N 40.75773 W 73.985708 40.75773, -73.985708

**Tip**: For decimal values you don't have to use a letter to indicate the latitude and longitude. For locations west of the 0 meridian and locations south of the equator, use a minus sign (-) before the coordinate.

- Degrees, minutes and seconds, for example: N 40°45′28″ W 73°59′09″
- GPS standard coordinates, for example: N 40 45.46 W 73 59.15

**Note**: The bar below the coordinates turns red if you enter coordinates that are not recognized by your TomTom navigation app.

6. As you type in the coordinates, suggestions are shown based on what you have entered. You can continue typing or select a suggestion.

Towns and roads are shown on the left, POIs are shown on the right.

**Tip**: To see more results, hide the keyboard or scroll down the results list. **Tip**: You can switch between seeing the results on the map or in a list by selecting the list/map button:

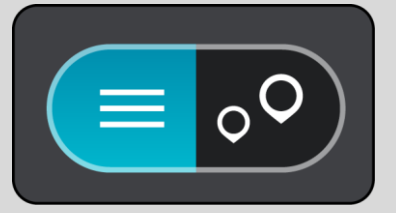

7. Select a suggestion for your destination.

The location is shown on the map.

8. To plan a route to this destination, select **Drive/Ride**, depending on which device you are using. A route is planned and then guidance to your destination begins. As soon as you start driving, the guidance view is shown automatically.

**Tip**: If your destination is in a different time zone, you see a plus (+) or a minus (-) sign and the time difference in hours and half hours in the [arrival information panel.](#page-31-0) The estimated time of arrival is the local time at your destination.

**Tip**: You can [add a stop to a route](#page-94-0) that you have already planned.

**Tip**: You can save a route using [My Routes.](#page-96-0)

### **Planning a route using a mapcode**

**Important**: In the interest of safety and to avoid distractions while you are driving, you should always plan a route before you start driving.

To plan a route using a mapcode, do the following:

1. Select the Main Menu button to open the Main Menu.

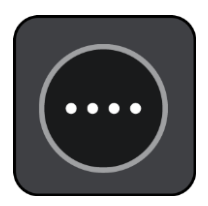

2. Select **Search**.

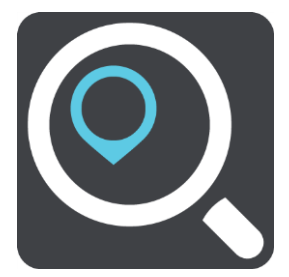

The search screen opens with the keyboard showing.

- 3. Type in your mapcode. You can enter any of these mapcode types:
	- **International, for example, S8VXZ.PJZ2.**
	- Country-specific, for example, USA WW6G.S9GT.
	- Alternative country-specific, for example, DC LQ.FR or DC JJ.1B2.

**Tip**: All the mapcodes in this example are for the same location - the US Capitol building in Washington DC, USA. See [About mapcodes](#page-57-0) for information on how to get a mapcode for a location.

4. As you type in the mapcode, suggestions are shown based on what you have entered. You can continue typing or select a suggestion.

Towns and roads are shown on the left, POIs are shown on the right.

**Tip**: To see more results, hide the keyboard or scroll down the results list.

**Tip**: You can switch between seeing the results on the map or in a list by selecting the list/map button:

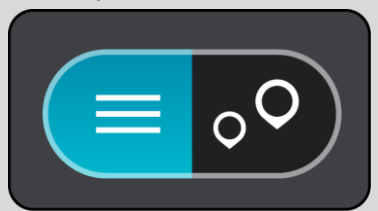

5. Select a suggestion for your destination.

6. To plan a route to this destination, select **Drive/Ride**, depending on which device you are using. A route is planned and then guidance to your destination begins. As soon as you start driving, the guidance view is shown automatically.

**Tip**: If your destination is in a different time zone, you see a plus (+) or a minus (-) sign and the time difference in hours and half hours in the [arrival information panel.](#page-31-0) The estimated time of arrival is the local time at your destination.

Tip: You can [add a stop to a route](#page-94-0) that you have already planned.

**Tip**: You can save a route using [My Routes.](#page-96-0)

### <span id="page-80-0"></span>**Finding an alternative route**

**Important**: In the interest of safety and to avoid distractions while you are driving, you should always plan a route before you start driving.

To find an alternative route, do the following:

- 1. Plan a route as usual.
- 2. On the map view, select the route itself.
- 3. Select the pop-up menu button to open the menu.
- 4. Select **Alternative Route** and then select **Find alternative**.

Up to three alternative routes are shown on the map view. Each alternative route shows the difference in travel time in a balloon.

**Tip**: Information from the Lifetime [Traffic](#page-42-0) service is used when calculating alternative routes. Any route that is 50% longer in time than the original route is not shown.

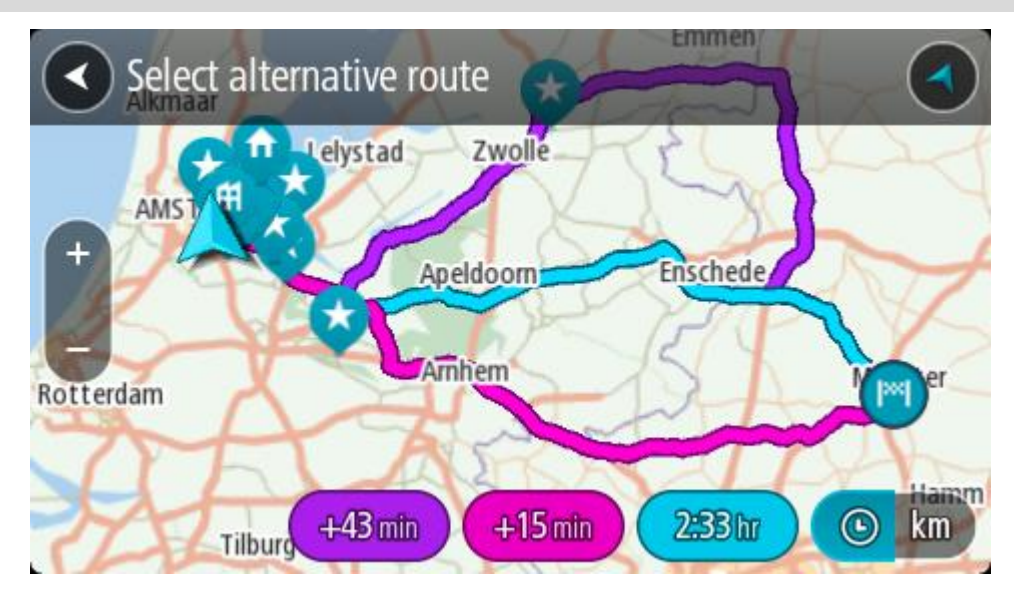

5. Select your chosen route by tapping on the time balloon.

Guidance to your destination begins. As soon as you start driving, the guidance view is shown automatically.

**Note**: There are two other ways of finding alternative routes:

- 1. Select **Current Route** in the Main Menu, followed by **Find Alternative**.
- 2. If your device has voice control, say "Find alternative."

<span id="page-81-0"></span>**Planning a route in advance**

You can plan a route in advance before you drive it. You can save the route as part of your My [Routes](#page-96-0) list.

To plan a route in advance, do the following:

1. Select the Main Menu button to open the Main Menu.

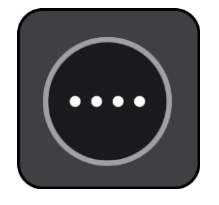

2. Select **Search**.

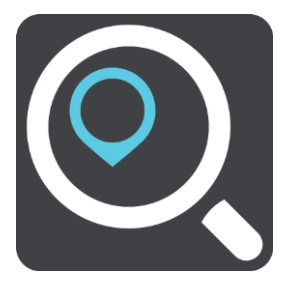

The search screen opens with the keyboard showing.

**Tip**: If you don't want to use search to choose your starting point and destination, go to the map view and press and hold to select a location.

- 3. Use the keyboard to enter the name of the location you want to use as a starting point.
- 4. Select an address or POI suggestion.
- 5. Select **Show on Map**.
- 6. Select the pop-up menu button.

A pop-up menu shows a list of options.

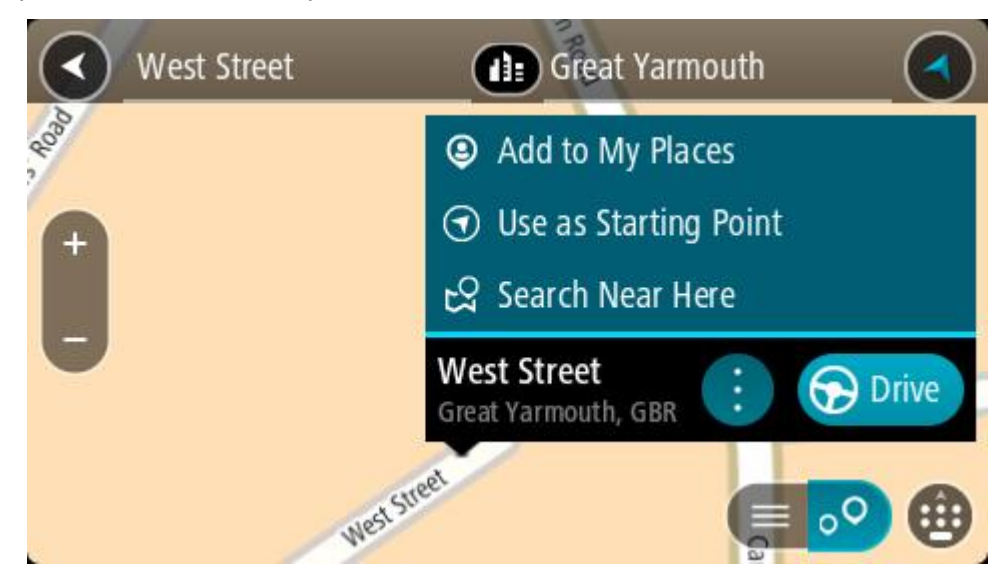

- 7. Select **Use as Starting Point**.
- 8. Repeat the search steps to choose your destination, and then select **Drive/Ride** in the pop-up menu.

Your route is planned using your chosen starting point and destination. The estimated trip time is shown at the top of the route bar.

**Tip**: Stops, POIs, Places and the destination can all be selected as starting points using their pop-up menus.

Tip: You can [save the route in My Routes.](#page-96-1)

9. To drive to the starting point, select **Drive/Ride** at the top of the screen.

The starting point of the route is converted to your first stop and then the route is planned. Guidance to your destination begins from your current location. As soon as you start driving, the guidance view is shown automatically.

#### **Changing the starting point to be your current location**

- 1. Select the starting point of the route in the map view.
- 2. Select the pop-up menu button.

A pop-up menu shows a list of options.

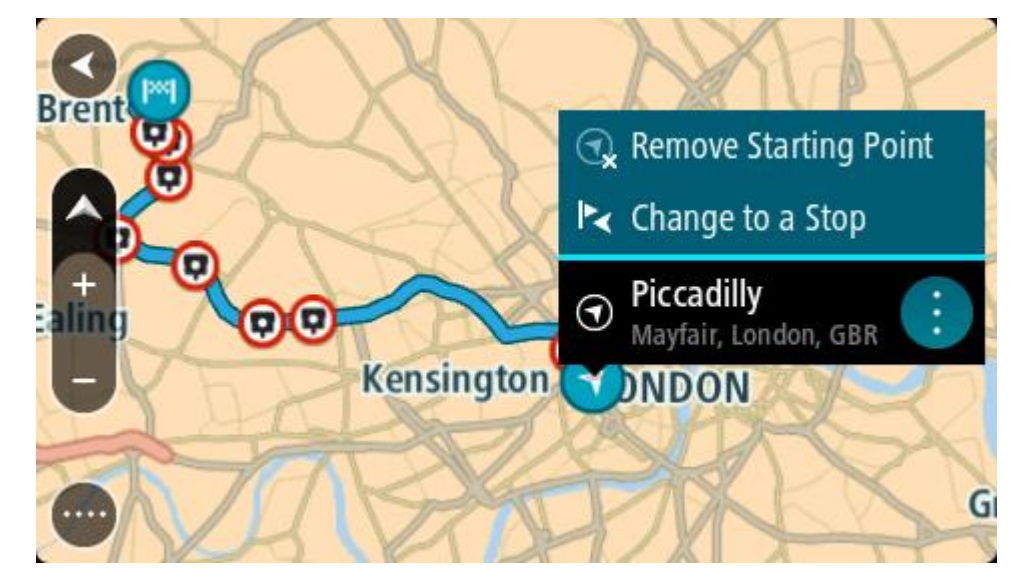

3. Select **Remove Starting Point**.

Your route is replanned with your current location as the starting point. The original starting point is removed from your route.

### **Changing the starting point into a stop**

- 1. Select the starting point on the route in the map view.
- 2. Select the pop-up menu button.
	- A pop-up menu shows a list of options.

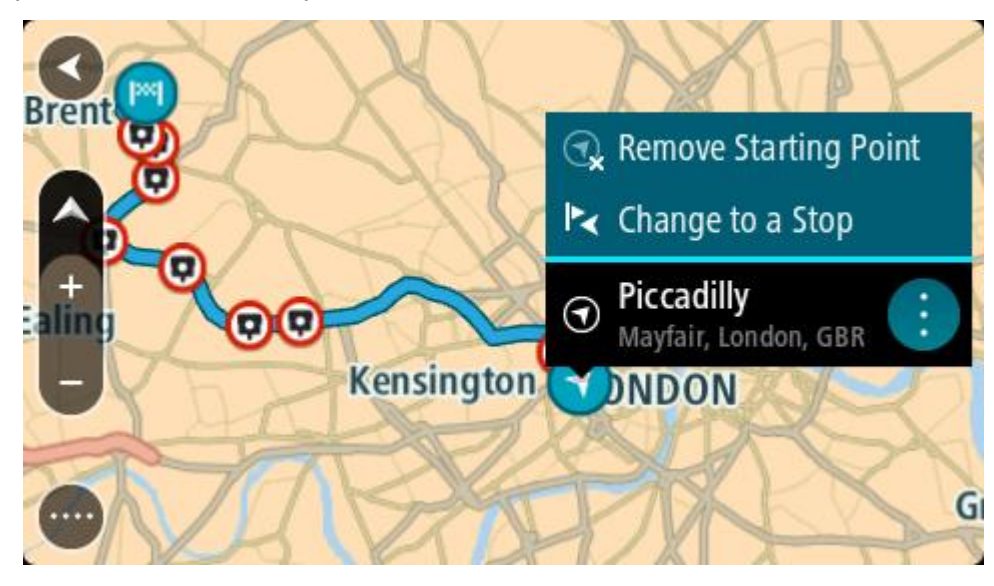

3. Select **Change to a Stop**.

Your route is replanned with the starting point changed into a stop.

# **Finding a parking lot**

**Important**: In the interest of safety and to avoid distractions while you are driving, you should always plan a route before you start driving.

To find a parking lot, do the following:

1. Select the Main Menu button to open the Main Menu.

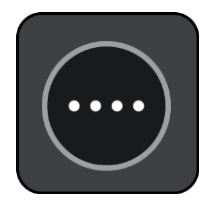

2. Select **Parking**.

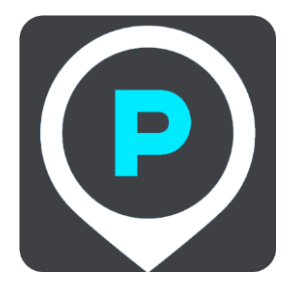

The map opens showing the locations of parking lots.

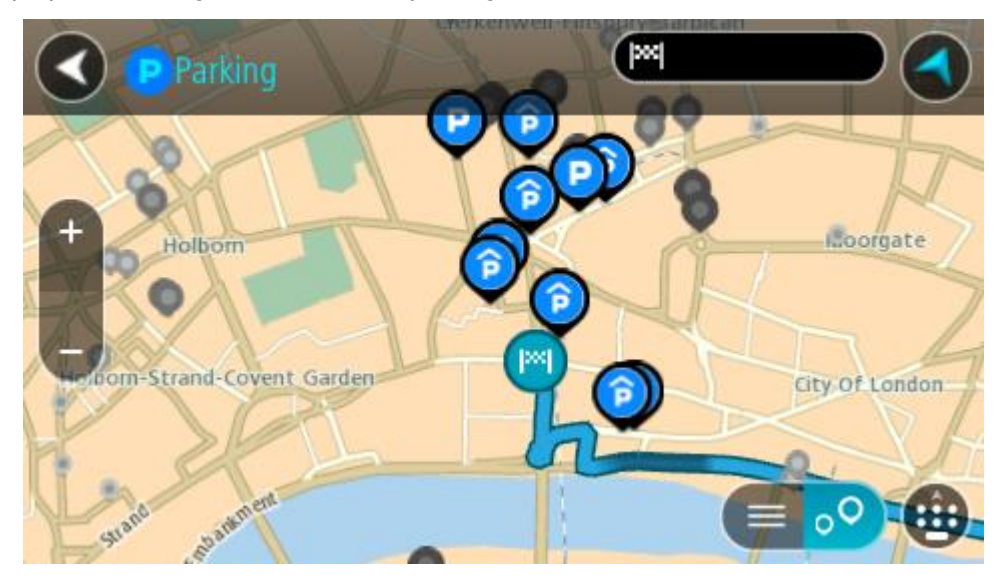

If a route is planned, the map shows parking lots near your destination. If a route isn't planned, the map shows parking lots near your current location.

You can change the screen to show a list of parking lots by pressing this button:

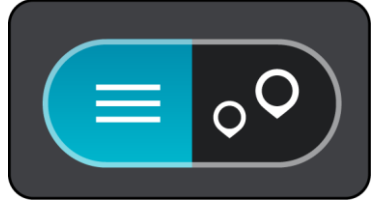

You can select a parking lot from the list to locate it on the map.

**Tip**: You can scroll down the list of results using the scroll bar on the right side of the screen.

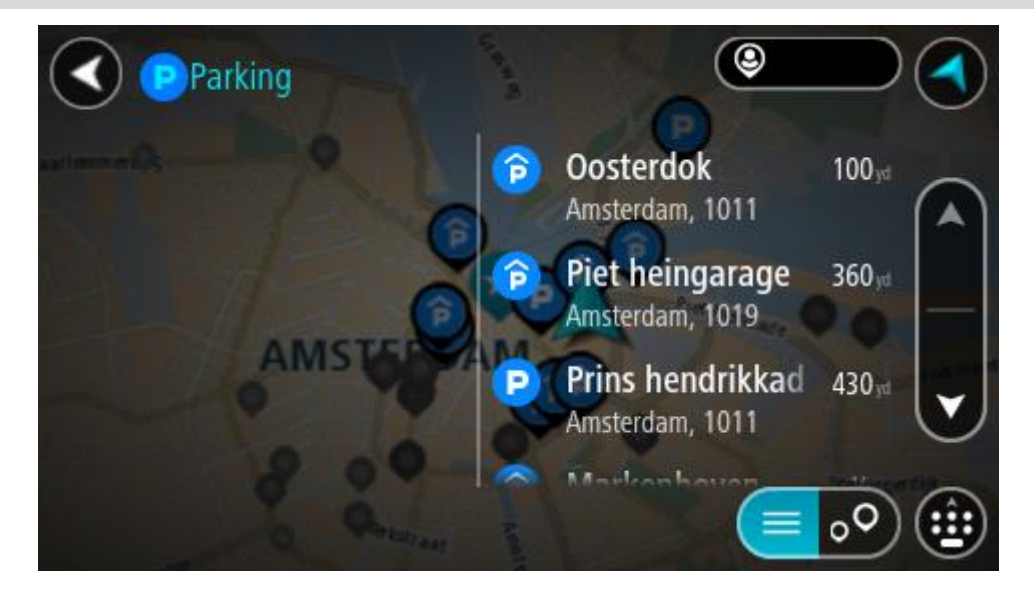

If you want to change how the search is done, select the button to the right of the search box. You can then change where the search is carried out, for example, to search near you or the whole map.

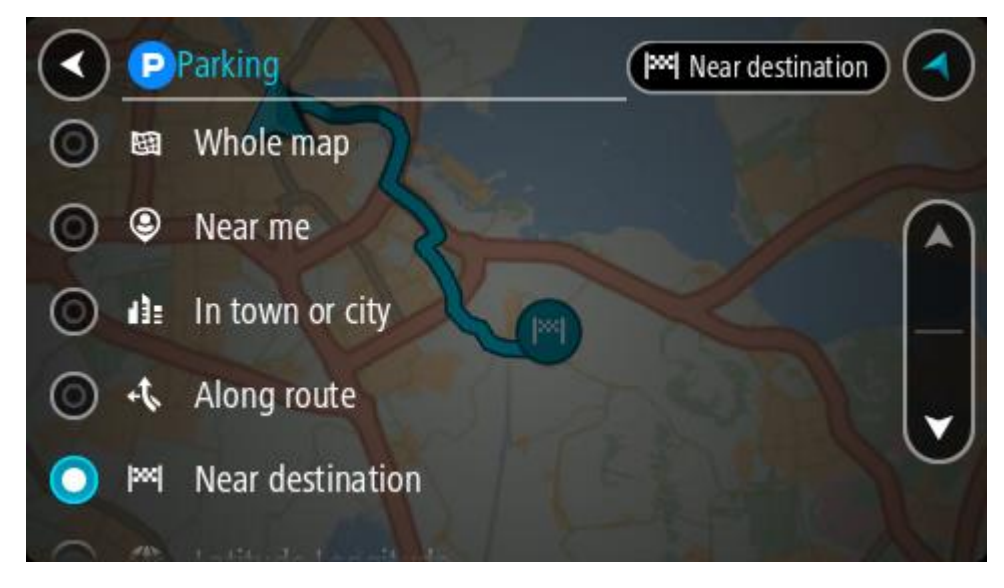

3. Select a parking lot from the map or the list. A pop-up menu opens on the map showing the name of the parking lot.

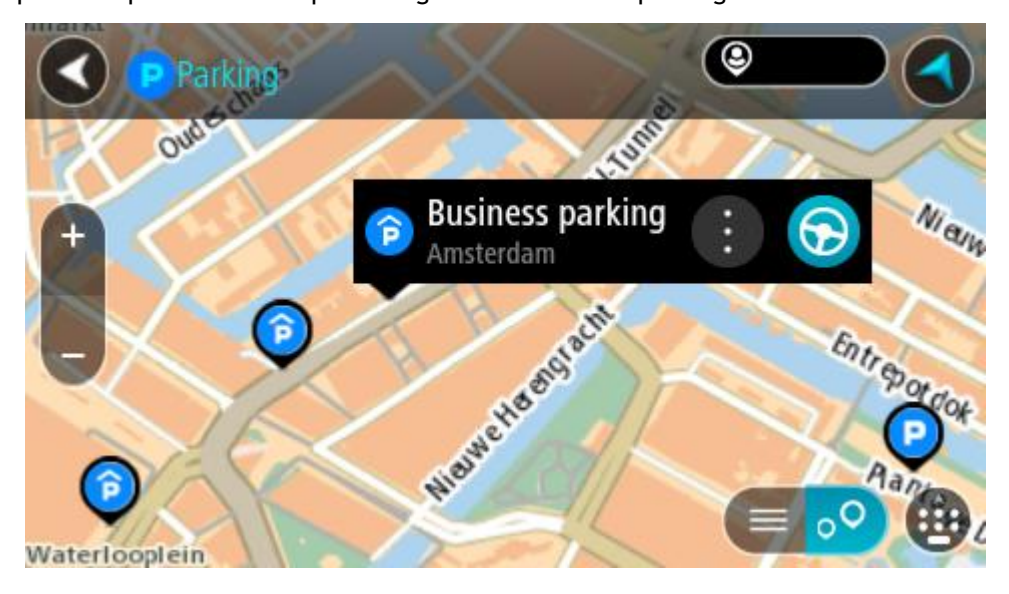

4. Select **Drive/Ride**, depending on which device you are using. A route is planned and then guidance to your destination begins. As soon as you start driving, the guidance view is shown automatically.

**Tip**: You can add a parking lot as a stop on your route by using the pop-up menu.

# **Finding a gas station**

**Important**: In the interest of safety and to avoid distractions while you are driving, you should always plan a route before you start driving.

To find a gas station, do the following:

1. Select the Main Menu button to open the Main Menu.

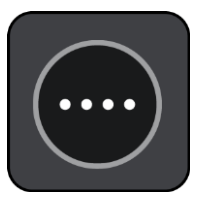

2. Select **Gas Station**.

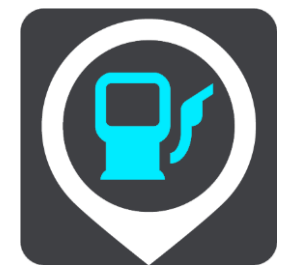

The map opens showing the locations of gas stations.

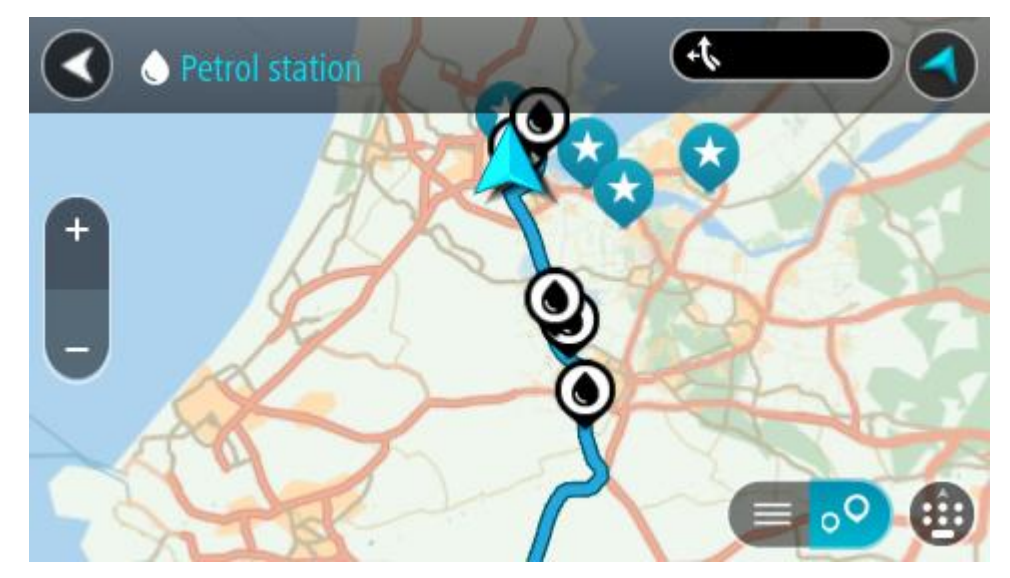

If a route is planned, the map shows gas stations along your route. If a route isn't planned, the map shows gas stations near your current location.

You can change the screen to show a list of gas stations by pressing this button:

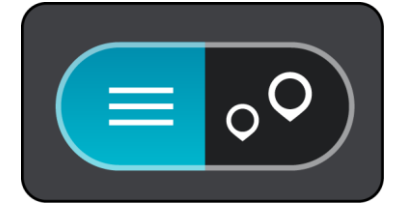

You can select a gas station from the list to locate it on the map.

**Tip**: You can scroll down the list of results using the scroll bar on the right side of the screen.

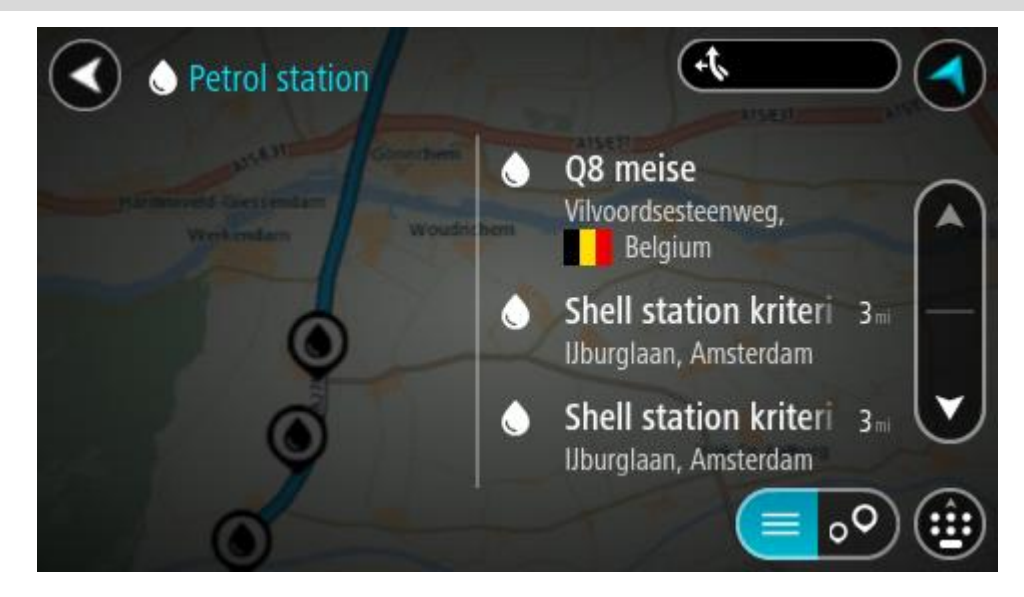

If you want to change how the [search](#page-53-0) is done, select the button to the right of the search box. You can then change where the search is carried out, for example, to search near you or the whole map.

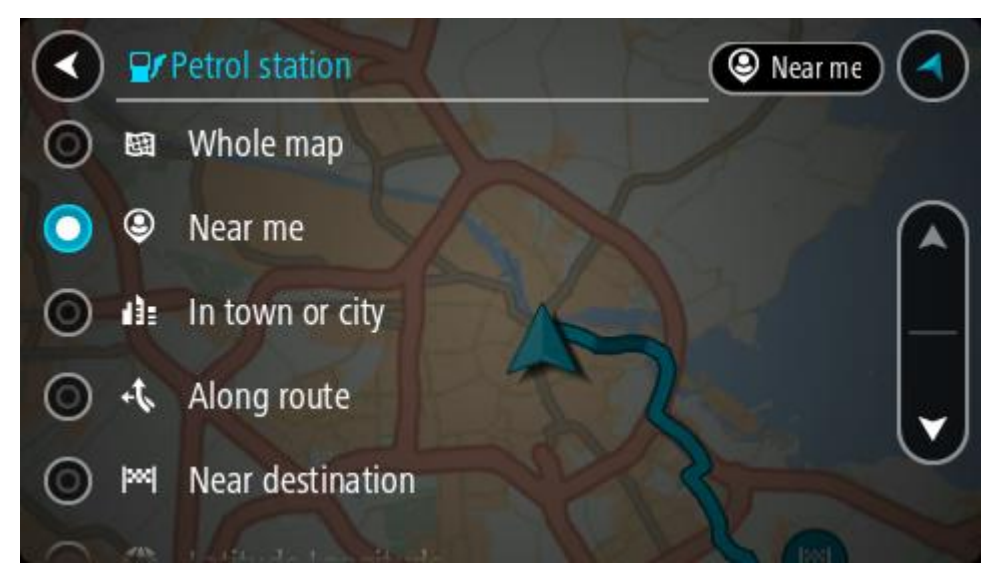

3. Select a gas station from the map or the list.

A pop-up menu opens on the map showing the name of the gas station.

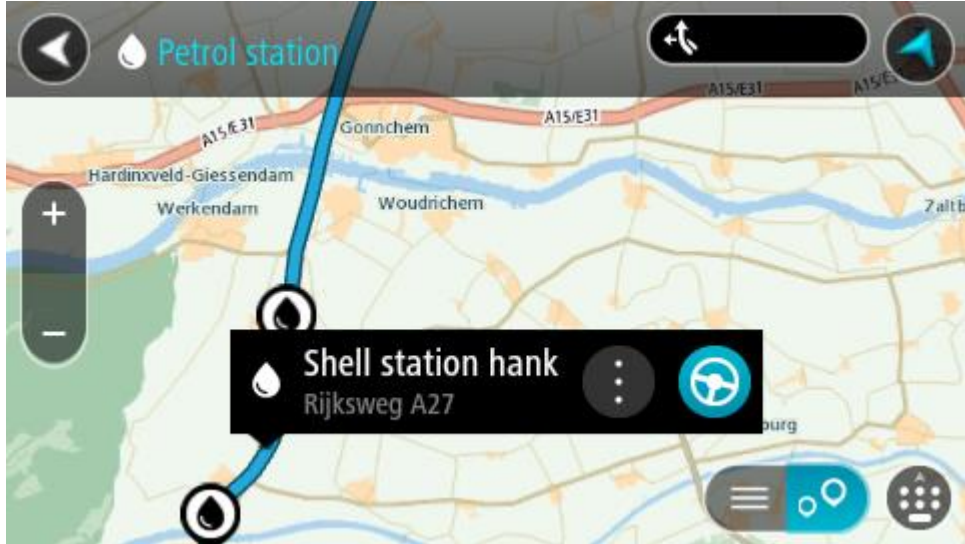

4. Select **Drive/Ride**, depending on which device you are using. A route is planned and then guidance to your destination begins. As soon as you start driving, the guidance view is shown automatically.

**Tip**: You can add a gas station as a stop on your route by using the pop-up menu. A gas station that is a stop on your route has a blue icon.

# **Changing your route**

# **The Current Route menu**

When you have planned a route or track, select the **Current Route** or **Current Track** button in the Main Menu to open the Current Route or Current Track Menu.

The following buttons are available in the menu:

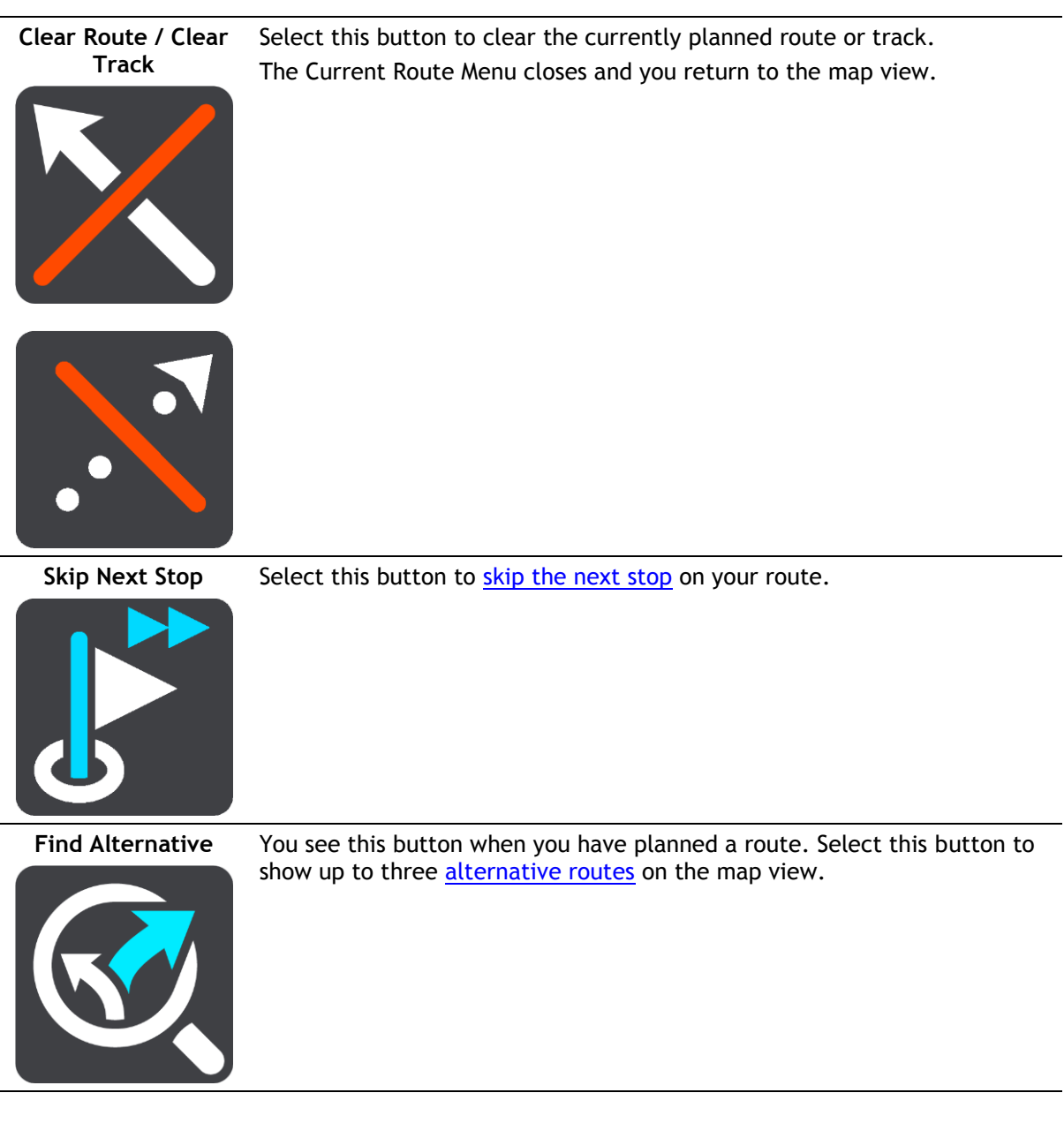

**Avoid Blocked Road** Select this button to [avoid an unexpected obstacle](#page-92-0) that is blocking the road on your route.

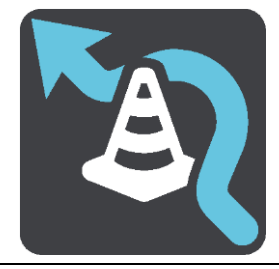

**Avoid Part of Route** Select this button to [avoid part of a route.](#page-92-1)

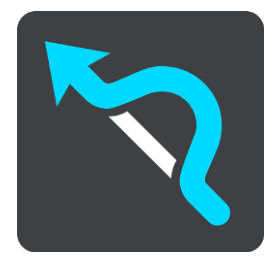

#### **Avoid Toll Roads and More**

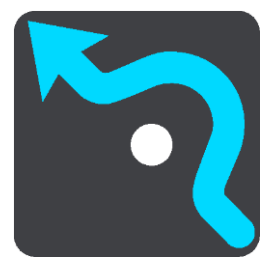

Select this button to avoid some [types of route features](#page-94-1) that are on your currently planned route. These include ferries, toll roads and unpaved roads.

You can also [avoid route features](#page-94-2) using the route bar.

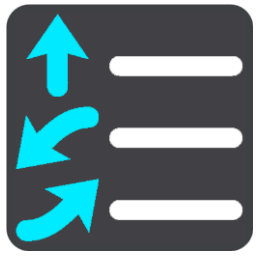

**Show Instructions** Select this button to see a list of turn-by-turn text instructions for your planned route.

The instructions include the following:

- Your current location.
- Street names.
- **Up to two road numbers shown in road signs whenever available.**
- An instruction arrow.
- An instruction description.
- The distance between two consecutive instructions.
- Exit number.
- The full addresses of stops on your route.

**Tip**: Select an instruction to see a preview of that section of the route in the map view.

You can also select the instruction panel in the guidance view to see turn-by-turn text instructions.

Add Stop to Route Select this button to add a stop to your currently planned route. You can also [add a stop to your route directly from the map.](#page-94-0)

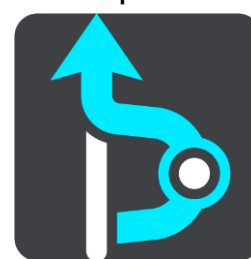

#### **Add to My Routes** If you plan a new route that has not already been saved, you see this

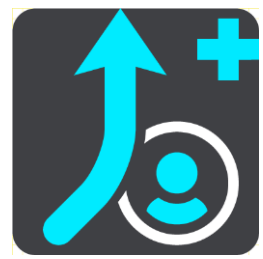

**Save Changes to Route**

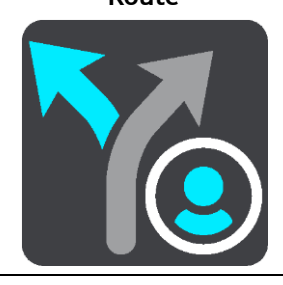

If you make a change to a [My Route,](#page-96-0) you see this button. Select this button to save the changes.

button. Select this button to save this route as part of your [My Routes](#page-96-0) list.

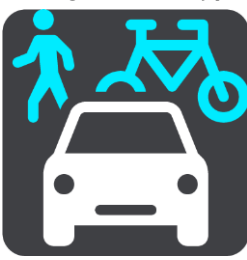

**Change Route Type** Select this button to change the [type of route](#page-93-0) used to plan your route. Your route will be recalculated using the new route type.

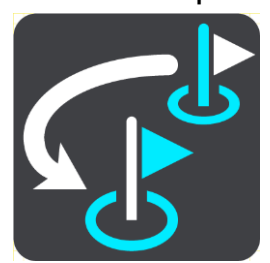

Reorder Stops Select this button to see the lists of stops for your current route. You can then [change the order of the stops on your route.](#page-95-1)

> For a route without stops, you can also select this button to reverse your route.

**Drive to Route or Track**

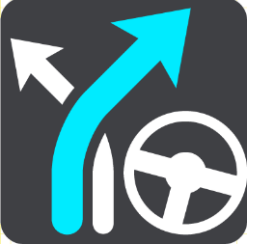

Select **Drive to Route** to plan a route from your current location to the starting point of a [My Route.](#page-96-0) The starting point is converted to a stop.

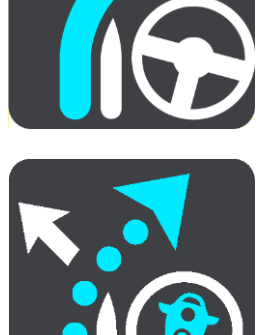

**Drive to Track** plans a route to the nearest point of the track from your current position.

#### **Drive to Starting Point**

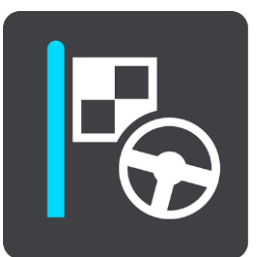

**Play Route or Track Preview**

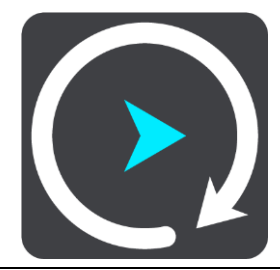

**Stop Route or Track Preview**

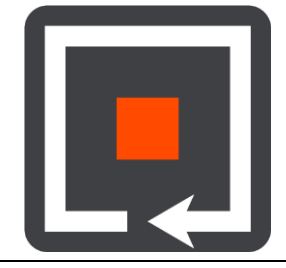

Select this button to stop the preview of your planned route or track.

On the Current Track menu, select this button to plan a route to the starting point of the track. The starting point is converted to a stop. For

Select this button to watch a preview of your planned route or track.

more information, see Navigating using a track.

# <span id="page-92-0"></span>**Avoiding a blocked road**

If there is a blocked road on your route you can change your route to avoid it.

1. In the guidance view, select the current location symbol or the speed panel.

**Tip**: The speed panel is only shown when you have started driving on your route.

2. Select **Avoid Blocked Road**.

A new route is found that avoids the blocked road. You may be shown up to two alternatives depending on the road network between you and your destination.

The new route is shown on the map view with the difference in travel time in a balloon.

**Note**: It may not be possible to find an alternative route around the blocked road if none exists.

3. Select the new route by selecting the time balloon. Guidance to your destination resumes avoiding the blocked road. As soon as you start driving, the guidance view is shown automatically.

# <span id="page-92-1"></span>**Avoiding part of a route**

If part of a road is blocked or you wish to avoid part of a route, you can select a specific section of a route to avoid.

1. Select the Main Menu button to open the Main Menu.

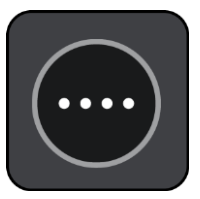

2. Select **Current Route**.

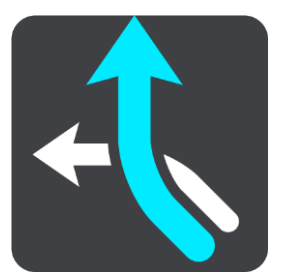

3. Select **Avoid Part of Route**.

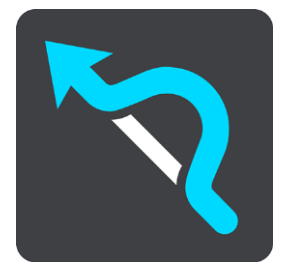

A screen opens showing a list of the sections that comprise your current route.

- 4. Select the section of the route that you want to avoid.
	- A preview shows you the section you have chosen on the map.
- 5. Select **Avoid**.

A new route is found that avoids your chosen route section. The new route is shown on the map view.

**Note**: It may not be possible to find an alternative route around the route section if none exists.

Guidance to your destination resumes avoiding your chosen route section. As soon as you start driving, the guidance view is shown automatically.

# <span id="page-93-0"></span>**Types of route**

Select **Change Route Type** to change the type of route planned to your current destination. Your route is recalculated using the new route type.

You can select the following types of route:

- **Fastest route** the fastest route to your destination. Your route is constantly checked taking into account the traffic conditions.
- **Shortest route** the shortest route to your destination. This may take much longer than the fastest route.
- **Most eco-friendly route** the most fuel-efficient route.
- **Avoid interstate highways** this type of route avoids all highways.
- **Walking Route** this type of route is optimized for walking.
- **Bicycle Route** this type of route is optimized for bicycles.

You can set the default route type in the **Settings** Menu.

# <span id="page-94-1"></span>**Route features**

You can choose to avoid some features that are on your currently planned route. You can avoid the following route features:

- **Toll Roads**
- **Ferries and car shuttle trains**
- **Carpool Lanes**
- **Unpaved Roads**

**Note**: Carpool lanes are sometimes known as High Occupancy Vehicle Lanes (HOV lanes) and are not present in every country. To travel on these lanes, you may need to have more than one person in the car, for example, or the car may need to use environmentally-friendly fuel.

If you choose to avoid a route feature, a new route is planned.

In Route Planning in the Settings Menu, you can set how each route feature is handled when a new route is planned.

### <span id="page-94-2"></span>**Avoiding a route feature on your route**

You can avoid a route feature that is on your route.

**Note**: It may not be possible to find an alternative route around the route feature if none exists.

- 1. In the route bar, select the symbol for the route feature you want to avoid. The route feature is shown on the map.
- 2. Select the pop-up menu button.

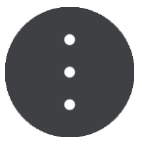

3. Select **Avoid** in the pop-up menu. A new route is found that avoids the route feature.

**Adding a stop to your route from the current route menu**

- 1. In the Main Menu, select **Current Route**.
- 2. Select **Add Stop to Route**.

The map view is shown.

- 3. To select a stop, do one of the following steps:
	- Zoom in on the map, then press and hold to select a location. In the pop-up menu, select **Add to Current Route**.

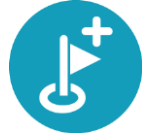

 Select **Search** and search for a location. When you have found a location, select the **Add Stop to Route** button.

Your route is recalculated to include your stop.

<span id="page-94-0"></span>**Adding a stop to your route using the map**

1. Press the switch view button to show the map. Your complete route is shown on the map.

- 2. Zoom in on the map, then press and hold to select a location.
- 3. Select the pop-up menu button.
- 4. Select **Use in Route**.
- 5. Select **Add to Current Route**.

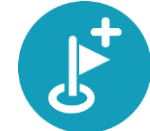

Your route is recalculated to include your stop.

### **Deleting a stop from your route**

- 1. Press the switch view button to show the map. Your complete route is shown on the map.
- 2. In the [route bar,](#page-35-0) press the stop you want to delete. The map zooms in to the stop and shows a pop-up menu.

**Tip**: If you select the wrong stop, press the back button to return to the map.

3. Select **Delete This Stop**.

The stop is deleted and your route is recalculated.

### <span id="page-95-0"></span>**Skipping the next stop on your route**

**Tip**: To make it easy to quickly skip a stop, move the button **Skip Next Stop** to the first screen of the Main Menu.

- 1. In the Main Menu, select **Current Route**.
- 2. Select **Skip Next Stop**.

The map view is shown. The next stop on your route is deleted and your route is recalculated.

#### <span id="page-95-1"></span>**Reordering stops on a route**

- 1. In the Main Menu, select **Current Route**.
- 2. Select **Reorder Stops**.

The map view is shown with the route cleared. The starting point, destination and all the stops are shown.

3. Select the stops one by one in the order you wish to drive them.

The symbols change to a flag as you select each stop. The last stop you select becomes your destination.

Your route is recalculated with the stops in the changed order.

# <span id="page-96-0"></span>**My Routes**

# **About My Routes**

My Routes provides an easy way to save and retrieve routes and tracks.

You may want to use My Routes in one or more of the following situations:

- **While working** Your job involves driving several routes with multiple stops on a daily basis. Your routes can change and you need to be flexible and be able to change the order of your stops or change the planned route.
- **While on vacation** You are going on vacation and want to plan and save a route. Your route includes scenic roads, stops at various hotels, and other places like tourist attractions.
- **While touring** You want to follow a tour you have downloaded from the internet, or drive a route another user has shared with you.
- **While commuting to work** You want to add one or two regular stops between home and work. Your route back home in the evening is the reverse of your route to work in the morning.

Routes can be created and saved on your TomTom navigation app or in MyDrive. You can also use a tool such as Tyre Pro to create and edit routes and tracks.

#### **About routes and tracks**

The term "route" includes two types of route from one place to another:

 **Routes** have a starting point and a destination, and perhaps some stops. Your device calculates your preferred type of route between all these points, for example, the fastest or most economical. You can edit a route by, for example, adding stops or moving the starting point. Routes can be imported but cannot be exported from your device.

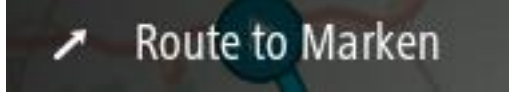

 **Tracks** also have a starting point and a destination, but have no stops. Your route follows the track as closely as possible, ignoring your preferred type of route and traffic conditions. You can only edit tracks using tools such as Tyre Pro. Tracks can be imported and exported from your device.

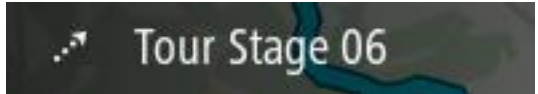

**Tip**: Tracks have a dotted arrow!

<span id="page-96-1"></span>**Saving a route**

1. Plan [a route in advance.](#page-81-0)

**Tip**: If you cannot see your planned route on the map view, select the back button to show your route.

2. Select the route.

3. Select the pop-up menu button to open the menu.

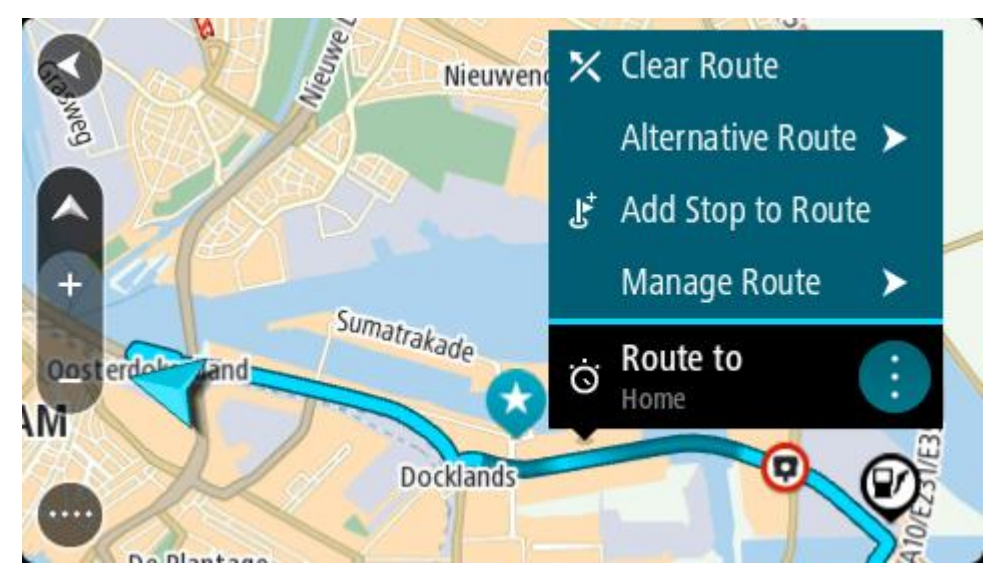

- 4. Select **Manage Route**.
- 5. Select **Add to My Routes**.

The name of the route is shown in the edit screen.

- 6. Edit the name of the route so that you can easily recognize it.
- 7. Select **Add** to save your route in the My Routes list.

**Tip**: You can also save a route using the **Add to My Routes** button in the Current Route menu.

# **Navigating using a saved route**

To navigate using a previously saved route, do the following:

- 1. In the Main Menu, select **My Routes**.
- 2. Select a route from your list. The route is shown on the map view.

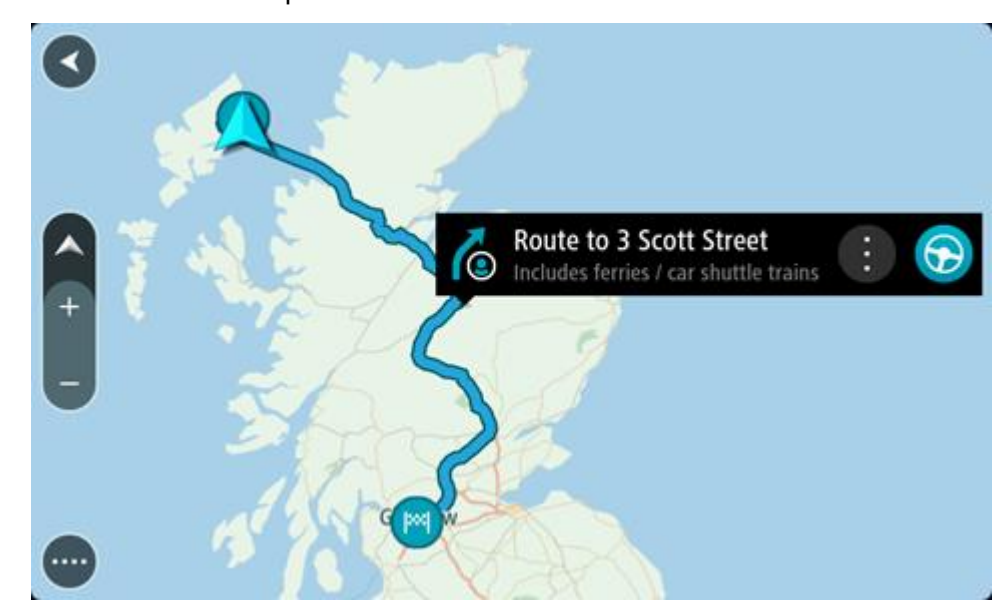

3. To navigate to the start of the saved route, select **Drive/Ride** depending on which device you are using.

The starting point of the saved route is converted to your first stop and then the route is planned. Guidance to your destination begins from your current location. As soon as you start driving, the guidance view is shown automatically.

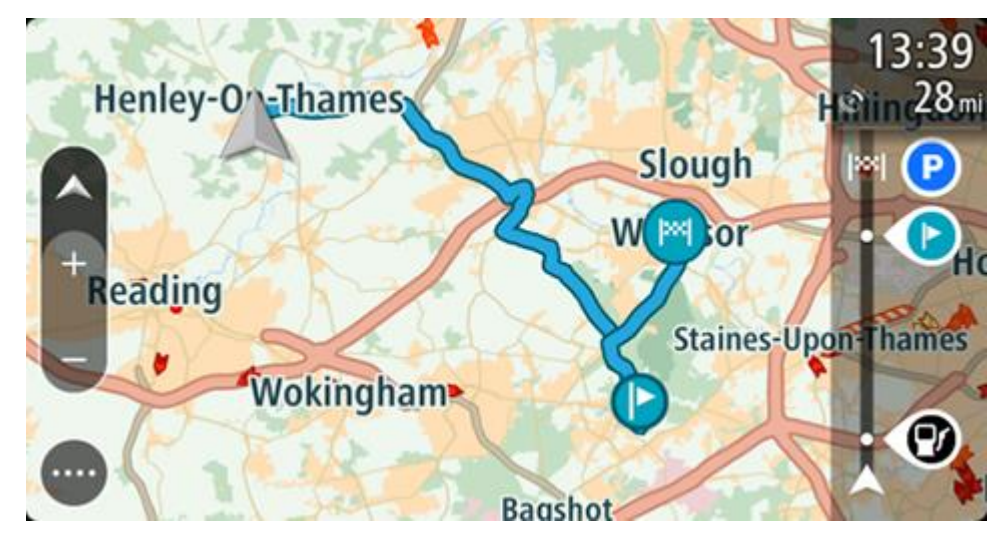

**Tip**: There are two other ways to navigate using a saved route: Select the starting point of the route. When the pop-up menu opens, select **Change to a Stop**. Alternatively, select **Drive to Route** or **Ride to Route** in the Current Route menu.

# **Navigating to a stop on a saved route**

You can navigate from your current location to a stop on your saved route instead of to the start of the saved route. The stop is changed to the start of your route. Your new starting point might be one closer to your current location, or you might just want to make your route shorter.

**Note**: The route from the original starting point up to the new starting point is removed from the route.

**Note**: Your original route in My Routes is not changed. If you want to see the whole route, select the route again in My Routes.

- 1. In the Main Menu, select **My Routes**.
- 2. Select a route from your list.

The route is shown on the map view.

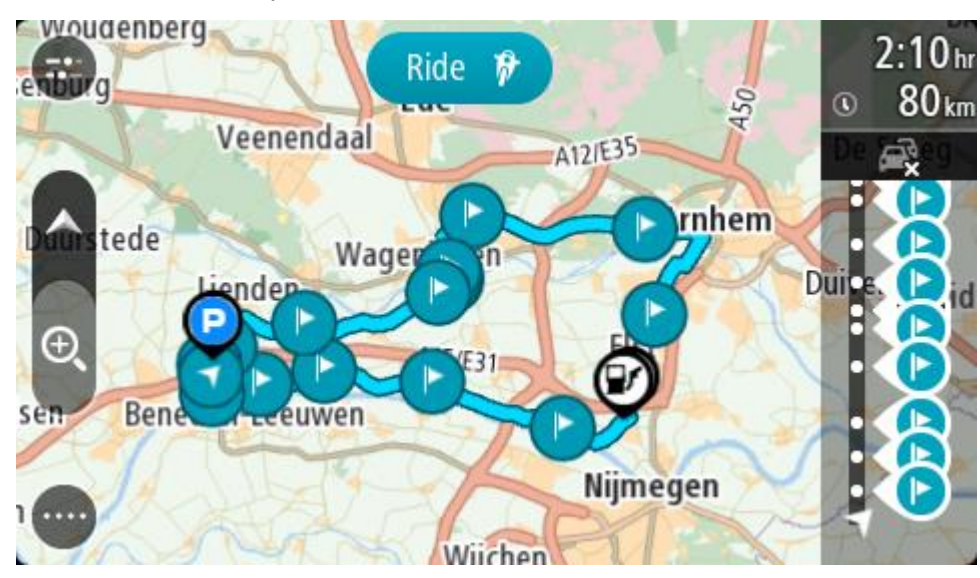

3. Select the stop that you want to use as your starting point, then select the pop-up menu button to open the menu.

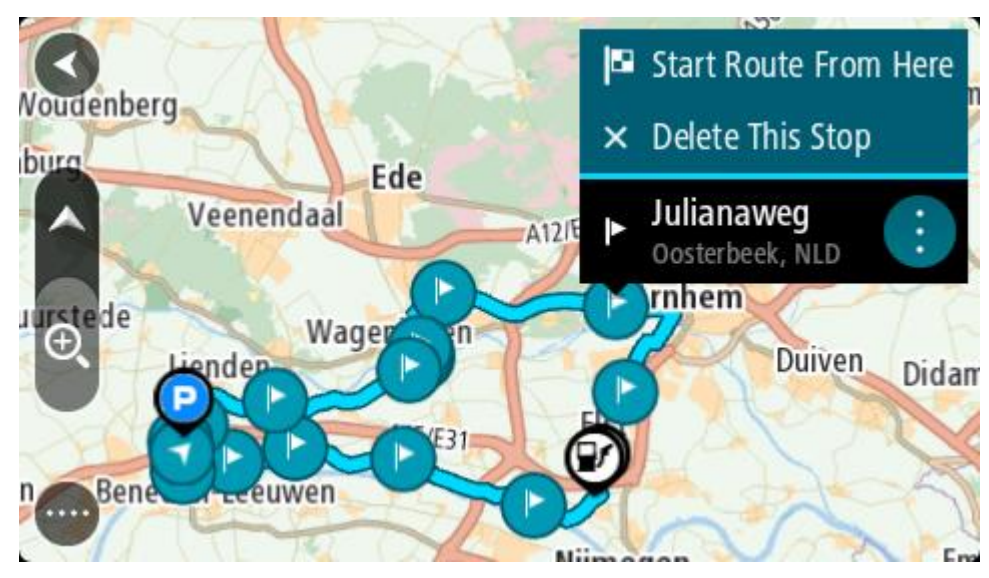

4. Select **Start Route From Here**. Your route is calculated from the new starting point.

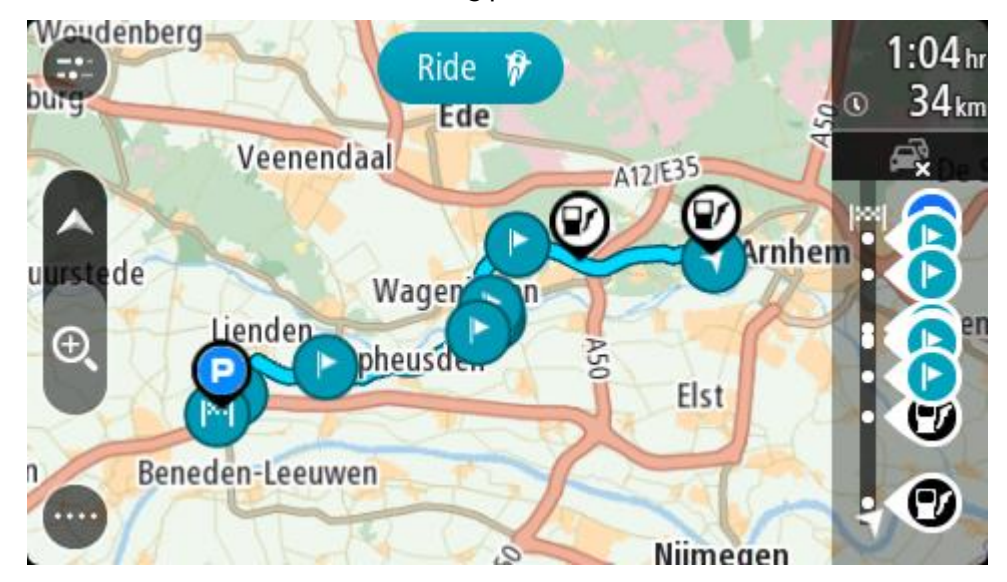

5. Select **Drive/Ride**.

The starting point of your route is converted to your first stop and then the route is planned from your current location. Guidance to your destination begins. As soon as you start driving, the guidance view is shown automatically.

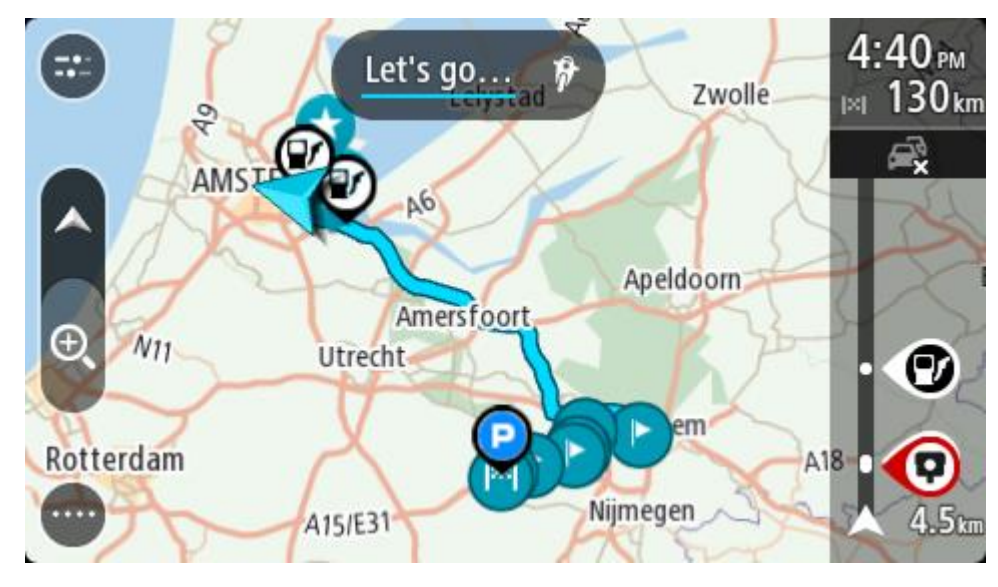

**Tip**: There are two other ways to navigate using a saved route: Select the starting point of the route. When the pop-up menu opens, select **Change to a Stop**. Alternatively, select **Drive to Route** or **Ride to Route** in the Current Route menu.

# **Adding a stop to a saved route using the map**

**Note**: You can also press and hold a location on the map and select **Add to Current Route** from the pop-up menu.

- 1. Press the switch view button to show the map. Your complete route is shown on the map.
- 2. Select the route.
- 3. Select the pop-menu button to open the menu.

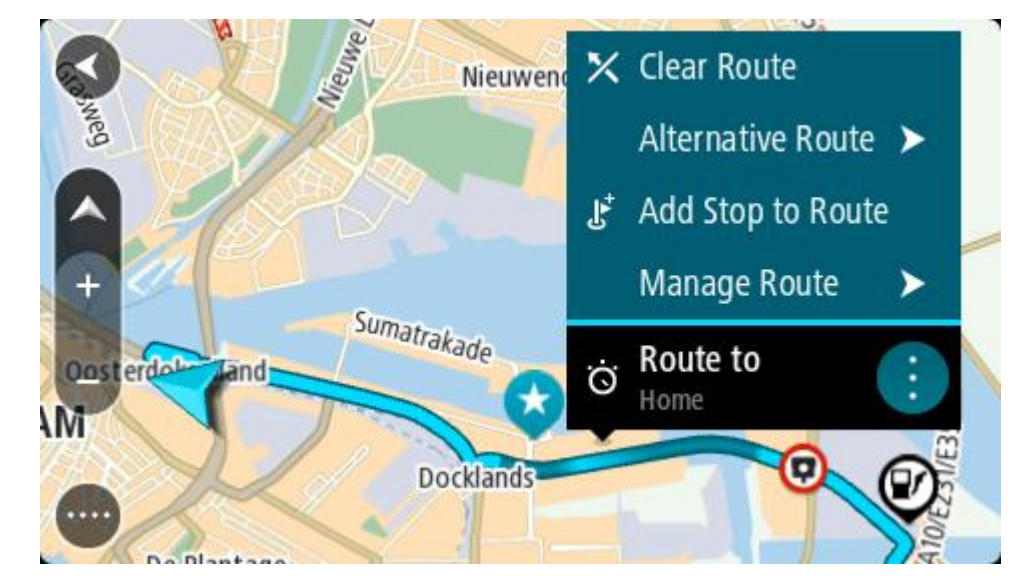

- 4. Select **Manage Stops**.
- 5. Select **Add Stop to Route**.
- 6. Select your new stop on the map.

**Tip**: If you know the name of your new stop, you can use **Search** to select your stop instead of using the map.

7. Select the **Add Stop** button to add this location as a stop. Your route is recalculated to include your stop.

**Tip**: To update the saved route in your My Routes list with the changes, select the route on the map, then select **Save Changes to Route** in the pop-up menu.

**Deleting a route or a track from My Routes**

- 1. In the Main Menu, select **My Routes**.
- 2. Select **Edit List**.
- 3. Select the routes you want to delete.
- 4. Select **Delete**.

# **Recording and sharing routes**

# **About GPX and ITN files**

#### **GPX files (GPS exchange format)**

GPX files contain a very detailed recording of where you have been on your track, including any off-road locations. GPX files become tracks after import.

#### **Using GPX files**

There are several things you can do with your GPX file:

- Use a tool such as Tyre Pro to view your track file.
- Export to a memory card or directly to your computer, then use your computer to view the file using software such as Google Earth.

**Note**: While viewing your recording, you may notice that the recorded GPS locations do not always correspond with the roads. This can happen for several reasons. Firstly, your device tries to keep the files small and this can cause a slight loss of data precision. Secondly, your device records the actual data from the GPS chip for an accurate representation of where you've been, rather than what you see on your screen. Thirdly, the software with which you view the recording may have the maps misaligned.

Share the file with friends by exporting it.

**Note**: Tracks can be [imported](#page-102-0) and [exported.](#page-103-0)

#### **ITN files (TomTom's own Itinerary file format)**

An ITN file contains less detail than a GPX file. An ITN file can contain a maximum of 255 locations which is enough to recreate a route accurately. ITN files become routes after import.

#### **Using ITN files**

There are several things you can do with your ITN file:

- You can import an ITN file onto your TomTom BRIDGE so you can travel that same route again and get navigation instructions.
- Use tools such as Tyre Pro to view your route.

**Note**: Routes can be [imported](#page-102-0) but cannot exported.

#### <span id="page-102-0"></span>**Importing routes and tracks**

**Important**: You can only transfer route and track files if a file explorer app is installed on your TomTom BRIDGE.

You can import the following file types:

- GPX files these become tracks after import.
- ITN files these become routes after import.

**Tip**: ITN files are TomTom itinerary files.

You can find GPX and ITN files on the internet then transfer these files to [My Places](#page-114-0) by transferring [the files to your device.](#page-14-0)

To import a route or track, do the following:

1. Using a file explorer app, select the file you want to import.

- 2. Use the file explorer app's send or share function to select the TomTom Navigation app.
- 3. The TomTom Navigation app imports the route or track.
- 4. When the route or track is successfully imported, select **OK**. You can find your route or track in [My Routes.](#page-96-0)

# **Recording a track**

You can record a track while you drive, with or without a route planned. After recording, you can then export your track so that you can share it with others or view it using tools such as Tyre Pro.

To record a track, do the following:

1. In the Main Menu, select **Start Recording**.

A red dot appears in the lower right-hand corner of the screen and initially flashes three times to show that you are now recording. The dot remains on the screen until you stop recording.

- 2. To stop recording, select **Stop Recording** in the Main Menu.
- 3. Enter a name for your track, or you can leave it at the suggested date/time combination.
- 4. Select **Add** or **Finished**, depending on the device you are using.
- 5. Your track is saved in My Routes.

**Note**: You can [export tracks](#page-103-0) as GPX files and save them on a memory card for sharing with others.

# <span id="page-103-0"></span>**Exporting tracks from the TomTom Navigation app**

You can export tracks as GPX files and save them on the TomTom navigation app. Using a file explorer app or your computer, you can then share the files with others.

**Important**: Not every TomTom BRIDGE has a file explorer app.

**Note**: Currently, you can export only tracks from your TomTom navigation app.

To export one or more tracks, do the following:

- 1. In the Main Menu, select **My Routes**.
- 2. Select **Share Tracks**.

**Tip**: Alternatively, when in map view, select a track and select **Share Track** from the pop-up menu.

3. Select one or more tracks from your list for export.

**Tip**: To select or deselect all tracks for export, select the pop-up menu button.

4. Select **Share**.

You see the messages **Exporting routes** then **Routes saved successfully**.

Open the file explorer app or [connect your device to a computer.](#page-14-0) You can find the track files in the TomTom navigation app internal storage in the **Routes** folder.

**Tip**: You can share the track files using Bluetooth, a computer, or a memory card.

# **Voice control (Speak & Go)**

### **About voice control**

**Note**: Voice control is only available when your TomTom BRIDGE is in the dock, the dock has power, and the microphone is connected.

Instead of selecting items on the screen to control your TomTom BRIDGE, you can use your voice to control your TomTom navigation app.

You can use voice control to control many of the navigation features on your TomTom navigation app, or to change settings. For example, you can change the screen to day colors, avoid a blocked road or decrease the volume just by using your voice.

Voice control is active in the map view, the guidance view, and the voice control screen.

**Important**: Voice control requires a voice that speaks street names. When there is no voice that speaks street names installed and selected on your TomTom BRIDGE, this feature is not available.

To select a voice that reads street names out loud, select **Voices** in the Settings menu, then select **Choose a voice** and select a Computer voice that reads street names out loud.

#### <span id="page-104-1"></span>**Starting voice control**

In map view or guidance view, say the wake-up phrase to start voice control. The default wake-up phrase is "Hello TomTom," but you can [make your own wake-up phrase.](#page-104-0)

**Tip**: Voice control is off by default. You can turn the wake-up phrase on or off in the [settings](#page-119-0) menu.

Alternatively, you can select **Voice Control** in the Main Menu:

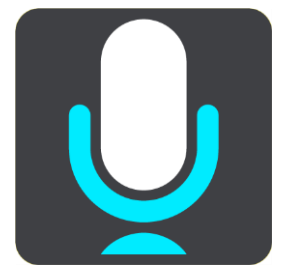

When voice control is ready to use, you see the voice control screen and your TomTom navigation app says "I'm listening." Speak when you hear the beep.

**Note**: If the [volume control](#page-40-0) is set to 20% or lower, the volume automatically changes to 50% when you start voice control.

#### <span id="page-104-0"></span>**Making your own wake-up phrase**

You can make your own wake-up phrase to start Voice Control. You can choose any words you like to make your wake-up phrase fun or easy to say.

To make your own wake-up phrase, do the following:

- 1. Select **Voice Control** in the [Settings](#page-119-0) menu.
- 2. Select **Change the wake-up phrase**.
- 3. Enter your wake-up phrase using the keyboard. Your phrase should have at least three syllables. Don't use a phrase that you often say or hear. The indicator shows how good your phrase is:
	- Red means your phrase won't work.
	- **•** Orange means your phrase might work.
	- Green means your phrase is good.
- 4. Select **Hear it** to listen to your wake-up phrase.
- 5. Select **Done** then **Yes** to save your wake-up phrase. Your new wake-up phrase is ready to use. [Start Voice Control](#page-104-1) and try it.

# **The voice control screen**

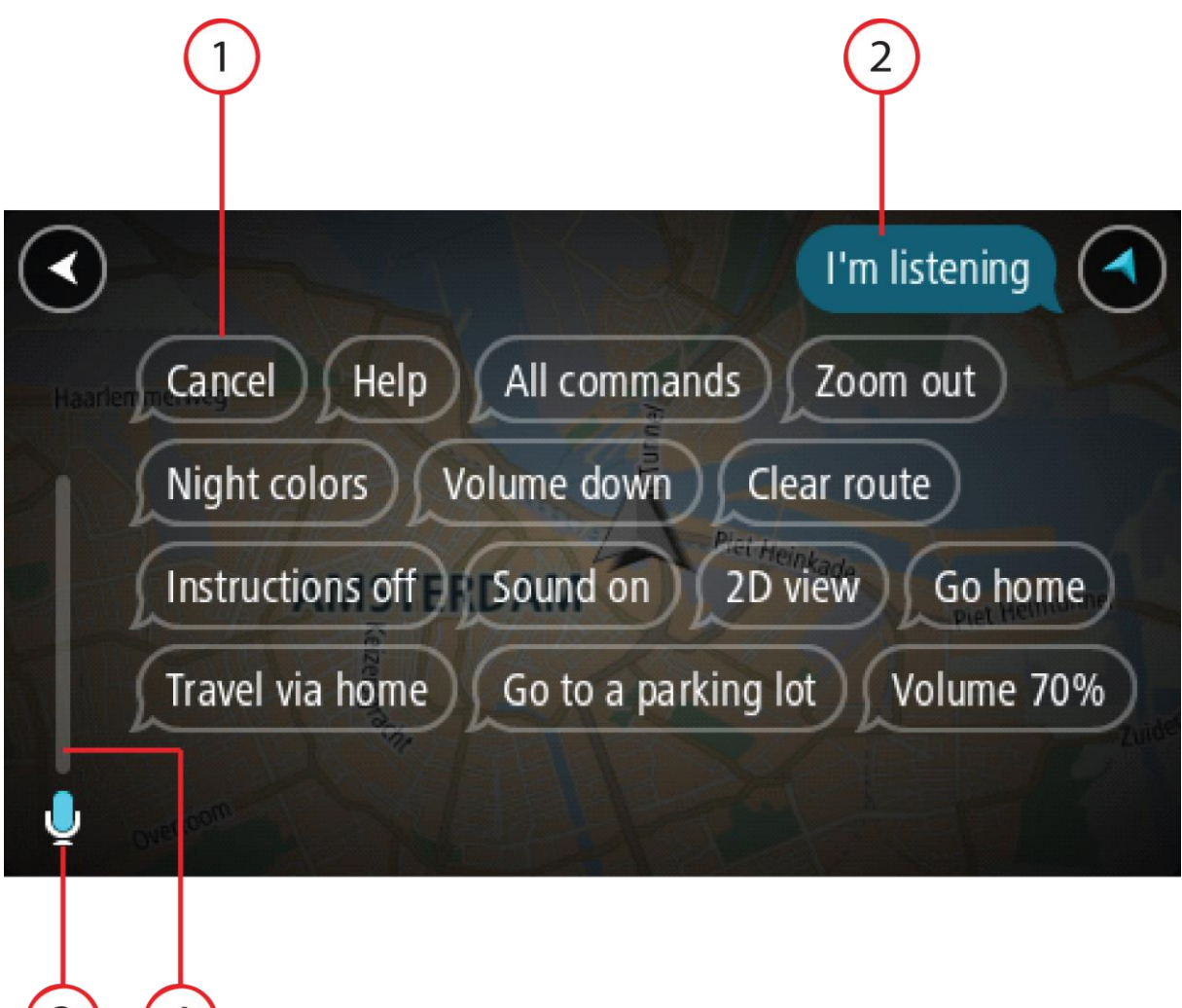

1. Examples of what you can say.

 $(4)$ 

 $\left(3\right)$ 

**Tip**: Say "All commands" to see a list of commands you can say. Alternatively, select Help in the Main menu, then select **Voice control** and then select **Which commands can I say?**.

2. The status of voice control on your device. You can speak when your device says "I'm listening" and you see the microphone symbol in the left corner.

The status message tells you if voice control cannot understand what you said and gives you instructions about using voice control. At the same time, voice control reads the message out loud.

3. The microphone symbol shows you when you can speak:

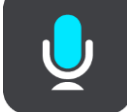

 This symbol shows you that voice control is ready to listen. Speak when you hear the beep.

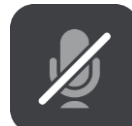

This symbol shows you that voice control is busy.

- 4. The microphone monitor. While you are speaking the microphone monitor shows how well voice control can hear your voice:
	- A light blue bar means voice control can hear your voice.
	- A red bar means your voice is too loud for voice control to recognize individual words.
	- A dark blue bar means your voice is too quiet for voice control to recognize individual words.

### **Some tips for using voice control**

You can help your TomTom navigation app understand what you are saying by following these tips:

- Mount your TomTom navigation app about an arm's length in front of you, away from speakers or air vents.
- Reduce background noise such as voices or the radio. If there is excessive road noise, you may need to speak in the direction of the microphone.
- **Speak fluently and naturally as though speaking to a friend.**
- When saying an address, try not to pause between parts of the address or add extra words.
- Say "number one" or "number two" and not "one " or "two" when selecting an item from a list such as a house number.
- Try not to correct mistakes, for example "Number four, oh I mean number five."

**Important**: Voice control on your TomTom navigation app is specifically for native speakers of the selected language who have a neutral accent. If you have a strong local or foreign accent, voice control may not understand everything that you say.

### **What you can use voice control for**

To view the complete list of available commands, select **Help** in the Main Menu, then **Voice control** and then **Which commands can I say?**.

When voice control is on, you can also say "All commands" to view the list of available commands.

Here are some examples of the commands you can say when voice control is active:

#### **Global commands**

"Help," "Back," and "Cancel"

#### **Navigation and route**

- "Go home" and "Travel via home"
- "Go to a parking lot" and "Go to a gas station"
- "Go via a parking lot" and "Go via a gas station"
- "Display My Places" and "Recent destinations"
- "Travel via a recent destination," and "Travel via a saved place"
- "Report safety camera"
- "When will I get there?"
- "Mark the current location"
- "Add current location to My Places"
- "Clear route"
- "What's the next instruction?"

#### **Searching for a specific POI**

"Find Starbucks"

#### **Device settings**

- "Volume 70%", "Volume up", and "Volume down"
- "Mute", and "Sound on"
- "Instructions on", and "Instructions off"
- "Day colors", and "Night colors"
- "2D view", and "3D view"
- "Zoom in", and "Zoom out"

# **Saying commands in different ways**

Your TomTom navigation app recognizes many more words than just the ones you see in the list of commands, so try some of your own words. You can say other words that have the same meaning, for example you can say the following words:

- "OK," "Correct" or "Right" instead of "Yes" when you want to confirm what you said.
- "Navigate to," "Look for" or "Nearest" instead of "Drive to" when you want to drive to a gas station.
- "Cancel" or "Delete" instead of "Clear" when you want to clear your current route.

#### **Entering an address using voice control**

**Note**: If spoken address entry is not supported in your current country, voice control is stopped and the address entry screen is shown. You can enter the address in the normal way using the keyboard.

The following example shows how to use voice control to plan a journey to an address or a location:

1. In the map view, say the wake-up phrase to start voice control.

The voice control screen is shown and your TomTom navigation app says "I'm listening." When voice control is ready to listen, you see a microphone icon in the bottom left corner.

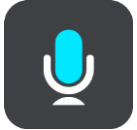

2. Say "Go to an address" or "Go to a saved location."

**Tip**: Say "All commands" to see a list of commands you can say. Alternatively, select Help in the Main menu, then select **Voice control** and then select **Which commands can I say?**.

For some commands, your TomTom navigation app repeats what you say and asks for confirmation.

3. If the command is correct, say "Yes."

If the command is incorrect, say "No" and repeat the command after you hear "I'm listening."

- 4. If the address is in another state, say "Change state" and say the name of the state.
- Your device repeats what you say and asks for confirmation.
- 5. If the state is correct, say "Yes."

If the state is incorrect, say "No" and repeat the name of the state after you hear "I'm listening."

6. Say the address or location without the state name.
You can also say the name of a place or a city center. Your TomTom navigation app repeats what you say and asks for confirmation.

**Important**: Say "number one" or "number two" and not "one " or "two" when selecting an item from a list such as a house number.

7. If the address or location is correct, say "Yes."

If the address or location is incorrect, say "No" and repeat the address after you hear "I'm listening."

**Tip**: If you want to change the house number or street you can say "Change house number" or "Change street."

Your TomTom navigation app plans a route from your current location to your destination.

**Tip**: To stop voice control, say "Cancel." To go back one step, say "Back."

**Tip**: Your TomTom navigation app recognizes places and street names when they are spoken in the local language using local pronunciation. Spoken address entry is not possible for ZIP codes, which must be entered using the keyboard.

# **Going home using voice control**

The following example shows how to use voice control to plan a trip to your home location:

1. In map view or guidance view, say the wake-up phrase to start voice control.

The voice control screen is shown and your TomTom navigation app says "I'm listening." When voice control is ready to listen, you see a microphone icon in the bottom left corner and you hear a beep.

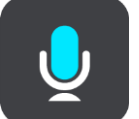

2. Say the command "Drive home."

**Tip**: Say "All commands" to see a list of commands you can say. Alternatively, select Help in the Main menu, then select **Voice control** and then select **Which commands can I say?**.

For some commands, your TomTom navigation app repeats what you say and asks for confirmation.

3. If the command is correct, say "Yes."

If the command is incorrect, say "No" and repeat the command after you hear "I'm listening."

Your device plans a route from your current location to your home location.

**Tip**: To stop voice control, say "Cancel." To go back one step, say "Back."

### **Going to a POI using voice control**

The following example shows how to use voice control to plan a trip to a gas station:

1. In map view or guidance view, say the wake-up phrase to start voice control.

The voice control screen is shown and your TomTom navigation app says "I'm listening." When voice control is ready to listen, you see a microphone icon in the bottom left corner and you hear a beep.

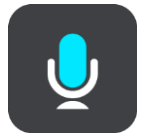

2. Say the command "Drive to a gas station."

**Tip**: Say "All commands" to see a list of commands you can say. Alternatively, select Help in the Main menu, then select **Voice control** and then select **Which commands can I say?**.

For some commands, voice control repeats what you say and asks for confirmation. If a route is planned, a list of gas stations along your route is shown. If a route isn't planned, a list of gas stations near your current location is shown.

- 3. Say the number of the gas station you want to use, for example, "number three." Voice control repeats what you say and asks for confirmation.
- 4. If the command is correct, say "Yes."

If the command is incorrect, say "No" and repeat the command after you hear "I'm listening."

Your TomTom navigation app plans a route from your current location to the gas station.

**Tip**: To stop voice control, say "Cancel." To go back one step, say "Back."

**Changing a setting using voice control**

For example, to change the volume do the following:

1. In the map view, say the wake-up phrase to start voice control.

The voice control screen is shown and your TomTom navigation app says "I'm listening." When voice control is ready to listen, you see a microphone icon in the bottom left corner and you hear a beep.

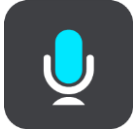

2. Say the command "Volume 50%."

**Tip**: Say "All commands" to see a list of commands you can say. Alternatively, select Help in the Main menu, then select **Voice control** and then select **Which commands can I say?**.

For some commands, your TomTom navigation app repeats what you say and asks for confirmation.

3. If the command is correct, say "Yes."

If the command is incorrect, say "No" and repeat the command after you hear "I'm listening."

The volume on your TomTom navigation app changes to 50%.

**Tip**: To stop voice control, say "Cancel." To go back one step, say "Back."

# **Safety Cameras**

### **About safety cameras**

The Safety Cameras service warns you about the following camera locations:

- **Fixed safety camera locations.**
- **Speed trap locations.**
- **Speed trap hotspots.**
- Average safety camera locations.
- Speed enforcement zones.
- Red light camera locations.
- Traffic restriction cameras.

The Safety Cameras service also warns you about the following safety hazards:

- Accident blackspot locations.
- Traffic jams.

The TomTom BRIDGE uses either a permanent connection or a smartphone connection to [connect to](#page-29-0)  [TomTom services.](#page-29-0)

**Important**: If you are outside of the area covered by your cellular data plan, you may be liable for extra roaming charges while using TomTom Services.

**Note**: TomTom services are not available in all countries or regions, and not all services are available in all countries or regions. For more information on available services in each region, go to [tomtom.com/services.](https://uk.support.tomtom.com/app/content/name/TechSpecs/)

### **Safety camera warnings**

Safety camera warning sounds are played for the most common types of safety camera.

Warnings are given as you approach a safety camera. You are warned in several ways:

- A symbol is shown in the route bar and on your route on the map.
- Your distance to the safety camera is shown in the [route bar.](#page-35-0)
- You hear a warning sound as you get near the camera.
- While you are approaching a camera or driving in an average speed zone, your speed is monitored. If you drive more than 5 km/h or 3 mph over the speed limit the route bar turns red. If you drive less than 5 km/h or 3 mph over the speed limit the route bar turns orange.

**Tip**: In the map view or guidance view, you can select a safety camera symbol in the route bar to see the type of camera, the maximum speed and also the length of an average speed zone. In the map view, you can also select a safety camera that is shown on your route.

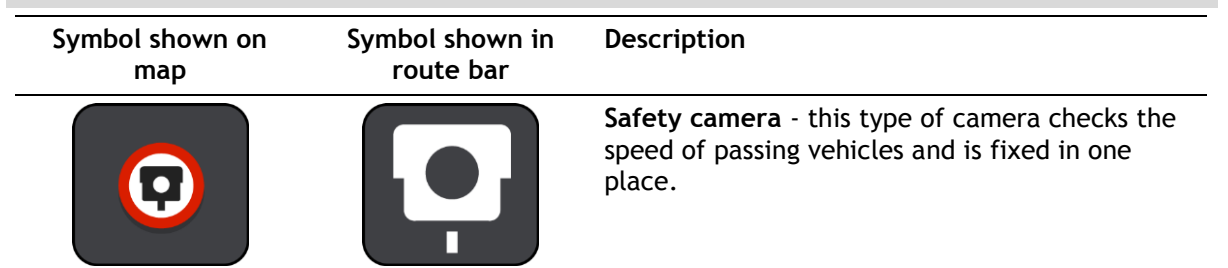

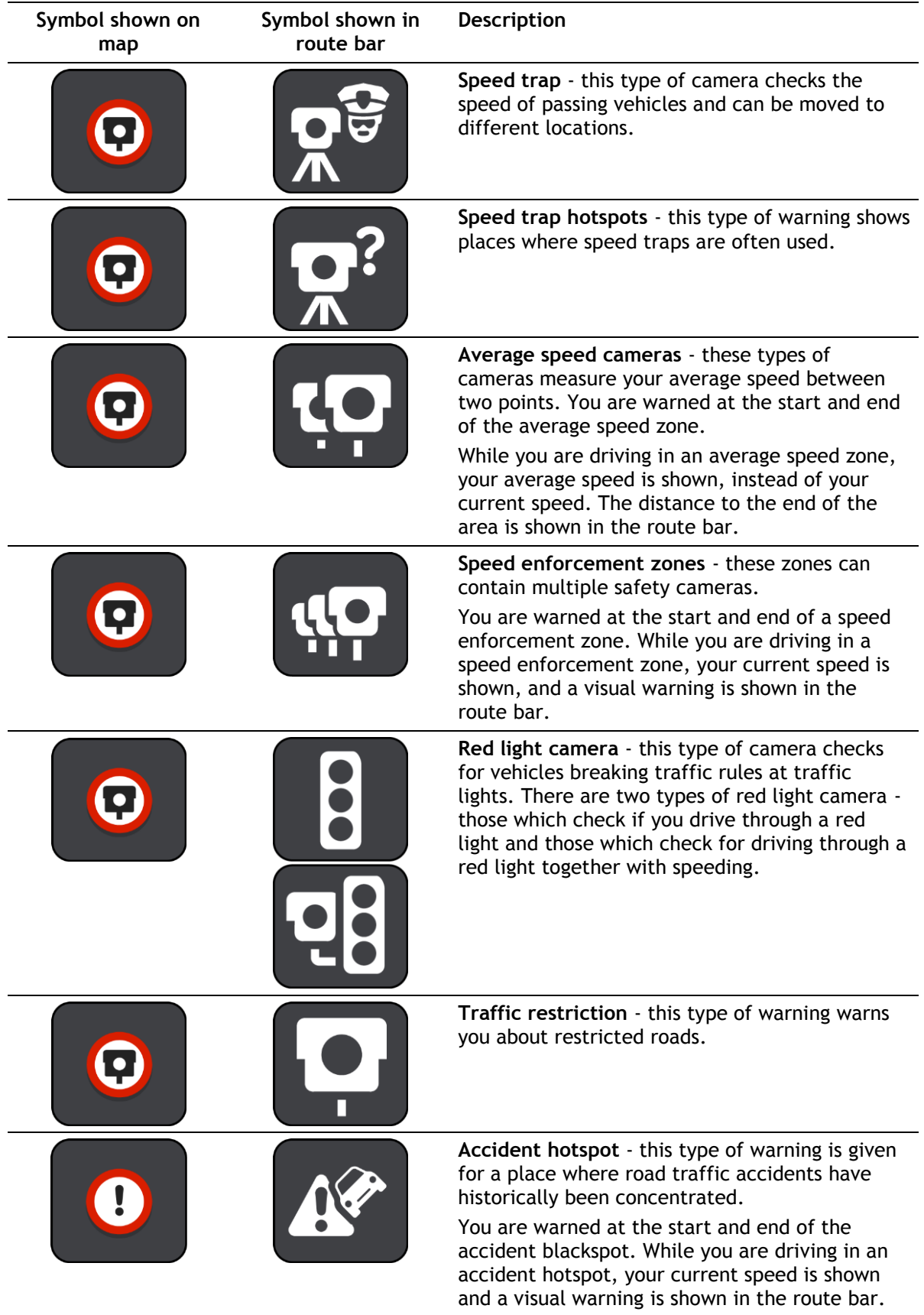

# **Changing the way you are warned**

To change the way you are warned about safety cameras, select the **Sounds and Warnings** button in the Settings menu.

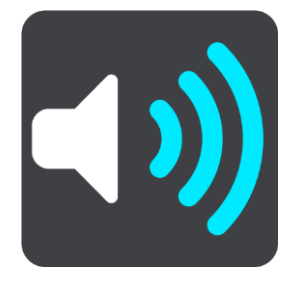

You can then set how you want to be warned for the different types of cameras and safety hazards. You can change settings for whether you want to be warned, never warned or warned only if you are speeding.

For example, to change how you are warned when you approach a safety camera, do the following:

- 1. Select **Sounds & Warnings** in the **Settings** Menu.
- 2. Select **Cameras**.
- 3. Select **Safety cameras**.
- 4. Select one of the following warning options:
	- **Always**.
	- **Only when speeding**.
	- **Never**.
- 5. Select the back button.

**Tip**: To turn off all audible warnings, select **Settings**, followed by **Sounds & Warnings** and then switch off **Safety camera warnings**.

### **Reporting a new safety camera**

If you pass a new safety camera that you were not warned about, you can report it instantly.

**Note**: To report a safety camera, your device must have a cellular data connection.

You can report a safety camera in two ways:

### **Using the quick menu to report a safety camera**

- 1. Select the current location symbol or the speed panel in the guidance view.
- 2. Select **Report Safety Camera** from the pop-up menu.

You see a message thanking you for adding the camera.

**Tip**: If you make a mistake when reporting a camera, select **Cancel** in the message.

The safety camera is saved on your device automatically, and is also sent to other users.

### **Using the Main Menu to report a safety camera**

1. Select the Main Menu button to open the Main Menu.

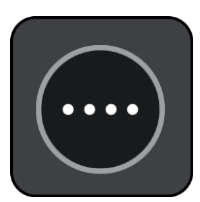

### 2. Select **Report Safety Camera**.

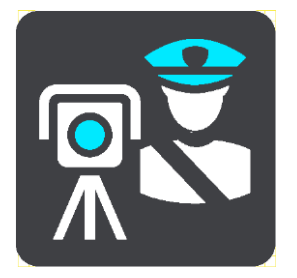

You see a message thanking you for adding the camera.

**Tip**: If you make a mistake when reporting a camera, select **Cancel** in the message.

The safety camera is saved on your device automatically, and is also sent to other users.

### **Confirm or remove a speed trap**

You can confirm the presence of a speed trap or remove a speed trap if it is no longer present.

Just after you pass a speed trap, in the route bar you are asked if the camera was still there.

- Select **Yes** if the speed trap is still there.
- Select **No** if the speed trap has been removed.

Your selection is sent to TomTom. We collect reports from many users to determine if the camera warning should be kept or removed.

### **Updating locations for cameras and hazards**

The locations of safety cameras can change frequently. New cameras can also appear without warning and the locations for other hazards, such as accident hotspots, may also change.

When [connected to TomTom services,](#page-29-0) all camera updates for fixed safety camera and speed trap locations are received in real time. You do not need to do anything to receive updates – they are sent to your navigation app automatically.

# <span id="page-114-0"></span>**My Places**

# **About My Places**

My Places provides an easy way to select a location without the need to search for the location each time. You can use My Places to create a collection of useful or favorite addresses.

**Tip**: The terms "favorite" and "place" mean the same thing - favorites are places that you go to often.

The following items are always in My Places:

- **Home** Your home location can be your home address or somewhere you often visit. This feature provides an easy way to navigate there.
- **Work**  Your work location can be your workplace address or somewhere you visit often. This feature provides an easy way to navigate there.
- **Recent destinations** Select this button to select your destination from a list of locations you have recently used as destinations. These also include your stops.
- **Marked locations** You can mark a location and temporarily add it to My Places.

You can add a location to My Places directly in [My Places,](#page-116-0) by [selecting a location](#page-116-1) from the map, by [searching for a location](#page-117-0) or by [marking a location.](#page-117-1)

Your home location, work location, marked locations and the locations that you have added appear in a list in My Places and are shown with a marker on the map.

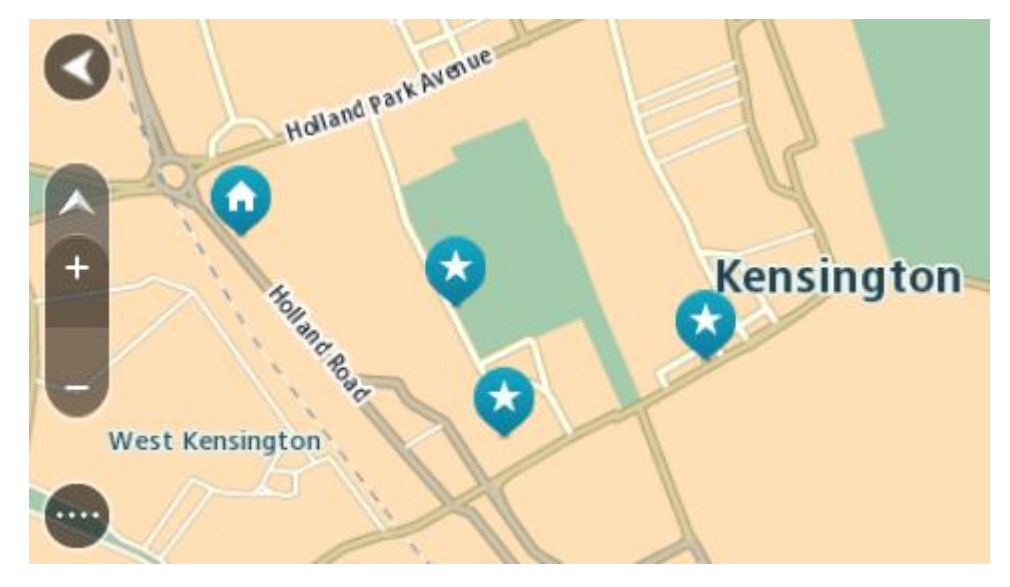

### **Setting your home and work locations**

You can set your home and work locations in the following ways:

### **Setting your home or work location using My Places**

- 1. In the Main Menu, select **My Places**.
- 2. Select **Add Home** or **Add Work**.
- 3. To select a location for home or work, do one of the following:

 Zoom in on the map at the location you want to select. Press and hold to select the location, then select the home or work location symbol.

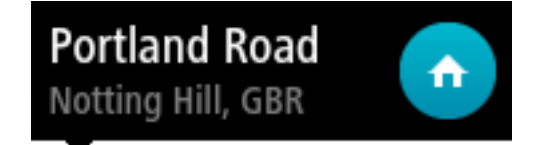

 Select the Search button and search for a location. Select a location to set as home or work. Select **Set home location** or **Set work location**.

### **Setting your home or work location using the map**

- 1. In the Map View, move the map and zoom in until you can see your home or work location.
- 2. Select the location by pressing and holding the screen for about one second.
- A pop-up menu shows the nearest address. 1. Open the pop-up menu and select **Add to My Places**.
- 2. In the name bar, enter the name "Home" or "Work".

**Note**: "Home" must have a capital letter H and "Work" must have a capital letter W.

3. Select **Add**.

Your home or work location is shown on the map.

### **Changing your home location**

You can change your home location in the following ways.

### **Changing your home location using My Places**

- 1. In the Main Menu, select **My Places**.
- 2. Select **Home**.

Your home location is shown on the map, with a pop-up menu.

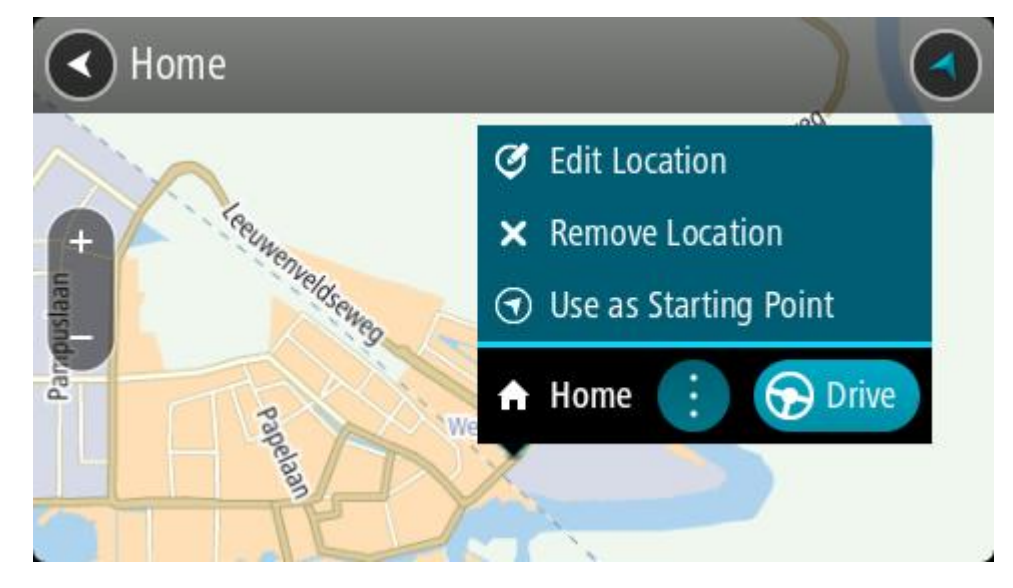

- 3. Select **Edit Location**.
- 4. To select a new home location, do one of the following:
	- Zoom in on the map at the location you want to select. Press and hold to select the location, then select the home location symbol.
	- Select the **Search** button and search for a location. Select a location to set as home. Select **Set home location**.

### **Changing your home location using the map**

- 1. In the Map View, move the map and zoom in until you can see your new home location.
- 2. Select the location by pressing and holding the screen for about one second.
	- A pop-up menu shows the nearest address.
- 1. Open the pop-up menu and select **Add to My Places**.
- 2. In the name bar, enter the name "Home".

**Note**: "Home" must have a capital letter H.

3. Select **Add**.

Your home location is changed to the new location.

# <span id="page-116-0"></span>**Adding a location from My Places**

- 1. In the Main Menu, select **My Places**.
- 2. Select **Add a new place**.
- 3. To select a location, do one of the following:
	- Zoom in on the map at the location you want to select. Press and hold to select the location, then select the add location symbol.
	- Search for a location. Select **Show on Map**, then select the add location symbol.

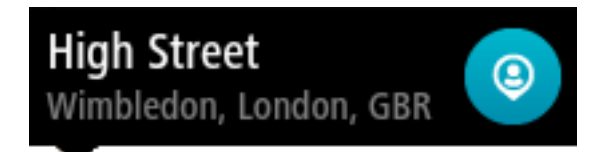

The name of the location appears in the edit screen.

- 4. Edit the name of the location so you can easily recognize it.
- 5. Select **Done** to save your location in the My Places list.

### <span id="page-116-1"></span>**Add a location to My Places from the map**

- 1. Move the map and zoom in until you can see the destination that you want to navigate to.
- 2. Press and hold to select the location.

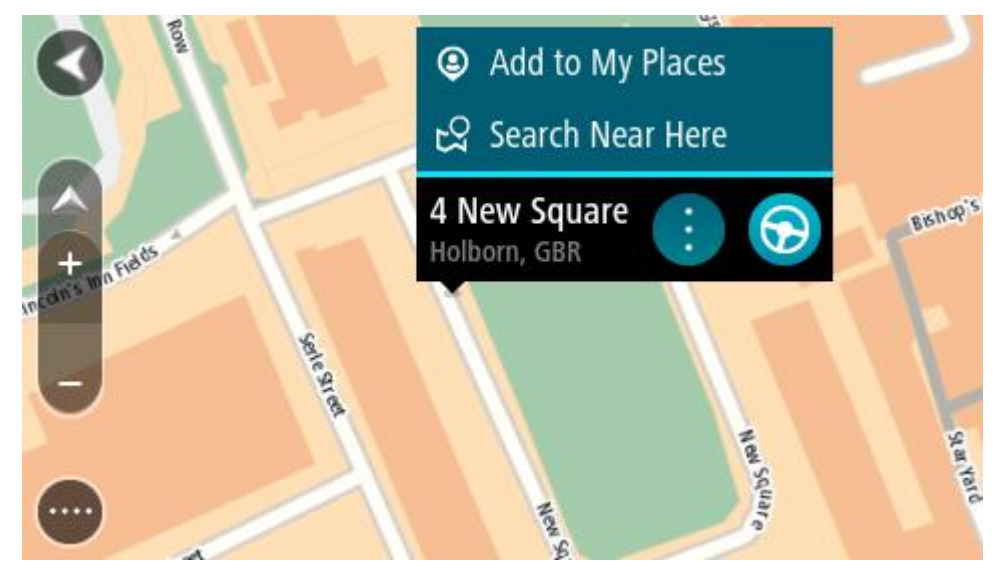

3. Select the pop-up menu button.

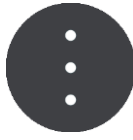

4. Select **Add to My Places**.

The name of the location is shown in the edit screen.

- 5. Edit the name of the location so you can easily recognize it.
- 6. Select **Done** to save your location in the My Places list. The location you added is shown with a marker on the map.

<span id="page-117-0"></span>**Adding a location to My Places using search**

- 1. In the Main Menu, select **Search**.
- 2. Search for a location.
- 3. Select the location then select **Show on map**.
- 4. When the map view shows the location, select the pop-up menu button.

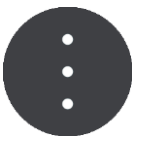

5. Select **Add to My Places**.

The name of the location appears in the edit screen.

- 6. Edit the name of the location so you can easily recognize it.
- 7. Select **Done** to save your location in the My Places list.

# <span id="page-117-1"></span>**Adding a location to My Places by marking**

To mark a location and temporarily add it to My Places, do the following:

- 1. Make sure that your current location is the location you want to mark.
- 2. Select the current location symbol or the speed panel in the guidance view to open the quick [menu.](#page-36-0)
- 3. Select **Mark Location**.
- 4. Once marked, the location is saved in My Places in the Marked Locations list.

If you want to permanently save a marked location, add it My Places by doing the following:

- 1. In the Main Menu, select **My Places**.
- 2. Select **Marked Locations** and choose your location from the list. Your location is shown on the map.
- 3. Select **Add to My Places** from the pop-up menu. The name of the location appears in the edit screen.
- 4. Edit the name of the location so you can easily recognize it.
- 5. Select **Add**.

### **Deleting a recent destination from My Places**

- 1. In the Main Menu, select **My Places**.
- 2. Select **Recent Destinations**.
- 3. Select **Edit List**.
- 4. Select the destinations you want to delete.

## 5. Select **Delete**.

## **Deleting a location from My Places**

- 1. In the Main Menu, select **My Places**.
- 2. Select **Edit List**.
- 3. Select the locations you want to delete.
- 4. Select **Delete**.

# **Importing a POI list**

You can find collections of POIs on the internet and upload these POI collections to [My Places](#page-114-0) by [transferring the files to your device.](#page-14-0) A POI collection might contain, for example, campgrounds or restaurants for the area you are traveling in and provides an easy way to select a location without the need to search for the location each time.

Your TomTom BRIDGE uses .OV2 files for POI collections.

To import an .OV2 file to your TomTom BRIDGE, follow these steps:

1. Connect the TomTom BRIDGE to your computer using the USB cable supplied with your device, then switch your device on.

**Note**: Use ONLY the USB cable supplied with your device. Other USB cables may not work. **Note**: You cannot use the mount to connect your device to your computer. **Note**: You should plug the USB cable directly into a USB port on your computer and not into a USB hub or USB port on a keyboard or monitor.

2. On your computer, open a file manager program.

Your device appears in your computer's files system as TomTom Bridge.

- 3. Open your device's Internal Storage folder, then open the Locations folder.
- 4. Copy the .OV2 files from your computer to the Locations folder.

The .OV2 file is imported and you see the message **New place list added**.

**Tip**: If your .OV2 file also has an associated icon file, you can also copy that file to the Locations folder. The icon file is used for the POI location pins on the map.

- 5. Select **My Places** in the Main Menu. Your new POI list is shown in the Places list.
- 6. Select your new POI list.

Your new POI list opens showing all the POIs in the list. Select the map view to see the POIs on the map.

# **Settings**

# **Appearance**

Select **Settings** in the Main Menu, then select **Appearance**.

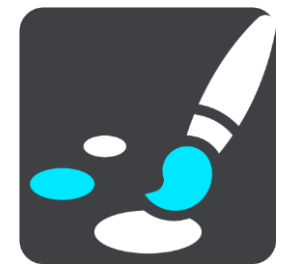

On this screen, you can change these settings:

**Display**

Select [Display](#page-119-0) to change the appearance of the display.

**Route bar**

Select [Route bar](#page-120-0) to change the information you see in the route bar.

- **Guidance view** Select [Guidance view](#page-121-0) to change the information you see in the guidance view.
- **Automatic zoom** Select [Automatic Zoom](#page-122-0) to change how you view an intersection as you drive.
- **Automatic map view switching**

By default, automatic changing of views is on. This means, for example, that your TomTom navigation app shows the map view when an alternative route is being suggested, along with several other sets of circumstances. Also, for example, that your TomTom navigation app shows the guidance view when you start driving and you start to accelerate. Select this setting if you want to turn off automatic changing between guidance view and map view.

**Show previews of highway exits**

Select this setting to control the full screen preview when you approach highway exits.

# <span id="page-119-0"></span>**Display**

Select **Settings** in the Main Menu, then select **Appearance**.

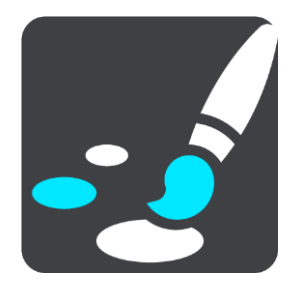

Select **Theme color** to change the accent color used in the menus, buttons and icons on your TomTom navigation app.

Select **Switch to night colors when dark**to automatically switch to night colors when it gets dark.

# <span id="page-120-0"></span>**Route Bar**

Select **Settings** in the Main Menu, then select **Appearance**.

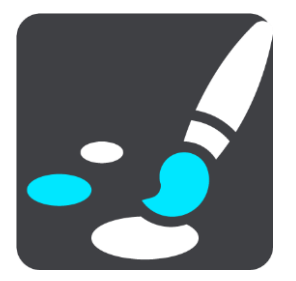

Select [Arrival information](#page-120-1) to change the arrival information you see in the route bar.

Select [Route information](#page-121-1) to change the route information you see on the route bar.

Show current time

Select this setting to show the current time in the guidance view. When switched on, the current time is shown at the bottom of [the route bar.](#page-35-0)

Show wide route bar if possible

The wide route bar is not shown by default. You can select this setting to turn on the wide route bar in the guidance view.

**Note**: The wide route bar can only be shown if the screen is wide enough.

When the wide route bar is shown, you see more information about your route. For example, you see time and distance to traffic and more.

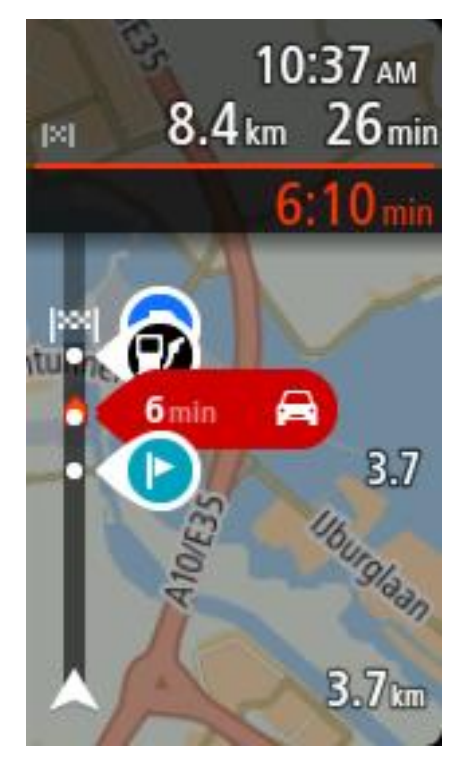

### <span id="page-120-1"></span>**Arrival information**

Select **Arrival information** to change the following settings:

**Fig. 3** Show remaining distance

Select this setting to show the remaining distance left to travel in the arrival information panel during navigation.

- **Show remaining time** Select this setting to show the remaining time left to travel in the arrival information panel during navigation.
- **Switch between distance and time automatically** Select this setting to control the automatic switching between remaining distance and remaining time in the arrival information panel.
- **Show arrival information for**

Use this setting to control whether you want to see information about the destination or the next stop in the arrival information panel.

**Tip**: To find out where the different panels are in the guidance view or map view, see [What's on](#page-31-0)  [the screen.](#page-31-0)

### <span id="page-121-1"></span>**Route Information**

You can choose to see any of the following in the route bar:

- **Parking** Select this setting to see parking lots and parking.
- **Gas stations**
	- Select this setting to see gas stations on your route.
- **Stops** Select this setting to see stops on your route.
- **Rest areas** Select this setting to see rest areas on your route.
- **Toll zones** Select this setting to see toll zones on your route.
- **Ferries and car shuttle trains** Select this setting to see ferries and car shuttle trains on your route.

# <span id="page-121-0"></span>**Guidance view**

Select **Settings** in the Main Menu, then select **Appearance**.

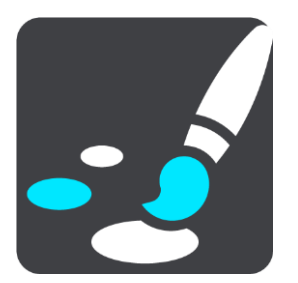

**Show current street name**

This setting displays the name of the street you driving along on the guidance view.

**Guidance view style**

Select this setting to choose from 3D or 2D versions of the guidance view. Both the 2D and 3D guidance views move in your direction of travel.

# <span id="page-122-0"></span>**Automatic Zoom**

Select **Settings** in the Main Menu, then select **Appearance**.

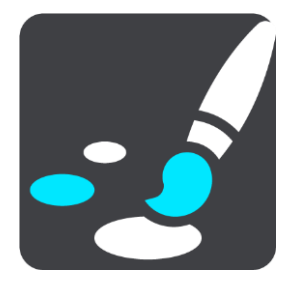

Select **Automatic zoom** to change settings for the automatic zoom in Guidance view when you approach a turn or an intersection. Zooming in can make the turn or intersection easier to drive.

**Zoom in to next turn**

All the turns and intersections on your route are shown zoomed in to the maximum level.

**Based on road type**

The turns and intersections on your route are shown zoomed in to the standard level for the type of road you are on.

**None**

None of the turns and intersections on your route are shown zoomed in.

### <span id="page-122-1"></span>**Voices**

Select **Settings** in the Main Menu, then select **Voices**.

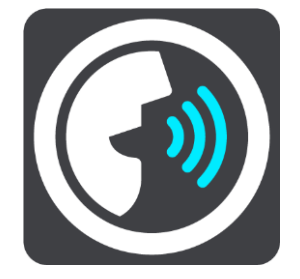

**Choosing a voice**

Select **Choose a voice** to change the voice that gives spoken directions and other route instructions.

A wide range of voices are available. There are computer voices which can read street names and other information directly from the map and there are recorded voices which have been recorded by actors.

**Note**: Computer voices are not available in all languages.

If you need a computer voice and your language is unavailable, then you are asked to choose from a list of installed computer voices available for the country you are in.

### **Instruction settings**

**Read arrival time out loud** 

Use this setting to control whether your arrival time is read aloud.

**Read early instructions out loud**

For example, if you turn on this setting, you could hear early instructions such as "After 2 mi take the exit right" or "Ahead, turn left."

**Note**: When a recorded voice is chosen, you see only this setting because recorded voices cannot read out road numbers, road signs, etc.

**Read road numbers out loud**

Use this setting to control whether road numbers are read out loud as part of navigation instructions. For example, when road numbers are read out loud, you hear "Turn left onto A100."

- **Read road sign information out loud**
- Use this setting to control whether road sign information is read out loud as part of navigation instructions. For example, "Turn left onto A302 Bridge Street towards Islington."
- **Read street names out loud**

Use this setting to control whether street names are read out loud as part of navigation instructions. For example, when street names are read out loud, you hear "Turn left Graham Road towards Hackney."

### **Read foreign street names out loud**

Use this setting to control whether foreign street names are read out loud as part of navigation instructions, such as "Turn right Champs Élysées." For example, an English computer voice can read and pronounce French street names but pronunciation may not be completely accurate.

### **Voice Control**

**Note**: Voice control is only available when your TomTom BRIDGE is in the dock, the dock has power, and the microphone is connected.

Select **Settings** in the Main Menu, then select **Voice Control**.

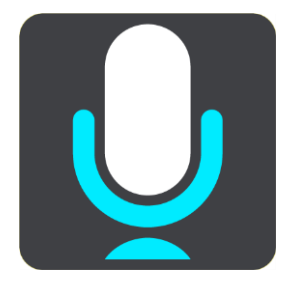

- **Start voice control when I say "Hello TomTom"** Select this setting to start [voice control](#page-104-0) when you say the wake-up phrase.
- **Change the wake-up phrase** Use this setting to [make your own wake-up phrase.](#page-104-1)
- **Use voice to accept an alternative route**

Use this setting to control the ability to accept an alternative route by using your voice. When an alternative route can save you time, the number of minutes is also spoken and not just shown on the screen.

### **Maps**

Select **Settings** in the Main Menu, then select **Maps**.

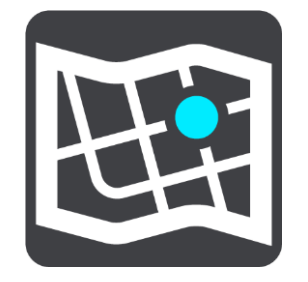

**Changing the map**

Select a map that you want to use.

# **Route Planning**

Select **Settings** in the Main Menu, then select **Route Planning**.

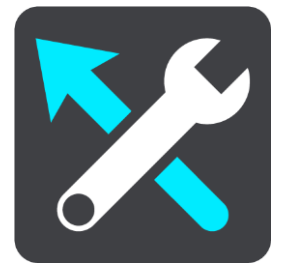

### **When a faster route is available**

If a faster route is found while you are driving, TomTom Traffic can replan your trip to use the faster route. Select from the following options:

- **Always take the fastest route**
- **Ask me so I can choose**
- **Don't ask me**

### **Always plan this type of route**

The types of route you can choose from are as follows:

- **Fastest route** the route which takes the least time.
- **Shortest route** the shortest distance between the locations you set. This may not be the quickest route, especially if the shortest route is through a town or city.
- **Most eco-friendly route** the most fuel-efficient route for your trip.
- **Avoid interstate highways** this type of route avoids all highways.
- **Walking route** a route designed for making the trip on foot.
- **Bicycle route** a route designed for making the trip on a bicycle.

### **Avoid on every route**

You can choose to avoid ferries and car shuttle trains, toll roads, carpool lanes, and unpaved roads. Set how your TomTom navigation app should manage each of these road features when the device calculates a route.

Carpool lanes are sometimes known as High Occupancy Vehicle Lanes (HOV) and are not present in every country. To travel on these lanes, you may need to have more than one person in the car, for example, or the car may need to use environmentally-friendly fuel.

### **Sounds and Warnings**

Select **Settings** in the Main Menu, then select **Sounds & Warnings**.

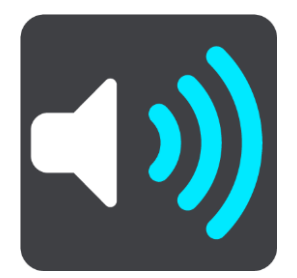

On this screen, you can change sound and warning settings.

**Tip**: Warning sounds are disabled by default. Warning sounds can be enabled by selecting Settings, followed by Sounds & Warnings, followed by Warning Type and switch on Warning Sounds.

# **Warning type**

Warning type

You can choose the type of warnings you want to hear when you are driving:

**Read out loud**

Hear spoken warnings and warnings sounds.

- **Sounds** Hear only warning sounds.
- **None** No warning sounds are given.

### **Safety camera warnings**

Select **Settings** in the Main Menu, then select **Sounds & Warnings**.

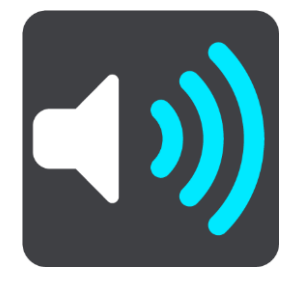

Switch on **Safety camera warnings** to see and hear safety camera warnings as you drive.

# **Cameras**

Select **Settings** in the Main Menu, then select **Sounds & Warnings**.

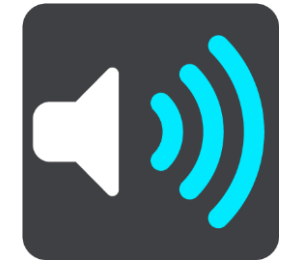

Select **Cameras** to set how you want to be warned for the different types of cameras. You can set whether you want to be warned, never warned or warned only if you are speeding.

**Tip**: When **Safety camera warnings** in Settings > Sounds & Warnings switched off then this option is not visible.

# **Hazards**

Select **Settings** in the Main Menu, then select **Sounds & Warnings**.

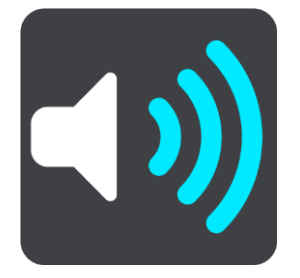

Select **Safety warnings**. You can then set how you want to be warned for the different types of danger zones and safety hazards. You can set whether you want to be warned, never warned or warned only if you are speeding.

**Danger zones**

This type of warning is only given in France where you are only warned about danger zones.

**Accident hotspots**

This type of warning is given for a place where road traffic accidents have historically been concentrated.

**Risk zones**

This type of warning is only given in France where you are only warned about danger zones.

**Traffic jams**

Traffic jam warnings in the route bar are part of [TomTom Traffic.](#page-42-0) You can choose never to be warned or to be warned when approaching a jam too quickly.

**When speeding**

This warning is given as soon as you exceed the speed limit by more than 5km/h or 3 mph. When you are speeding, the speed panel also turns red in the guidance view.

# **Read traffic warnings out loud**

Select **Settings** in the Main Menu, then select **Sounds & Warnings**.

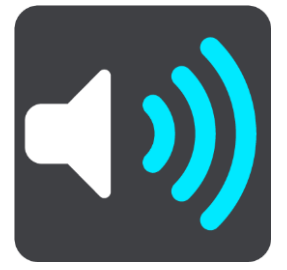

Switch on **Read traffic warnings out loud** to hear spoken warnings about traffic on your route.

### **Units**

Select **Settings** in the Main Menu, then select **Units**.

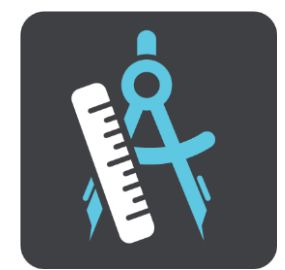

On this screen, you can change the following settings:

**Distance**

Select this setting to choose the units used on your device for features such as route planning. If you want the units to be set to those used in your current location, select **Automatic**.

### **Language**

The language used on the TomTom BRIDGE is also used in the apps installed on the device. For example, the language used for buttons and menus in the navigation app is the same as the language you selected in your device settings.

You can change the device language in **Language & input** in the TomTom BRIDGE Settings app.

If you change the device language, the voice used for spoken directions and other route instructions in the navigation app might not be compatible with the new device language. Go to [Voices](#page-122-1) in the Settings menu and download a compatible voice.

**Important**: Some voices are large files that can take a long time to download. To prevent excess data charges we recommend you download a voice over a Wi-Fi connection.

# **Getting Help**

# **Help**

Select **Help** from the Main Menu or the Settings menu.

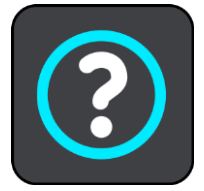

On this screen, you can see the following information:

### **About**

This is an information screen rather than a setting and shows you information about your TomTom BRIDGE.

# **External Camera App**

# **Using the External Camera app**

This section explains how to use the External Camera app.

**Important**: For other settings and operation instructions for the TomTom BRIDGE, and for instructions about other apps installed on the TomTom BRIDGE, please refer to the applicable User Documentation.

The app shows you the live image from the external camera installed on your vehicle.

**Note**: A rear-view camera usually turns on when you shift into reverse. Other external cameras are turned on by a switch on the vehicle dashboard. The app will not work unless it receives a signal from the camera.

Select the **External camera** button to start the app. The image from the camera appears automatically.

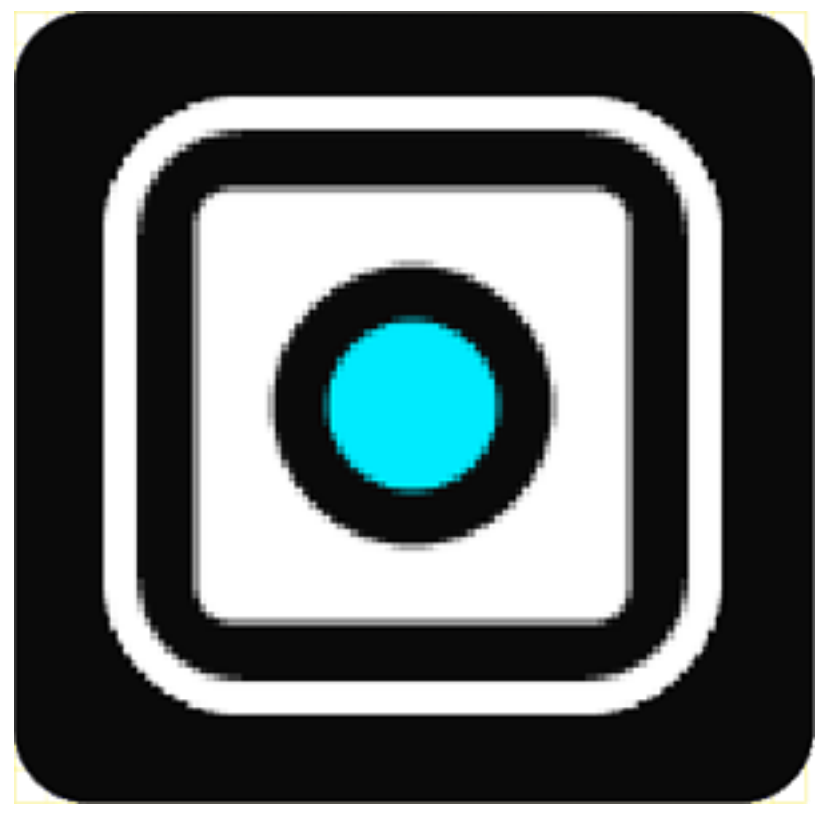

On some devices the camera image is shown in a widget on the home screen. Select the widget to show the camera image full-screen.

# <span id="page-131-0"></span>**Camera settings**

Select the settings button in the Rear view camera screen.

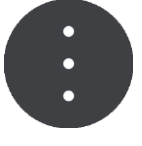

**Note**: The TomTom BRIDGE might be secured to prevent you making changes.

On this screen, you can change these settings:

#### **Image position**

**Fit** 

This setting zooms out so either the image height or width fills the screen size, whichever is larger. You will see the complete image, but the image might have a border on two sides.

**Fill**

This setting zooms in on the image so it fills the whole screen. A part of the image might be missing from the screen.

**Stretch**

This setting fits both the height and width to the screen. The image might appear distorted.

#### **Aspect ratio**

The aspect ratio is the ratio of the screen width to the screen height. If your camera automatically sets the aspect ratio, select **Auto**. If your camera does not set the aspect ratio, select the setting that gives the best screen image size.

### **Full screen**

Select this setting to show the image on the full screen. The [system bar](#page-15-0) automatically hides after a few seconds. Touch the screen to show the system bar again.

#### **Mirror image**

Some cameras can automatically mirror the image to make it usable as a rear-view image. If your camera does not mirror the image, select this setting to mirror the screen image.

#### **Guide lines**

Select **Guide lines** to show [guide lines](#page-132-0) on the camera screen.

# <span id="page-132-0"></span>**Using the vehicle width guide lines**

### **About the vehicle width guide lines**

The guide lines help you see if your vehicle will fit in a parking space or other width-restricted area. Once you have set-up the guide lines using a space that you know your vehicle will fit in, you can use the guide lines to check the size of other spaces.

### **Setting up the vehicle width guide lines**

- 1. Open the camera app.
- 2. Position your vehicle in front of a space that you know your vehicle will fit in to. Make sure that your vehicle is in line with the center of the space.
- 3. Switch on **Guide lines** in the [camera settings.](#page-131-0)

The guide lines are shown on the screen.

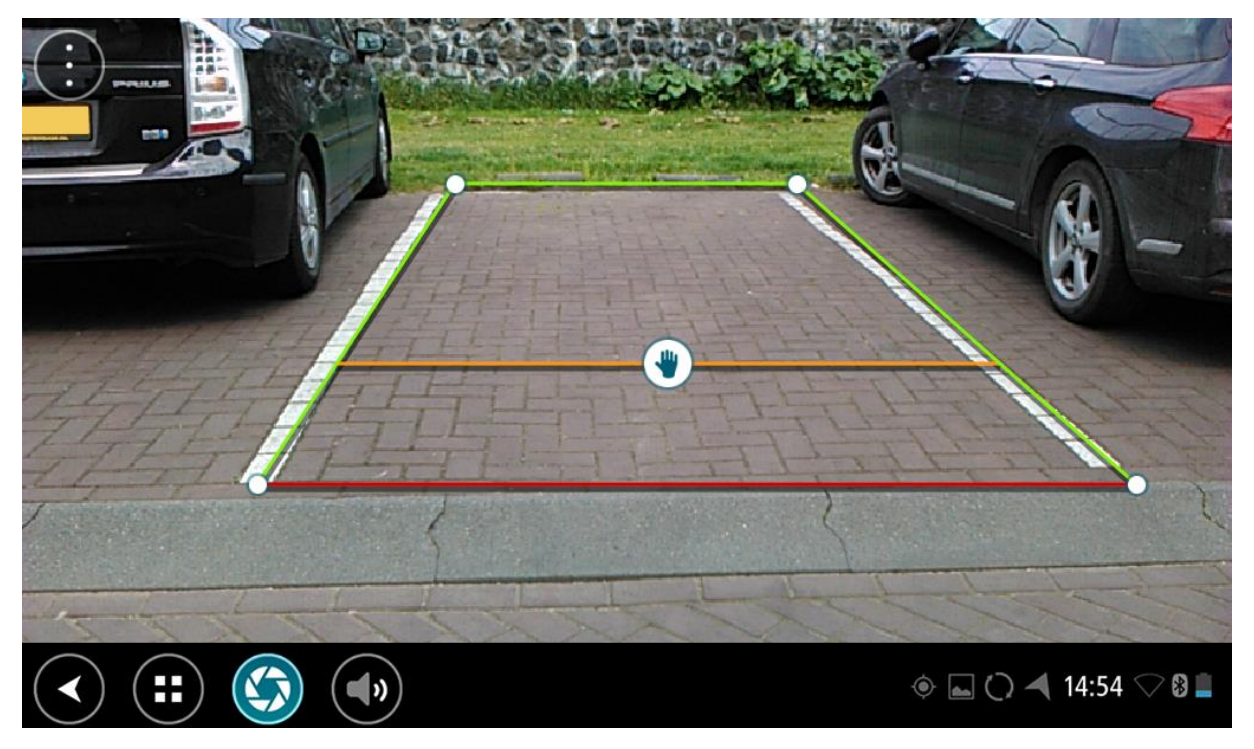

- 4. Touch and hold the guide lines until you see the hand symbol.
- 5. Drag each corner of the guide line frame to fit the space. Drag the hand symbol to move the whole guide line frame.
- 6. When the guide line frame fits the space, touch the screen outside of the frame to save the setting.

**Tip**: You can hide the guide lines by switching off **Guide lines** in the [camera settings.](#page-131-0)

### **Using the vehicle width guide lines**

- 1. Open the camera app.
- 2. Switch on **Guide lines** in the [camera settings.](#page-131-0)

3. Position your vehicle in front of a parking space. Use the guide lines to see if your vehicle will fit in the parking space. If the guide lines fit inside the parking lines, then your vehicle will probably fit in the parking space.

**Important**: While reversing, also be aware of other obstructions, for example adjacent vehicles or overhead obstacles.

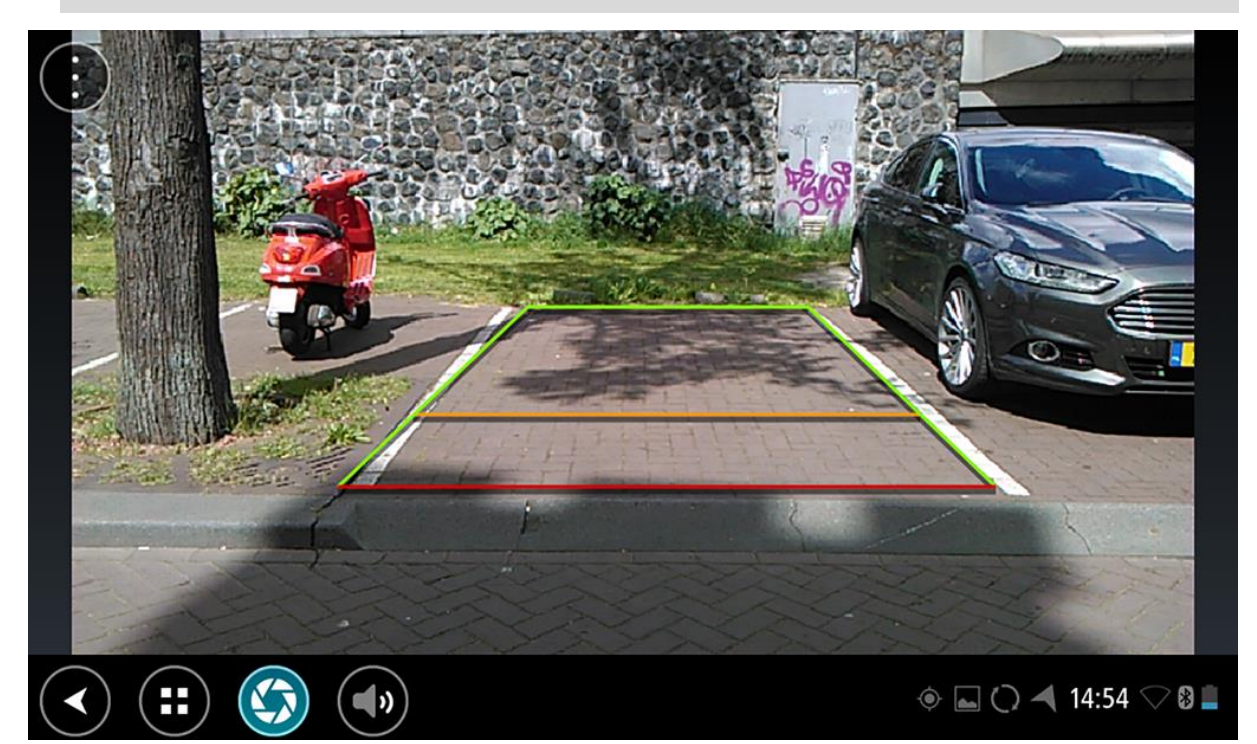

# **TomTom Music App**

# **Using the TomTom Music app**

This section explains how to use the TomTom Music app.

**Important**: For other settings and operation instructions for the TomTom BRIDGE, and for instructions about other apps installed on the TomTom BRIDGE, please refer to the applicable User Documentation.

Use the Music app to select and play music [stored in the device's internal memory,](#page-14-0) or on the [memory card](#page-14-1) that you have inserted in the TomTom BRIDGE.

Depending on the TomTom BRIDGE configuration, the music app can be started from one of the following places on your TomTom navigation app:

The Music app widget on the home screen.

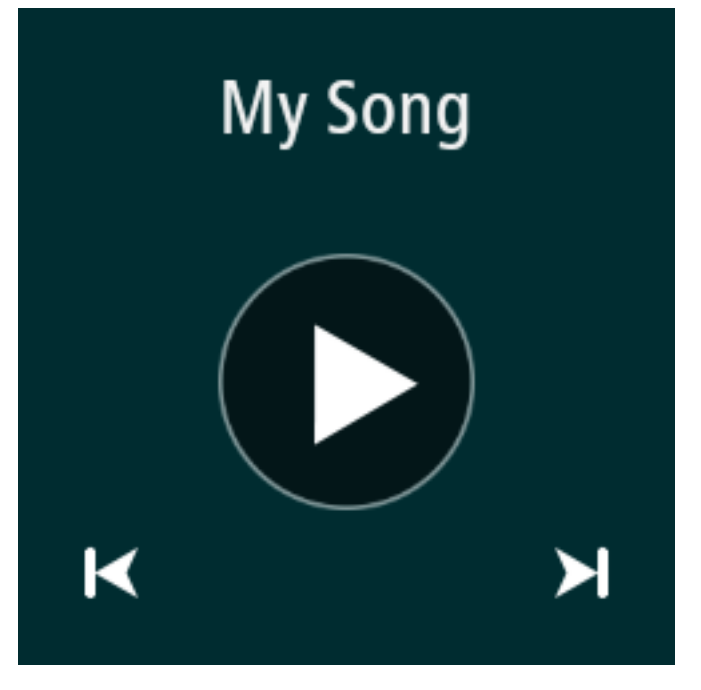

**The Music** button in the apps screen.

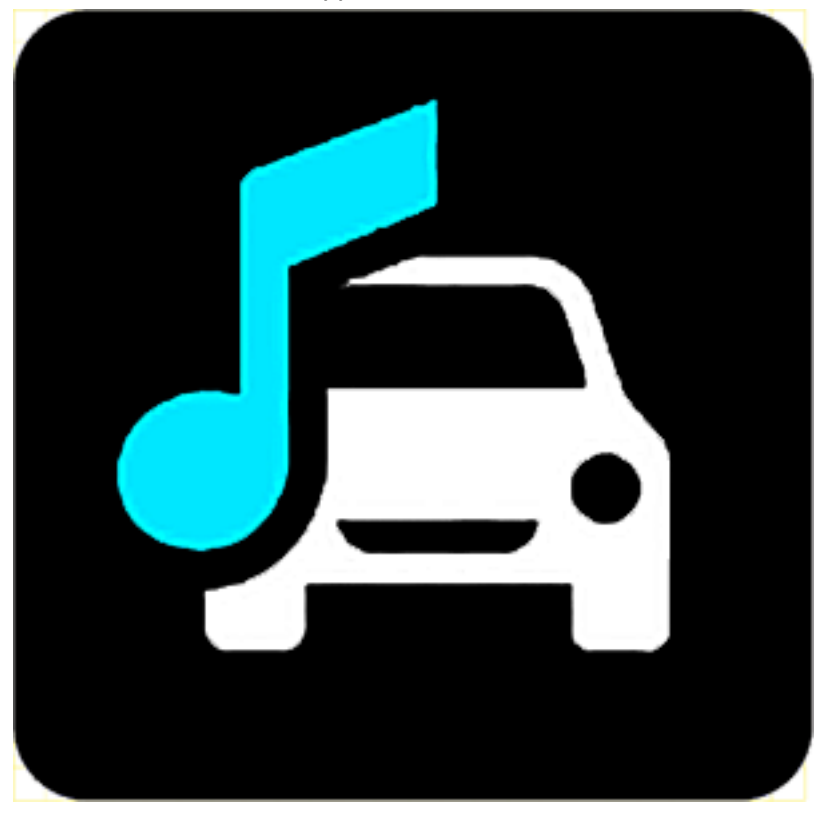

The app automatically finds your music on the device and on the memory card. The tracks are played in a random order. You can select a music track using the next and previous buttons. Select the play button to play the track.

The album image is shown if it is available.

The music tracks continue to play even when you are using other apps. Adjust the music volume using the volume control in the [system bar.](#page-15-0)

# **Addendum and Copyright**

# **Addendum**

### **Important Safety Notices and Warnings**

### **Global Positioning System (GPS) and Global Navigation Satellite System (GLONASS)**

The Global Positioning System (GPS) and Global Navigation Satellite System (GLONASS) systems are satellite-based systems that provide location and timing information around the globe. GPS is operated and controlled by the Government of the United States of America, which is solely responsible for its availability and accuracy. GLONASS is operated and controlled by the Government of Russia, which is solely responsible for its availability and accuracy. Changes in GPS or GLONASS availability and accuracy, or in environmental conditions, may impact the operation of this device. TomTom disclaims any liability for the availability and accuracy of GPS or GLONASS.

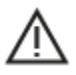

### **Safety messages**

### **Use with care**

It is your responsibility to use best judgment, due care, and attention when using this navigation device. Don't allow interaction with this device to distract you while driving. Minimize the time spent looking at the device screen while driving. You are responsible for observing laws that limit or prohibit the use of cell phones or other electronic devices, for example, the requirement to use hands-free options for making calls when driving. **Always obey applicable laws and road signs**, especially those relating to your vehicle's dimensions, weight, and payload type. TomTom does not guarantee the error-free operation of this navigation device nor the accuracy of the route suggestions provided and shall not be liable for penalties arising from your failure to comply with applicable laws and regulations.

### **Notice for oversized/commercial vehicles**

If a truck map is not installed on this product then this product is intended for use only on cars and light commercial vehicles without a trailer, because the product will not provide appropriate routes for oversized and commercial vehicles, buses, or RVs and recreational vehicles. If you are operating one of those vehicle types, please visit [tomtom.com](http://www.tomtom.com/) to find an appropriate product with maps containing height and weight restrictions.

### **Aircraft and hospitals**

Use of devices with an antenna is prohibited on most aircraft, in many hospitals and in many other locations. This device must not be used in these environments.

### **Safety messages**

Please read and take note of the following important safety advice:

- **•** Check your tire pressures regularly.
- **Service your vehicle regularly.**
- **•** Medication can affect your riding or driving ability.
- Always use seat belts if available.
- Don't drink and drive.
- Most accidents happen less than 5 km / 3 miles from home.
- Obey the rules of the road.
- Always use your turn signals.
- Every 2 hours, take a break for at least 10 minutes.
- Keep your seat belts on.
- Keep a safe distance from the vehicle in front.
- Before setting off on a motorcycle, fasten your helmet correctly.
- When riding a motorcycle, always wear protective clothing and equipment.
- When riding a motorcycle, be extra vigilant and always ride defensively.

### **Rating: 5V DC, 2.0A**

### **How TomTom uses your information**

Information regarding the use of personal information can be found at:

[tomtom.com/privacy.](http://www.tomtom.com/privacy)

### **Battery**

### This product uses a Lithium-Ion battery.

Do not use it in a humid, wet and/or corrosive environment. Do not put, store or leave your product in a high temperature location, in strong direct sunlight, in or near a heat source, in a microwave oven or in a pressurized container, and do not expose it to temperatures over 140°F / 60°C. Failure to follow these guidelines may cause the battery to leak acid, become hot, explode or ignite and cause injury and/or damage. Do not pierce, open or disassemble the battery. If the battery leaks and you come into contact with the leaked fluids, rinse thoroughly with water and seek medical attention immediately. For safety reasons, and to prolong the lifetime of the battery, remove your product from your vehicle when you are not driving and keep in a cool, dry place. Charging will not occur at low (below 32°F / 0°C) or high (over 140°F / 60°C) temperatures.

Operating temperature: This device will remain fully operational within the following temperature range: -20 to +60 degrees Celsius. Prolonged exposure to higher or lower temperatures can cause damage to your device and is therefore advised against.

Important**: Before you switch on the device, let the device acclimatize to the standard operation temperature range for at least 1 hour. Do not use the device outside of this temperature range.**

Caution: Risk of explosion if battery is replaced by an incorrect type.

Do not remove or attempt to remove the non-user-replaceable battery. If you have a problem with the battery, please contact TomTom customer support.

THE BATTERY CONTAINED IN THE PRODUCT MUST BE RECYCLED OR DISPOSED OF PROPERLY ACCORDING TO THE LOCAL LAWS AND REGULATIONS AND ALWAYS KEPT SEPARATE FROM HOUSEHOLD WASTE. BY DOING THIS YOU WILL HELP CONSERVE THE ENVIRONMENT. USE YOUR TOMTOM DEVICE ONLY WITH THE SUPPLIED DC POWER CORD (CAR CHARGER/BATTERY CABLE), AC ADAPTER (HOME CHARGER), IN AN APPROVED CRADLE OR USING THE SUPPLIED USB CABLE TO CONNECT TO A COMPUTER FOR BATTERY CHARGING.

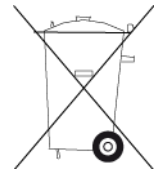

If your device requires a charger, please use this device with the charger provided. For replacement chargers, go to [tomtom.com](http://www.tomtom.com/) for information about approved chargers for your device.

The stated battery life is a maximum possible battery life. The maximum battery life will only be achieved under specific atmospheric conditions. The estimated maximum battery life is based on an average usage profile.

For tips on extending the battery life, see this FAQ: [tomtom.com/batterytips.](http://www.tomtom.com/batterytips)

Do not disassemble or crush, bend or deform, puncture or shred your device.

Do not modify or remanufacture, attempt to insert foreign objects into the battery, immerse or expose to water or other liquids, expose to fire, explosion or other hazard.

Only use the battery for a system for which it is specified.

Only use the battery with a charging system that has been qualified for use with the system per this standard. Use of an unqualified battery or charger may present a risk of fire, explosion, leakage or other hazard.

Do not short circuit a battery or allow metallic conductive objects to contact battery terminals.

Avoid dropping the device. If the device is dropped, especially on a hard surface, and the user suspects damage, please contact customer support.

Improper battery use may result in a fire, explosion, or other hazard.

### **Pacemakers**

Pacemaker manufacturers recommend that a minimum of 6 inches (15 cm) be maintained between a handheld wireless device and a pacemaker to avoid potential interference with the pacemaker. These recommendations are consistent with independent research and recommendations by Wireless Technology Research.

#### **Guidelines for people with pacemakers**

- You should ALWAYS keep the device more than 6 inches (15 cm) from your pacemaker.
- You should not carry the device in a breast pocket.

### **Other medical devices**

Please consult your physician or the manufacturer of the medical device to determine if the operation of your wireless product may interfere with the medical device.

#### **Special Note Regarding Driving in California, Minnesota and Other States**

California Vehicle Code Section 26708 which applies to those driving within the State of California restricts the mounting of a navigation device on the windshield to a seven-inch square in the lower corner of the windshield farthest removed from the driver or in a five-inch square in the lower corner of the windshield nearest to the driver and outside of an airbag deployment zone, if the system is used only for door-to-door navigation while the motor vehicle is being operated. Drivers in California should not mount the device on their side or rear windows.

Minnesota State Legislature Statutes Section 169.71, subdivision 1, section 2 restrict any person driving within the State of Minnesota from driving with a device suspended between the driver and the windshield.

Many other states have enacted laws which restrict the placement of any object or material on the windshield or side or rear window that obstructs a driver's clear view of the road. It is incumbent upon the driver to be aware of all applicable laws and to place the device in such a manner that will not interfere with his/her driving.

TomTom, Inc. bears no responsibility for and hereby disclaims all liability for any fines, penalties or damage incurred by a driver for violations of the law. While driving in any state with windshield mounting restrictions, TomTom recommends using the supplied Adhesive Disk or purchasing an alternative mounting system (e.g. dashboard or air vents). See [tomtom.com](http://www.tomtom.com/) for more information about these mounting options.

### **FCC information for the user**

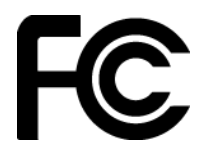

### THE DEVICE COMPLIES WITH PART 15 OF THE FCC RULES

### **Federal Communications Commission (FCC) Statement**

This equipment radiates radio frequency energy and if not used properly - that is, in strict accordance with the instructions in this manual - may cause interference to radio communications and television reception.

Operation is subject to the following two conditions: (1) this device may not cause harmful interference and (2) this device must accept any interference, including interference that may cause undesired operation of the device.

This device has been tested and found to comply with the limits for a Class B digital device, pursuant to part 15 of the FCC rules. These limits are designed to provide reasonable protection against harmful interference in a residential installation. This equipment generates, uses and can radiate radio frequency energy and, if not installed and used in accordance with the instructions, may cause harmful interference to radio communications. However, there is no guarantee that interference will not occur in a particular installation. If this equipment does cause harmful interference to radio or television reception, which can be determined by turning the equipment off and on, the user is encouraged to try to correct the interference by one or more of the following measures:

- Reorient or relocate the receiving antenna.
- **Increase the separation between the equipment and receiver.**
- Connect the equipment into an outlet on a circuit different from that to which the receiver is connected.
- Consult the dealer or an experienced radio/TV technician for help.

Changes or modifications not expressly approved by the party responsible for compliance could void the user's authority to operate the equipment.

### **Important**

This equipment was tested for FCC compliance under conditions that included the use of shielded cables and connectors between it and the peripherals. It is important that you use shielded cables and connectors to reduce the possibility of causing radio and television interference. Shielded cables, suitable for the product range, can be obtained from an authorized dealer. If the user modifies the equipment or its peripherals in any way, and these modifications are not approved by TomTom, the FCC may withdraw the user's right to operate the equipment. For customers in the USA, the following booklet prepared by the Federal Communications Commission may be of help: "How to Identify and Resolve Radio-TV Interference Problems." This booklet is available from the US Government Printing Office, Washington, DC 20402. Stock No 004-000-00345-4.

FCC ID: S4L4FI72, S4L4FI73, S4L4FI76, S4L4FI722

IC ID: 5767A-4FI72, 5767A-4FI73, 5767A-4FI76, 5767A-4FI722

### **FCC RF Radiation Exposure Statement**

The transmitters within this device must not be co-located or operating in conjunction with any other antenna or transmitter.

### FCC Country Code Selection

The Country Code Selection feature is disabled for products marketed in the US or Canada. Per FCC regulations, all Wi-Fi products marketed in US must be fixed to US operation channels only.

### **Location of FCC ID and IC ID information on your device**

The FCC ID and IC ID can be found next to the memory slot on your device. Lift the flap to expose the memory slot.

### **Responsible party in North America**

TomTom, Inc., 2400 District Avenue, Burlington, MA 01803

Tel: 866 486-6866 option 1 (1-866-4-TomTom)

### **Emissions information for Canada**

Operation is subject to the following two conditions:

- This device may not cause interference.
- This device must accept any interference, including interference that may cause undesired operation of the device.

Operation is subject to the condition that this device does not cause harmful interference.

This Class B digital apparatus complies with Canadian ICES-003. CAN ICES-3(B)/NMB-3(B)

The Country Code Selection feature is disabled for products marketed in the US or Canada.

Equipment is certified to the requirements of RSS-247 for 2.4 GHz and 5.0 GHz.

### **IMPORTANT NOTE**

IC Radiation Exposure Statement:

- This equipment complies with IC RSS-102 radiation exposure limits set forth for an uncontrolled environment.
- This device and its antenna(s) must not be co-located or operating in conjunction with any other antenna or transmitter.

This equipment complies with IC radiation exposure limits set forth for an uncontrolled environment. End users must follow the specific operating instructions for satisfying RF exposure compliance. To maintain with IC RF exposure compliance requirements, please follow the operation instructions in this manual.

### **USA Specific Absorption Rate (SAR) compliance**

THIS WIRELESS DEVICE MODEL MEETS GOVERNMENT REQUIREMENTS FOR EXPOSURE TO RADIO WAVES WHEN USED AS DIRECTED IN THIS SECTION

This GPS Navigation System is a radio transmitter and receiver. It is designed and manufactured not to exceed the emission limits for exposure to radio frequency (RF) energy set by the Federal Communications Commission (FCC) of the U.S. Government, Industry Canada of the Canadian Government (IC).

The SAR limit recommended by the Federal Communications Commission (FCC) of the U.S. Government, Industry Canada of the Canadian Government (IC) is 1.6W/kg averaged over 1 gram of tissue for the body (4.0 W/kg averaged over 10 grams of tissue for the extremities - hands, wrists, ankles and feet). Tests for SAR are conducted using standard operating positions specified by FCC/IC with the device transmitting at its highest certified power level in all tested frequency bands.

### **ANATEL certification for Brazil**

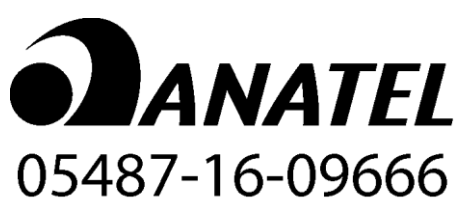

### **Radio Frequency certification for Mexico**

La operación de este equipo está sujeta a las siguientes dos condiciones: (1) es posible que este equipo o dispositivo no cause interferencia perjudicial y (2) este equipo o dispositivo debe aceptar cualquier interferencia, incluyendo la que pueda causar su operación no deseada.

### **Electrical characteristics for Mexico**

- Supply voltage in volts: 5 V
- Power consumption, in watts, and current consumption, in amperes: 10 W, 5 V 2 A.
- Frequency, in hertz: DC

### **IFETEL certification for Mexico**

### **Mexico IFETEL aviso**

La operación de este equipo está sujeta a las siguientes dos condiciones: (1) es posible que este equipo o dispositivo no cause interferencia perjudicial y (2) este

equipo o dispositivo debe aceptar cualquier interferencia, incluyendo la que pueda causar su operación no deseada.

### **Exposure limits**

This device complies with radiation exposure limits set forth for an uncontrolled environment. In order to avoid the possibility of exceeding the radio frequency exposure limits, human proximity to the antenna shall not be less than 8 inches (20 cm) during normal operation.

### **Certification information for the user**

To see the product certification information for your device, do the following:

- 4. Select **Settings** in the Main Menu.
- 5. Select **About your TomTom device**.
- 6. Select **Certificates**.

### **This document**

Great care was taken in preparing this document. Constant product development may mean that some information is not entirely up to date. The information in this document is subject to change without notice.

TomTom shall not be liable for technical or editorial errors or omissions contained herein, nor for incidental or consequential damages resulting from the performance or use of this document. This document contains information protected by copyright. No part of this document may be photocopied or reproduced in any form without prior written consent from TomTom N.V.
## **Model names**

TomTom BRIDGE: 4FI72, 4FI73, 4FI76, 4FI722

## **Copyright notices**

© 1992 - 2017 TomTom. All rights reserved. TomTom and the "two hands" logo are registered trademarks of TomTom N.V. or one of its subsidiaries. Please see [tomtom.com/legal](http://www.tomtom.com/legal) for limited warranty and end user license agreements applying to this product.

© 1992 - 2017 TomTom. All rights reserved. This material is proprietary and the subject of copyright protection and/or database rights protection and/or other intellectual property rights owned by TomTom or its suppliers. The use of this material is subject to the terms of a license agreement. Any unauthorized copying or disclosure of this material will lead to criminal and civil liabilities.

SoundClear™ acoustic echo cancellation software © Acoustic Technologies Inc.

**SOUNDCLEAR** 

The software included in this product contains copyrighted software that is licensed under the GPL. A copy of that license can be viewed in the License section. You can obtain the complete corresponding source code from us for a period of three years after our last shipment of this product. For more information, visit [tomtom.com/gpl](http://www.tomtom.com/gpl) or contact your local TomTom customer support team via [tomtom.com/support.](http://www.tomtom.com/support) Upon request, we will send you a CD with the corresponding source code.